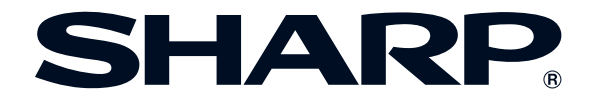

#### は じ [め](#page-2-0) に

ピー ジー エー エックス **形 PG-A10X 名Examples of financial Supplies, repair maintenance oxperiments** ピー ジー エー エス **PG-A10S 取扱説明書** ective Fe  $-c$  $SLA$ 

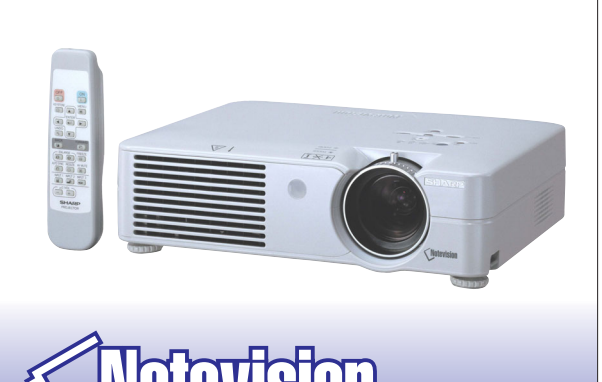

このたびはシャープ液晶プロジェクターをお買い あげいただき、まことにありがとうございました。

**液晶プロジェクター**

正しくお使いいただくために、この取扱説明書 をよくお読みください。 ご使用の前に、「安全に正しくお使いいただく ために」を必ずお読みください。・・・・・**3**[ページ](#page-2-0)

- 保証書は、必ず購入店名・購入日などの記入を確か めてお受け取りください。
- 製造番号は品質管理上重要なものですから、商品本 体に表示されている製造番号と保証書に記載され ている製造番号とが一致しているか、お確かめくだ さい。
- なお、この取扱説明書は、保証書とともに必ず保存 してください。万一、使用中にわからないことや具 合の悪いことがおきたとき、きっとお役に立ちま す。

# <span id="page-1-0"></span>もくじ

### はじめに

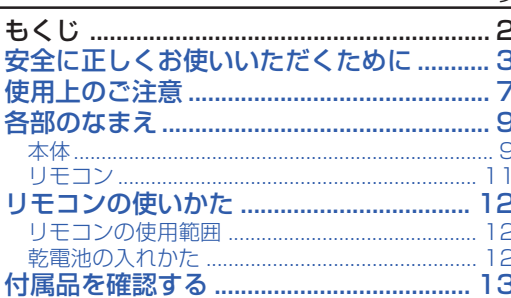

### 接続と設置のしかた

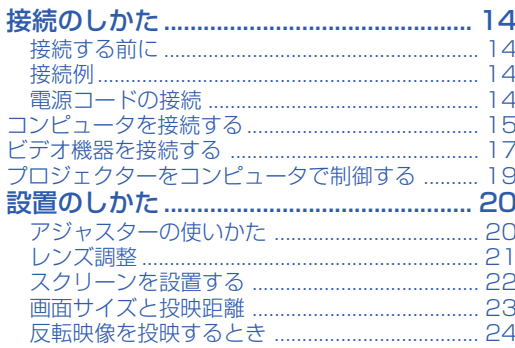

#### 基本操作

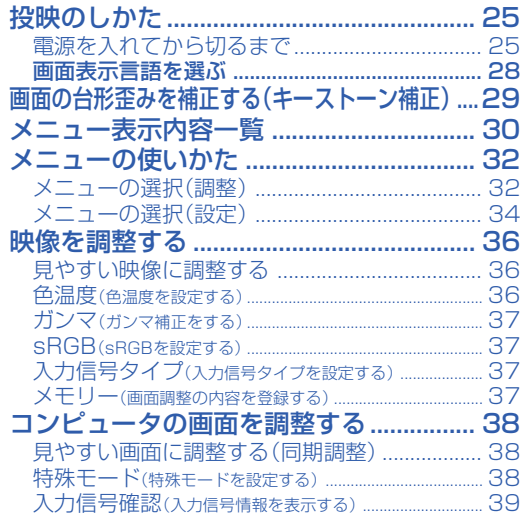

## 便利な機能を使う

 $\sim -z$ 

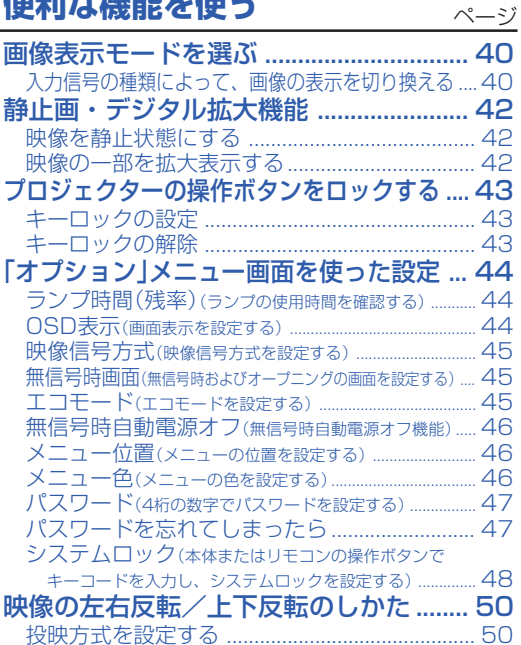

#### 付録

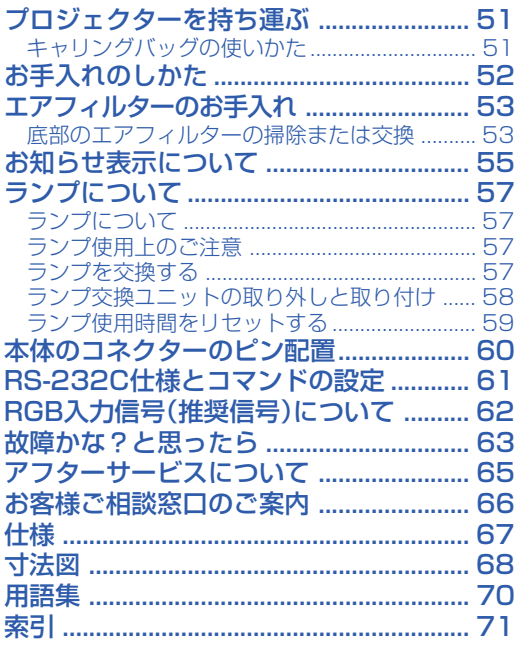

## <span id="page-2-0"></span>**安全に正しくお使いいただくために**

この取扱説明書および商品には、安全にお使いいただくためにいろいろな表示をしています。 その表示を無視して誤った取り扱いをすることによって生じる内容を、次のように区分しています。 内容をよく理解してから本文をお読みになり、記載事項をお守りください。

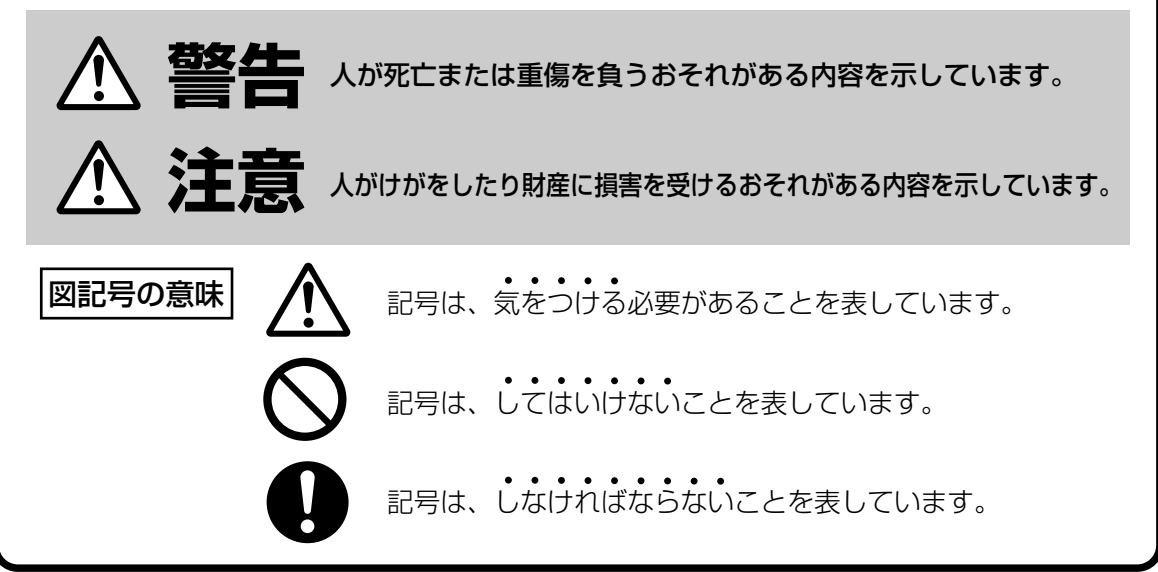

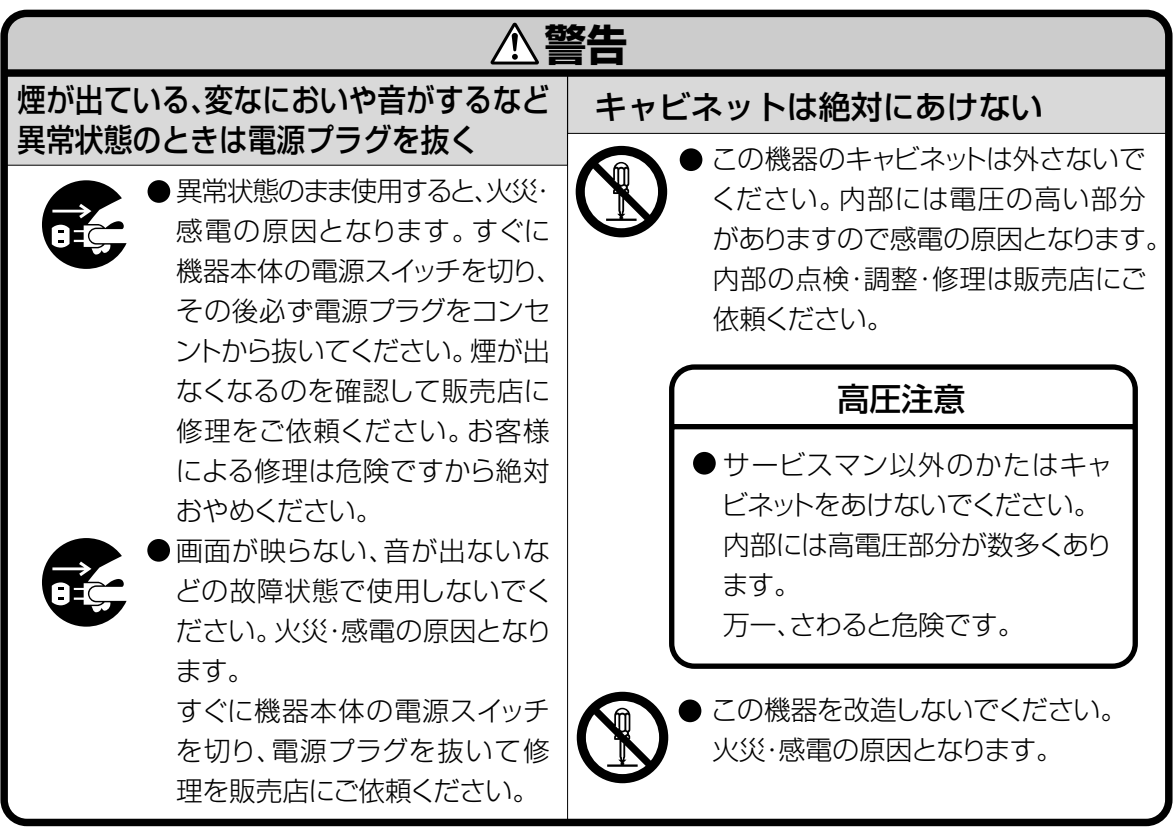

## **安全に正しくお使いいただくために(つづき)**

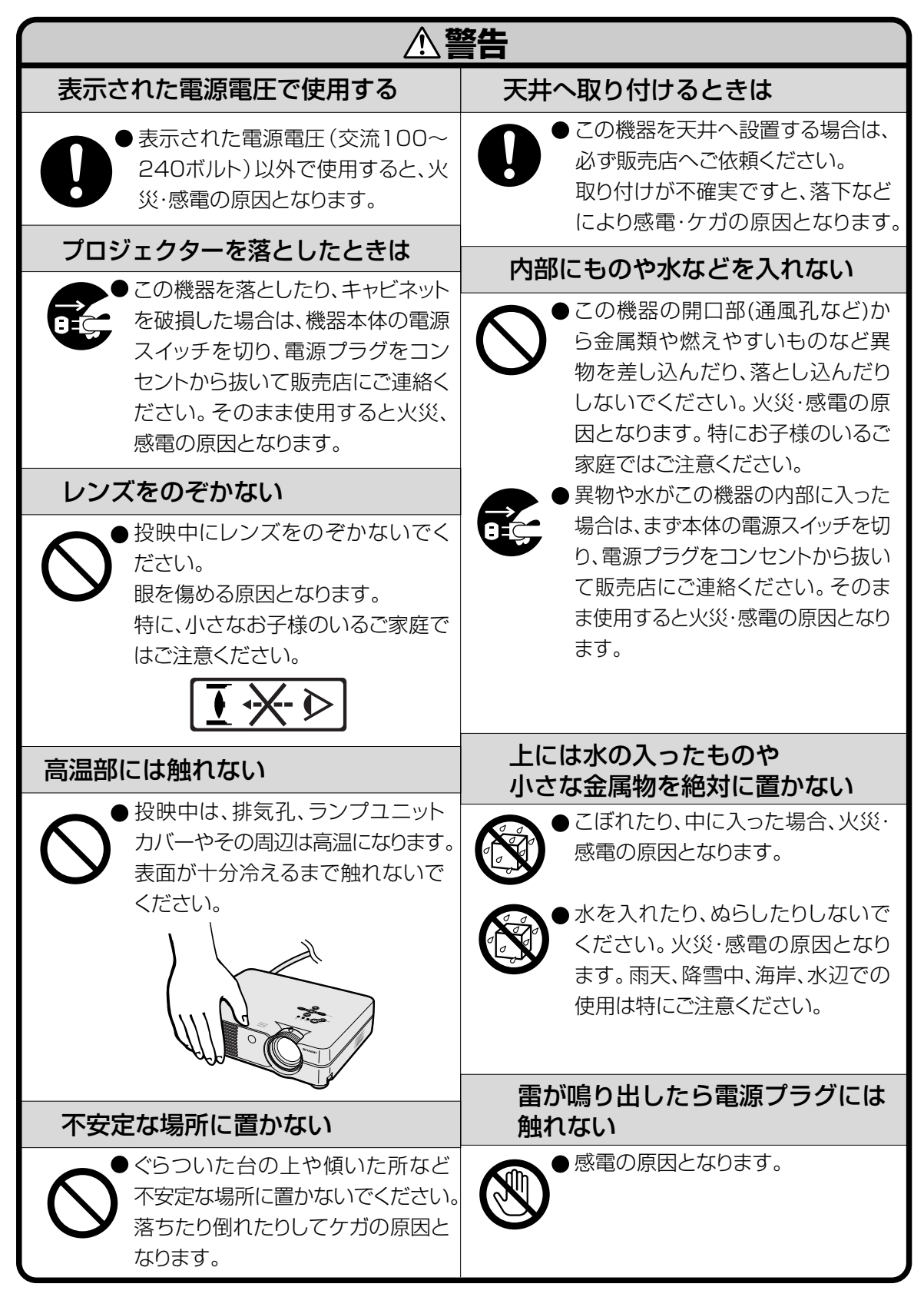

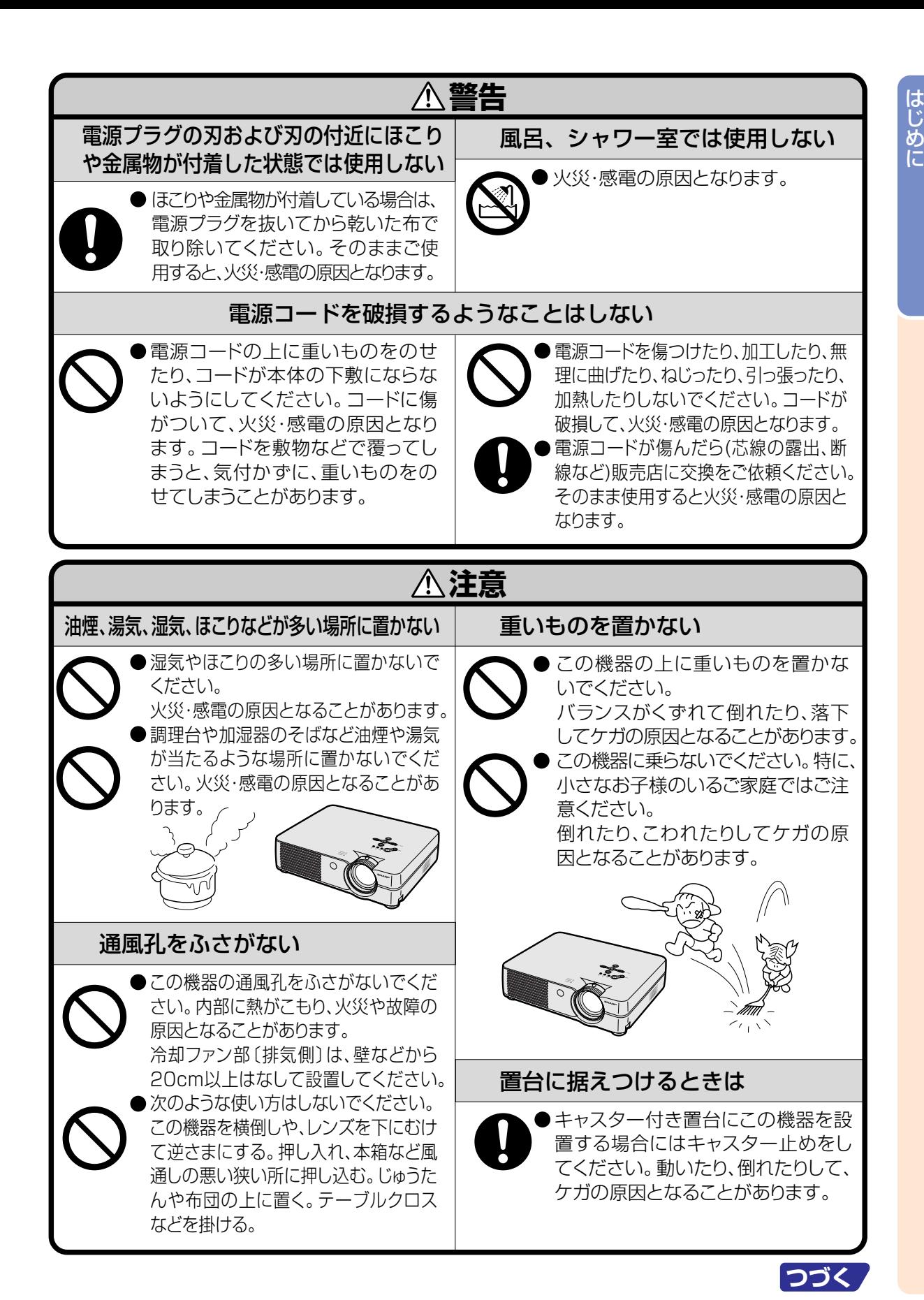

**5**

## **安全に正しくお使いいただくために(つづき)**

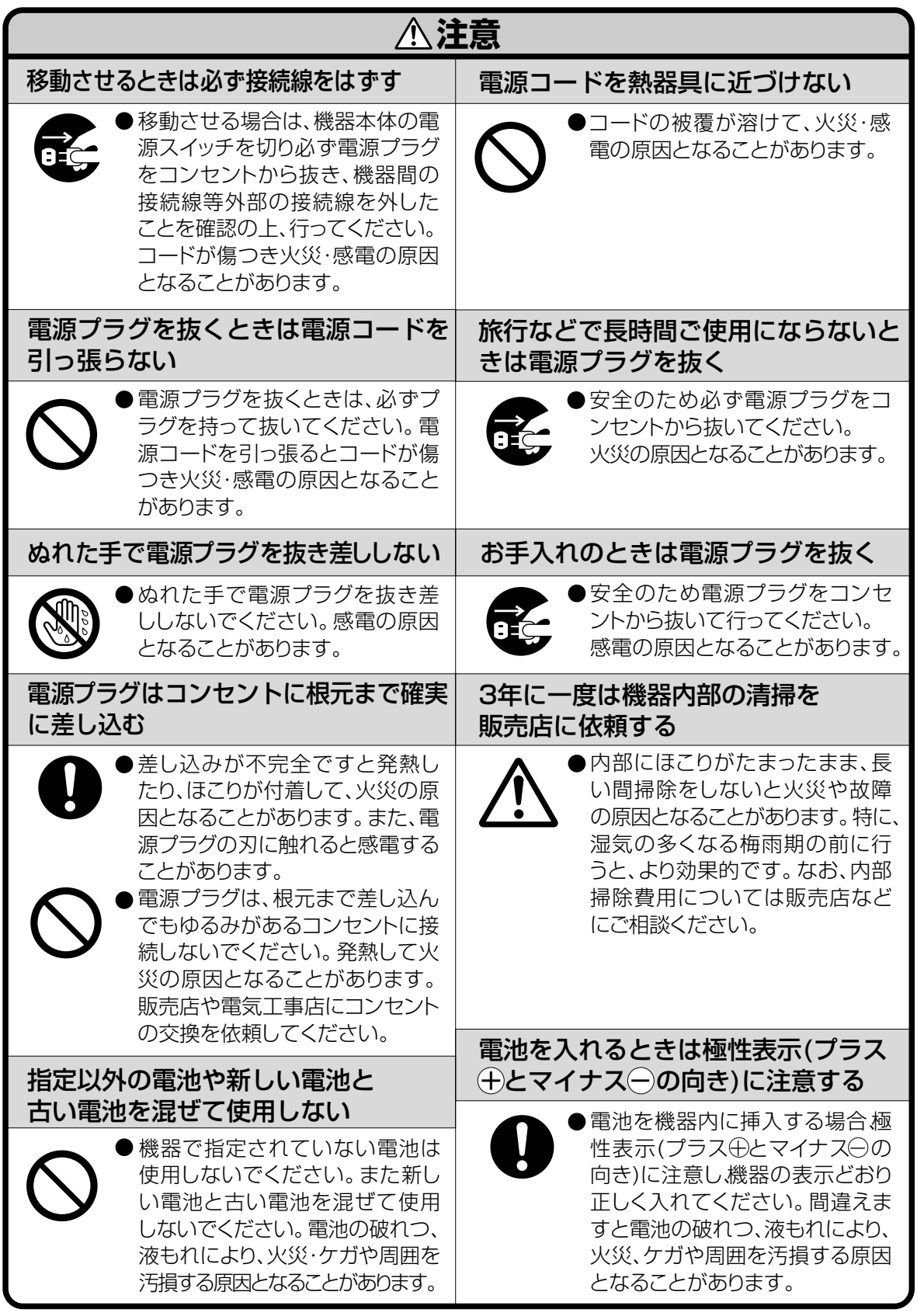

## <span id="page-6-0"></span>**設置するときは次の点にご注意ください**

#### ホコリ、湿気の少ないところへ

■ 湿気やほこりの多い場所、油煙やタバコの煙の当 たるような場所に置くと、レンズ・ミラー等の光 学部品に汚れが付着し、映像がぼやけたり、暗く 見にくくなります。

#### 直射日光や、照明の光はさけてください

■ スクリーンに直接光があたると画面が白っぽくな り見にくくなります。明るい光が入る部屋では カーテンを引くようにしてください。(できるだ け、暗い環境でお使いいただくことをおすすめし ます。)

#### プロジェクターは12°以上傾けないようにして

#### ください

■ 設置範囲は±12°までです。

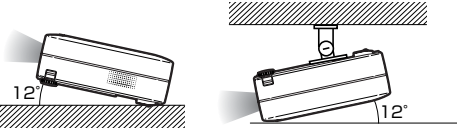

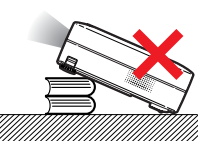

#### 衝撃を与えないでください

■ レンズには、特にご注意いただき表面を打ったり 傷をつけたりしないようご注意ください。

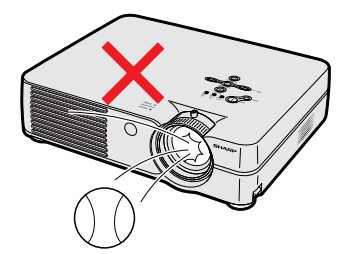

#### 目をときどき休めてください

■ 連続して長い時間画面を見ていると、目を疲れさ せます。ときどき目を休めてください。

#### 高温、低温の場所はさけてください

- 使用温度範囲 5℃~35℃
- 保存温度範囲 -20℃~60℃

#### 排気孔や吸気孔をふさがないように

- 排気孔側に壁やモノがある場合は、20cm以上ス キ間をあけて設置してください。
- ■排気孔や吸気孔をふさがないよう設置してくださ い。
- 冷却ファンがふさがれると、保護回路が働き自動 的に電源が切れます。これは故障ではありませ ん。プロジェクターの電源コードをコンセントか ら抜き、10分以上そのままにしてください。そ の後排気孔や吸気孔をふさがない位置でもう一度 電源コードをつなぎ電源を入れます。プロジェク ターは正常な状態に戻ります。

#### 持ち運びのご注意

■ 持ち運ぶときは、衝撃を与えないようにしてくだ さい。故障の原因となります。レンズには特にご 注意ください。また、移動させる場合は、必ず電 源プラグをコンセントから抜き、外部の接続線を はずしたことを確認の上行ってください。

#### 接続機器について

- プロジェクターにコンピュータやAV機器を接続 するときは、プロジェクターおよび接続する各機 器の電源を必ず切ってから接続してください。
- 接続のしかたは、プロジェクターおよび接続する 各機器の取扱説明書をご覧ください。

• この製品は、クラスA情報技術装置です。住宅環境で使用する場合は、電波障害を発生させる恐れがあり ます。 その際、この製品の利用者は適切な手段を講ずることが必要とされることがあります。

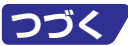

## **使用上のご注意(つづき)**

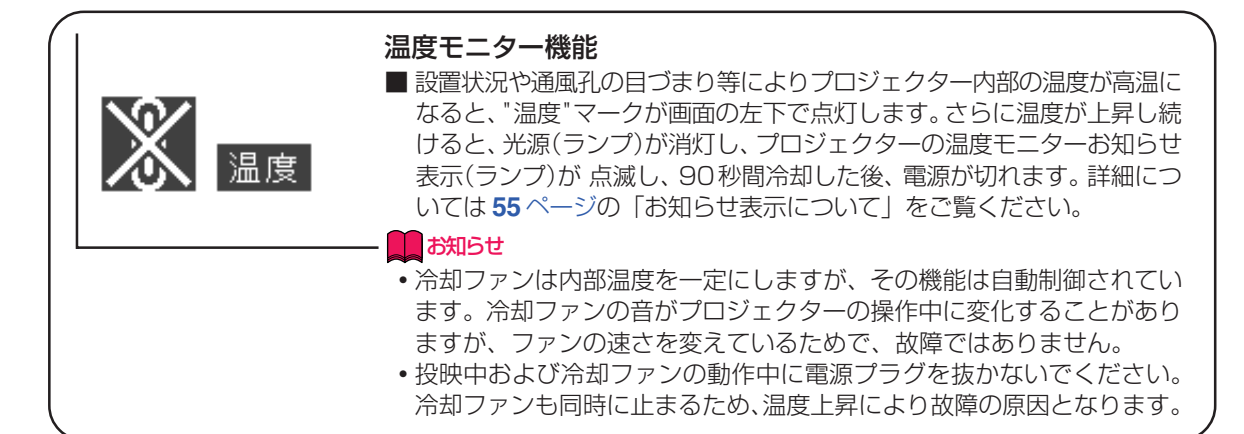

### **海外でご使用になるときは**

■お使いになる国や地域によって、電源電圧やプラグの形状が異なります。海外でご使用になると きは、その国に合った電源コード(別売品)をご使用ください。

### **ランプ交換に関しての注意**

■「ランプについて」(**57**[ページ](#page-56-0))もご覧ください。

#### ■廃棄の方法について

このプロジェクターに使用している高輝度放電ランプ (HIDランプ) は、微量な水銀を含有していま す。これらの含有物は、環境考慮の観点から法的に規制されている場合があります。廃棄やリサイクル については、関連法規およびお住まいの地域の条例などに従って処理してください。

#### **ランプ交換ユニットに関しての注意**

- ランプが破裂するとガラス破片でけがをするおそれがあります。ランプが破裂した場合には、お 近くの販売店にご連絡ください。
- Microsoft、Windowsは米国Microsoft Corporationの米国およびその他の国々における登録商標です。
- ∫ PC/ATは米国IBM社の登録商標です。
- ∫ Macintoshはアップルコンピュータ・インクの米国および、その他の国における登録商標です。
- Adobe Acrobat はAdobe Systems Incorporated の商標です。
- その他の製品名等の固有名詞は各社の商標または登録商標です。

#### クイックガイドラベル

■ 同梱されているクイックガイドラベルは本体に貼りつ けてください。ただし、ラベルの特性上、右図で表示 されている場所(Notevisionロゴの真上)以外へは貼 らないでください。

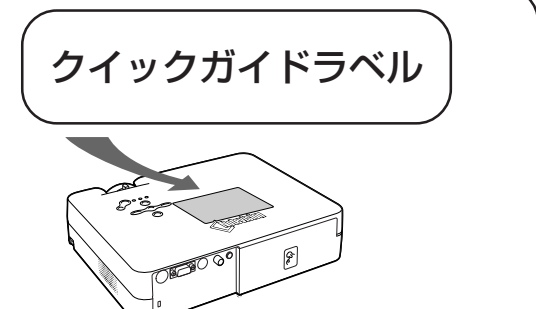

<span id="page-8-0"></span>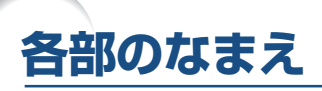

の中の数字は参照ページを示します。

### **本体**

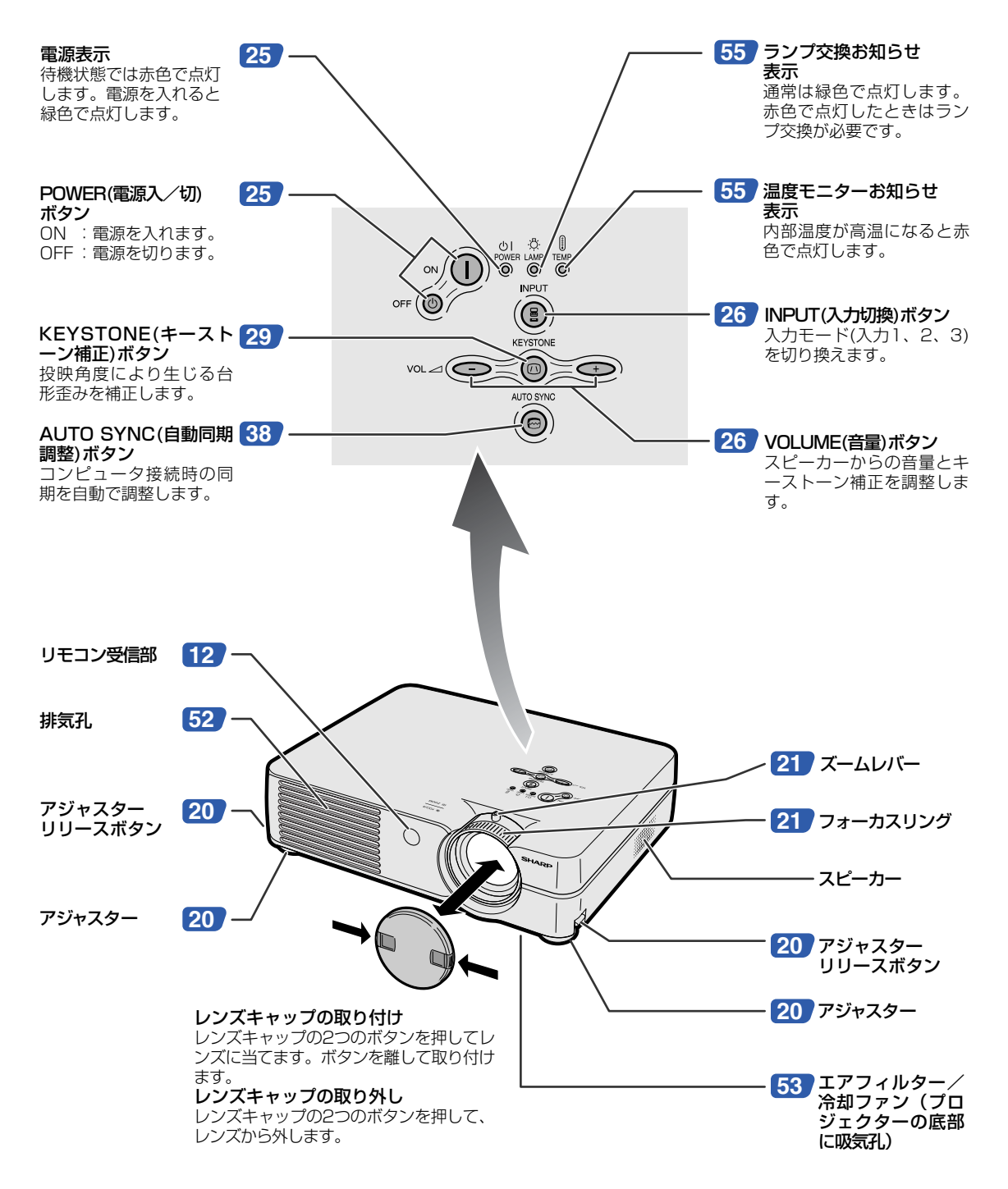

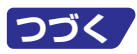

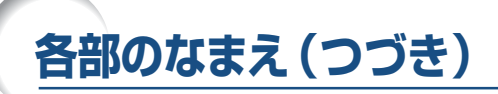

の中の数字は参照ページを示します。

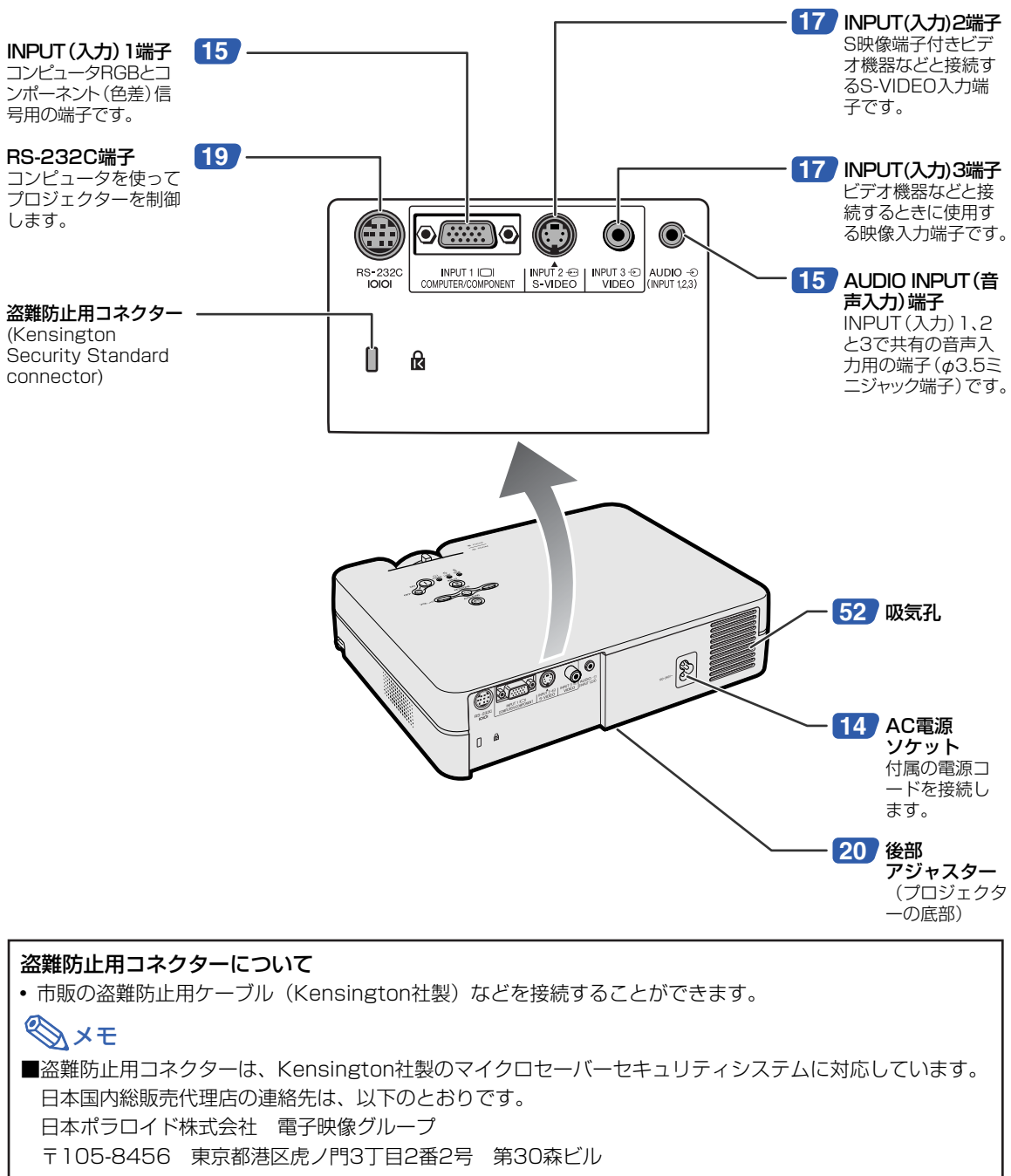

## <span id="page-10-0"></span>**リモコン**

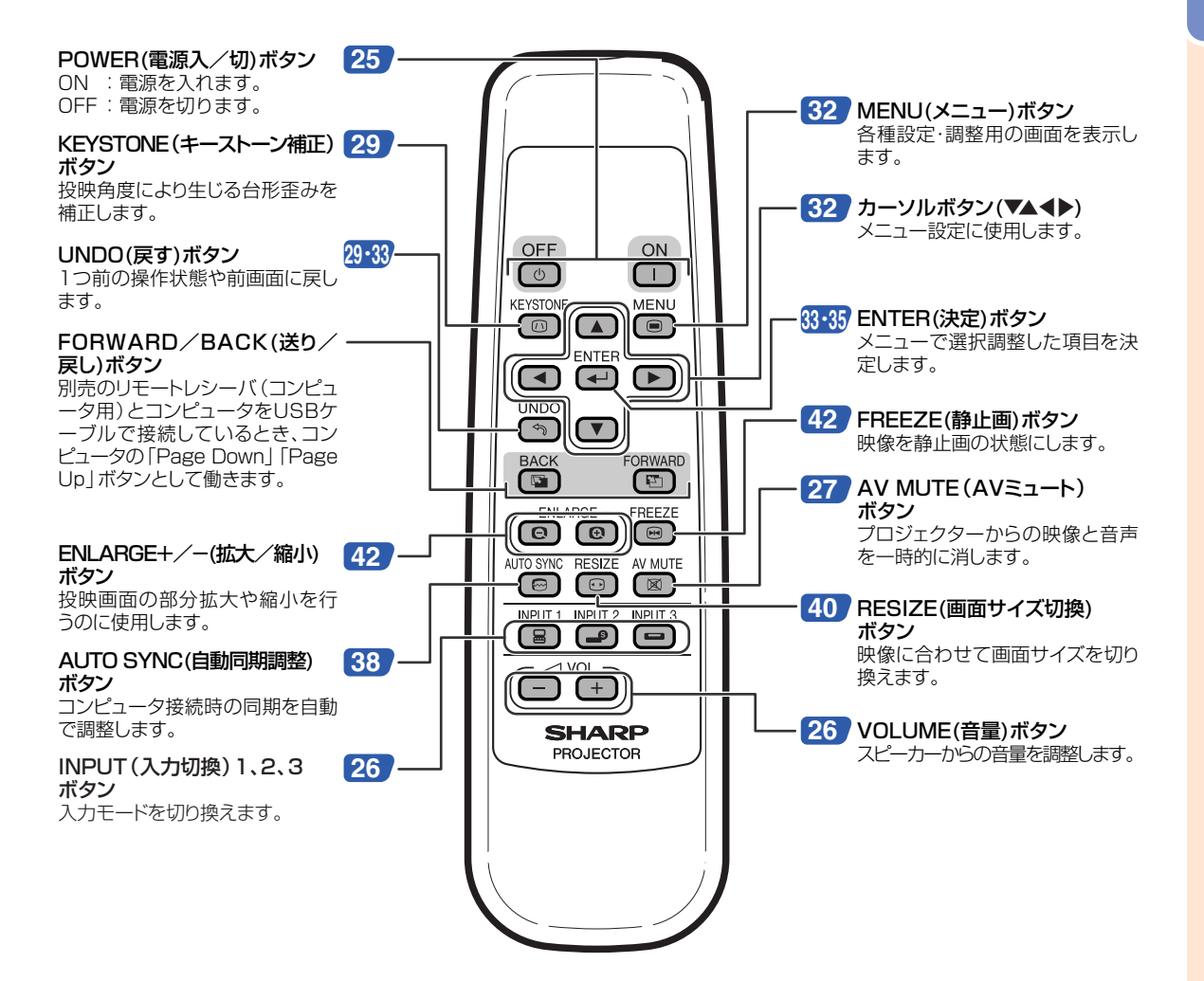

## <span id="page-11-0"></span>**リモコンの使いかた**

## **リモコンの使用範囲**

■リモコンの使用範囲は図のとおりです。

## メモ

● リモコンをスクリーンに反射させて、リモコ ン信号を受信することもできますが、信号が 届く距離はスクリーンの材質によって異なり ます。

リモコン使用上のご注意

- ∫ 衝撃を与えたり、水にぬらしたり、温度の 高いところには置かないでください。
- 蛍光灯の下では、リモコンの働きが悪くなる 場合があります。そのようなときは、本体を 蛍光灯から離してご使用ください。

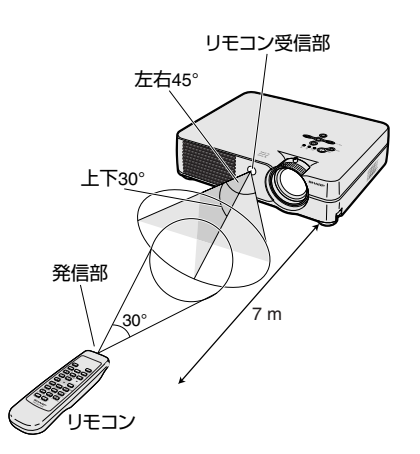

## **乾電池の入れかた**

乾電池はこの取扱説明書といっしょに入っています。 〔単3形2本〕

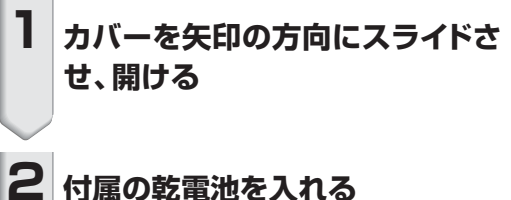

• プラス⊕とマイナス⊖を、表示のとおり正 しく入れてください。

**3 カバーを矢印の方向にスライドさ せ、閉める**

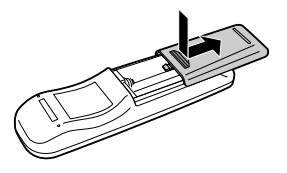

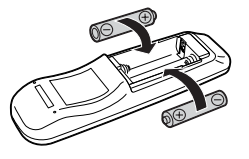

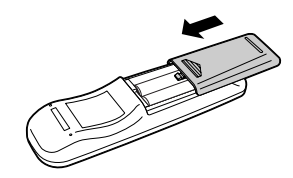

#### 乾電池は誤った使いかたをしますと液もれや破裂することがありますので、次の点について特にご注意ください。

#### **注意**

- 乾電池のプラス←とマイナス←を、表示のとおり正しく入れてください。
- ●乾電池は種類によって特性が異なりますので、種類の違う乾電池は混ぜて使用しないでください。
- ●新しい乾電池と古い乾電池を混ぜて使用しないでください。
- 新しい乾電池の寿命を短くしたり、また、古い乾電池から液がもれる恐れがあります。
- ●乾電池が使えなくなったら、液がもれて故障の原因となる恐れもありますのですぐ取り出してください。 また、もれた液に触れると肌が荒れることがありますので、布でふき取るなど十分注意してください。

● 付属の乾電池は、保管状態により短期間で消耗することがありますので、早めに新しい乾電池と交換してください。

● 長時間使用しないときは、乾電池をリモコンから取り出して整理しておいてください。

## <span id="page-12-0"></span>**付属品を確認する**

付属品

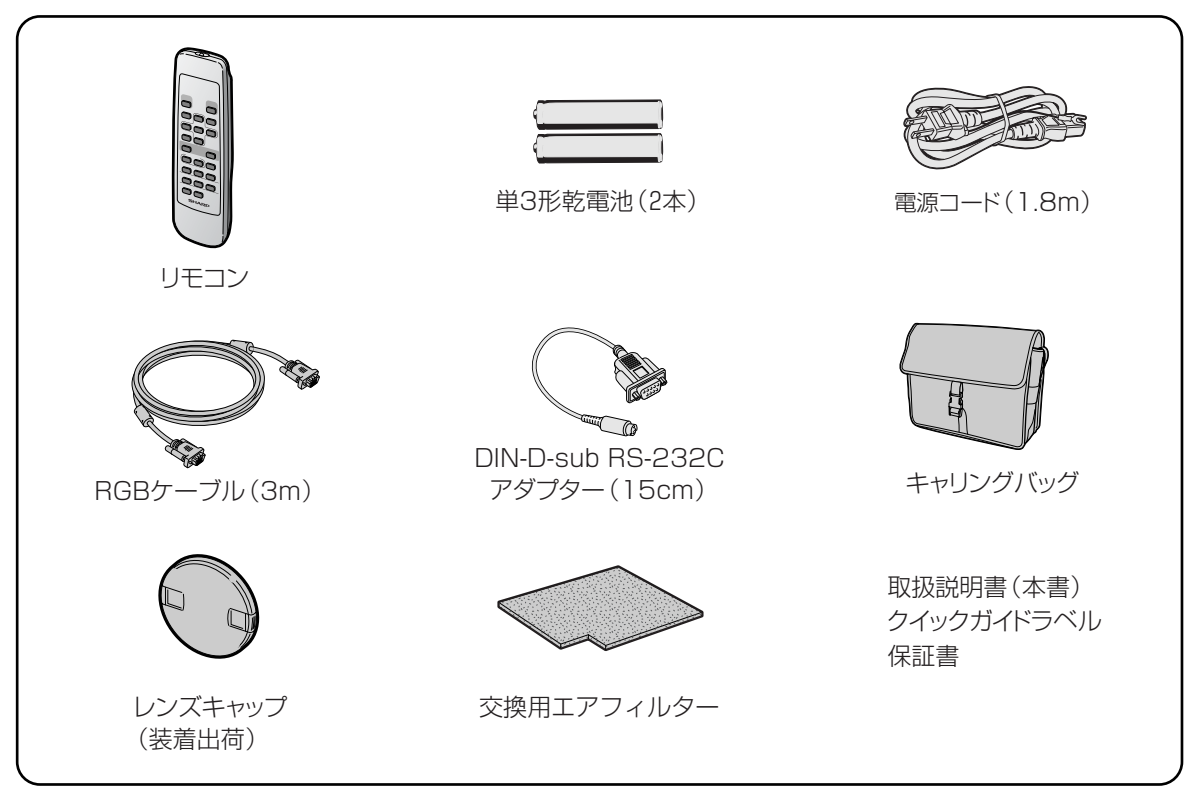

#### 別売品のご案内

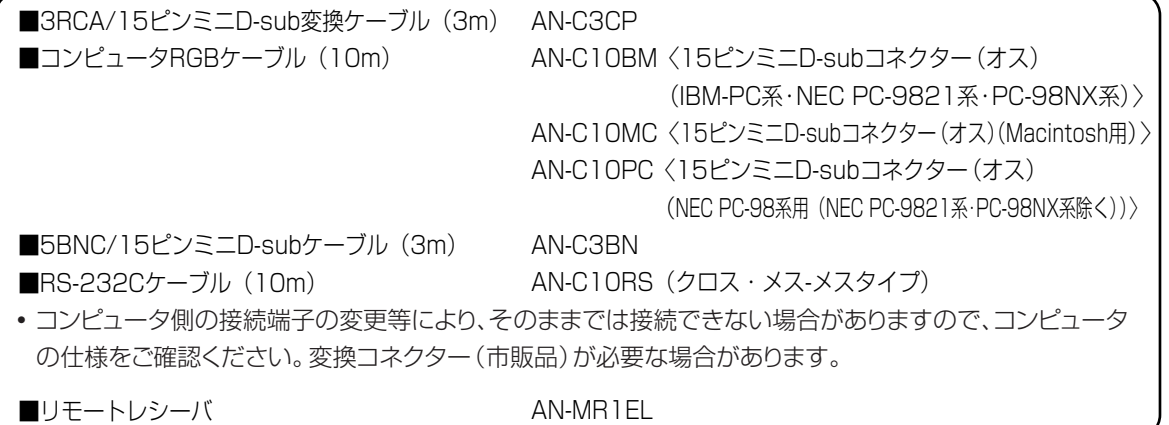

<span id="page-13-0"></span>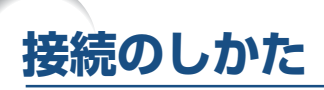

## **接続する前に**

#### メモ

- 接続を始める前に、必ずプロジェクターや接続する機器の電源を切ってください。 すべての接続が終わったあとで、 プロジェクターおよび周辺機器の電源を入れます。
- コンピュータと接続した場合、コンピュータの電源は接続後、一番最後に入れてください。
- 接続の際は、接続する機器の取扱説明書をよくお読みください。

### **接続例**

#### コンピュータとの接続

- ■RGBケーブルとコンピュータ音声ケーブル (ø3.5 ミニジャック市販品)を使って接続します。くわ しくは**15**[ページを](#page-14-0)ご覧ください。
- ■DIN-D-sub RS-232CアダプターとRS-232C ケーブルクロス・メス-メスタイプ(市販品)また は別売の「AN-C10RS(10m)」を使って接続 します。くわしくは**19**[ページ](#page-18-0)をご覧ください。

#### ビデオ、オーディオ機器との接続

■ビデオやレーザーディスクなどと接続します。 くわしくは**17**[ページ](#page-16-0)をご覧ください。 ■DVDプレーヤーやBSデジタルチューナーなどコ ンポーネント(色差)出力端子付機器と接続しま す。くわしくは**18**[ページを](#page-17-0)ご覧ください。

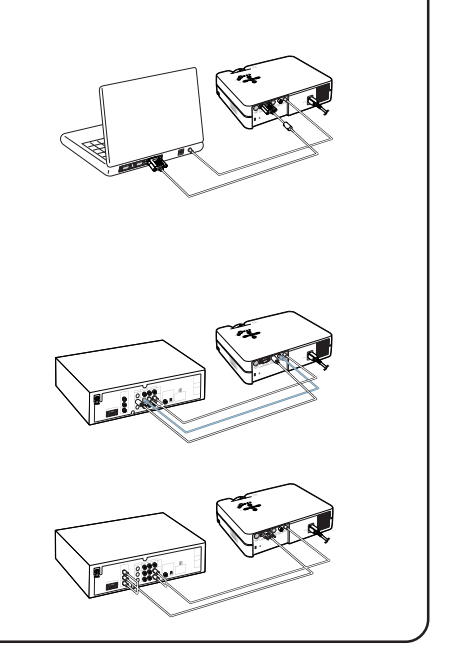

## **電源コードの接続**

#### **プロジェクターの後面にあるAC電源 ソケットに電源コードを接続する**

- 電源コードをコンセントに差し込む前に、必ず アースコードを取り付けてください。
- アースコードを取り外すときは、必ずプラグを コンセントから抜いた後、行ってください。

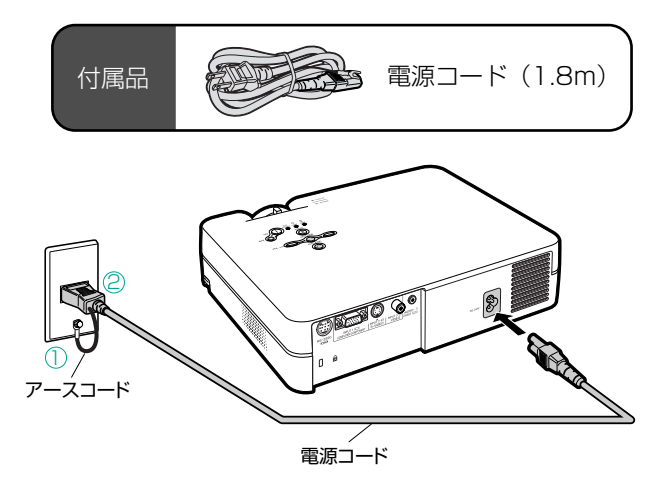

## <span id="page-14-0"></span>**コンピュータを接続する**

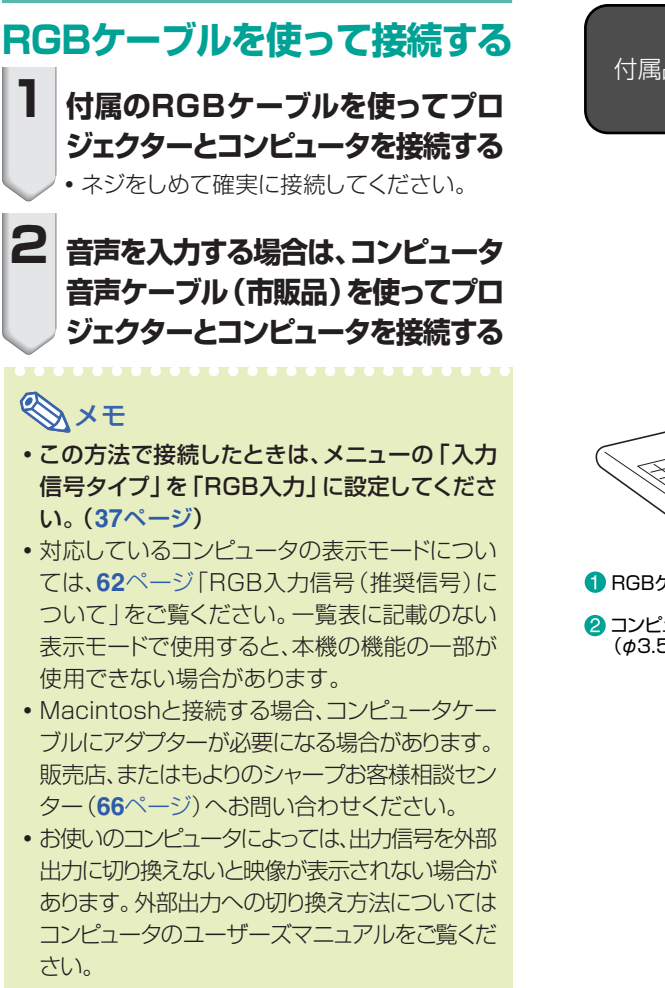

RGBケーブル (3m) 付属品

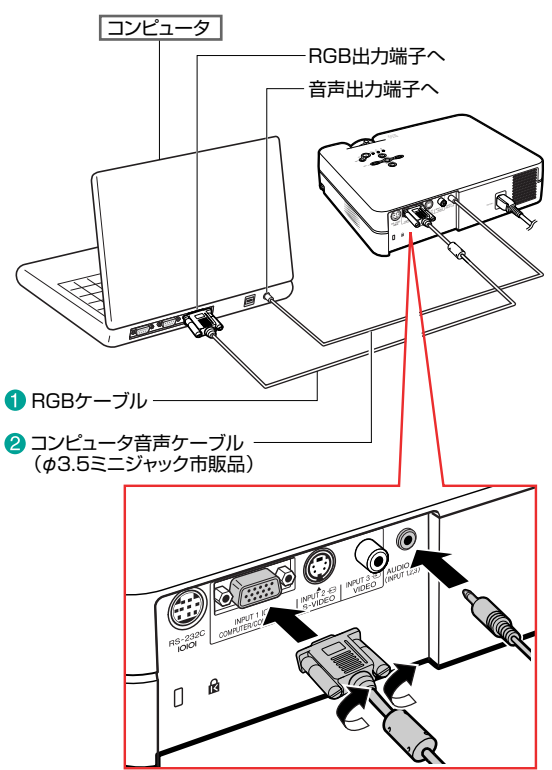

## **固定ネジ付ケーブルの取り扱いについて**

■ 固定ネジ付ケーブルが端子の形状に合っていることを確 かめて差し込みます。両端のネジでしっかりと固定してく ださい。

■ RGBケーブルについているフェライトコアは、電気用品安 全法に適合するために必要なものですので、絶対に取り 外さないでください。

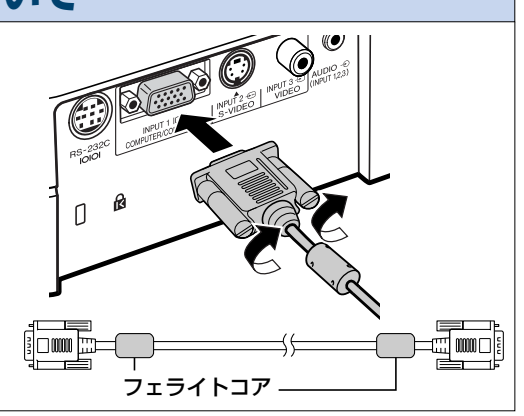

**15 つづく** 

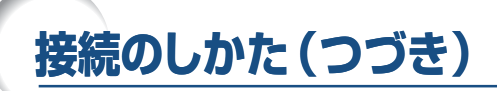

## **「プラグ&プレイ」機能(15ピン端子に接続する)**

- 本機はVESA-standard DDC 1/DDC 2Bに準拠しています。本機とVESA DDC準拠のコ ンピュータでは、設定内容を送受信(通信)しますので、早く簡単にセットアップすることができま す。
- 「プラグ&プレイ | 機能を使用する前には、必ずプロジェクターの電源を先に入れてから、接続し たコンピュータの電源を入れてください。

### メモ

• 本機のDDC プラグ&プレイ機能はVESA DDC互換コンピュータを接続した場合のみ操作 できます。

## <span id="page-16-0"></span>**ビデオ機器を接続する**

### **ビデオ機器を市販のSビデオ ケーブルやビデオケーブル、音 声ケーブルを使って接続する**

ビデオやレーザーディスクプレーヤーなどを市販の Sビデオケーブルやビデオケーブル、音声ケーブル を使ってINPUT(入力)2端子、INPUT(入力)3端 子、AUDIO(音声)端子に接続します。

**1 市販のSビデオケーブルまたはビ デオケーブルを使って、プロジェク ターとビデオ機器を接続する**

**2 φ3.5ミニジャック/RCA音声ケー ブル(市販品)を使ってプロジェク ターとビデオ機器を接続する**

## メモ

- ∫ S-VIDEO(Sビデオ)端子は、色信号と輝度信 号を分けることで、より高品位な画像を実現し ます。S-VIDEO(S映像)出力端子付のビデオ 機器を接続するときは、市販のSビデオケーブ ルを使い、INPUT(入力)2のS-VIDEO(Sビデ オ)端子に接続することをおすすめします。
- 音声ケーブル (市販品)は、φ3.5ミニジャック/ RCA音声ケーブルをご用意ください。

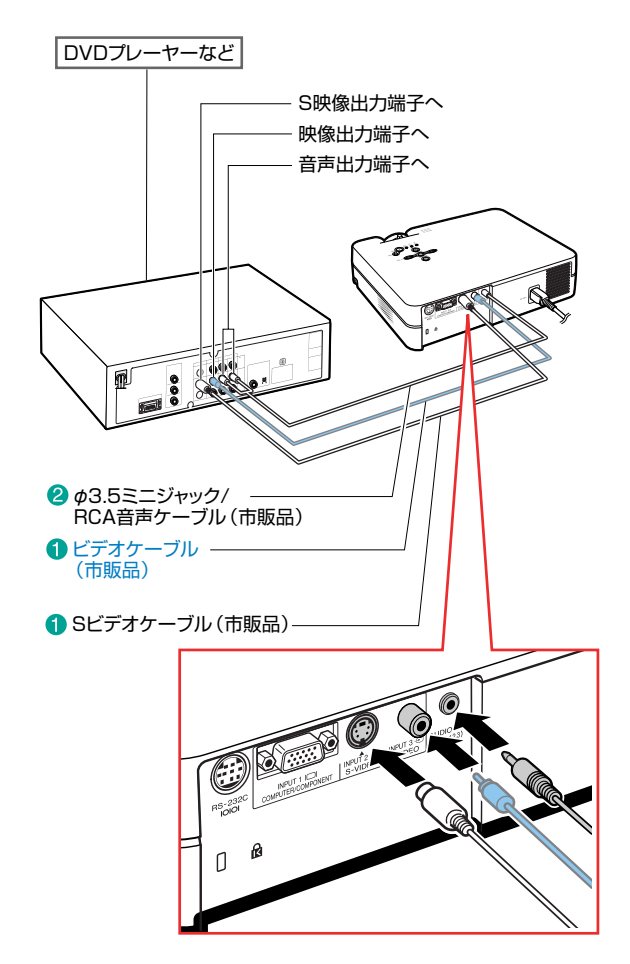

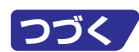

<span id="page-17-0"></span>**接続のしかた(つづき)**

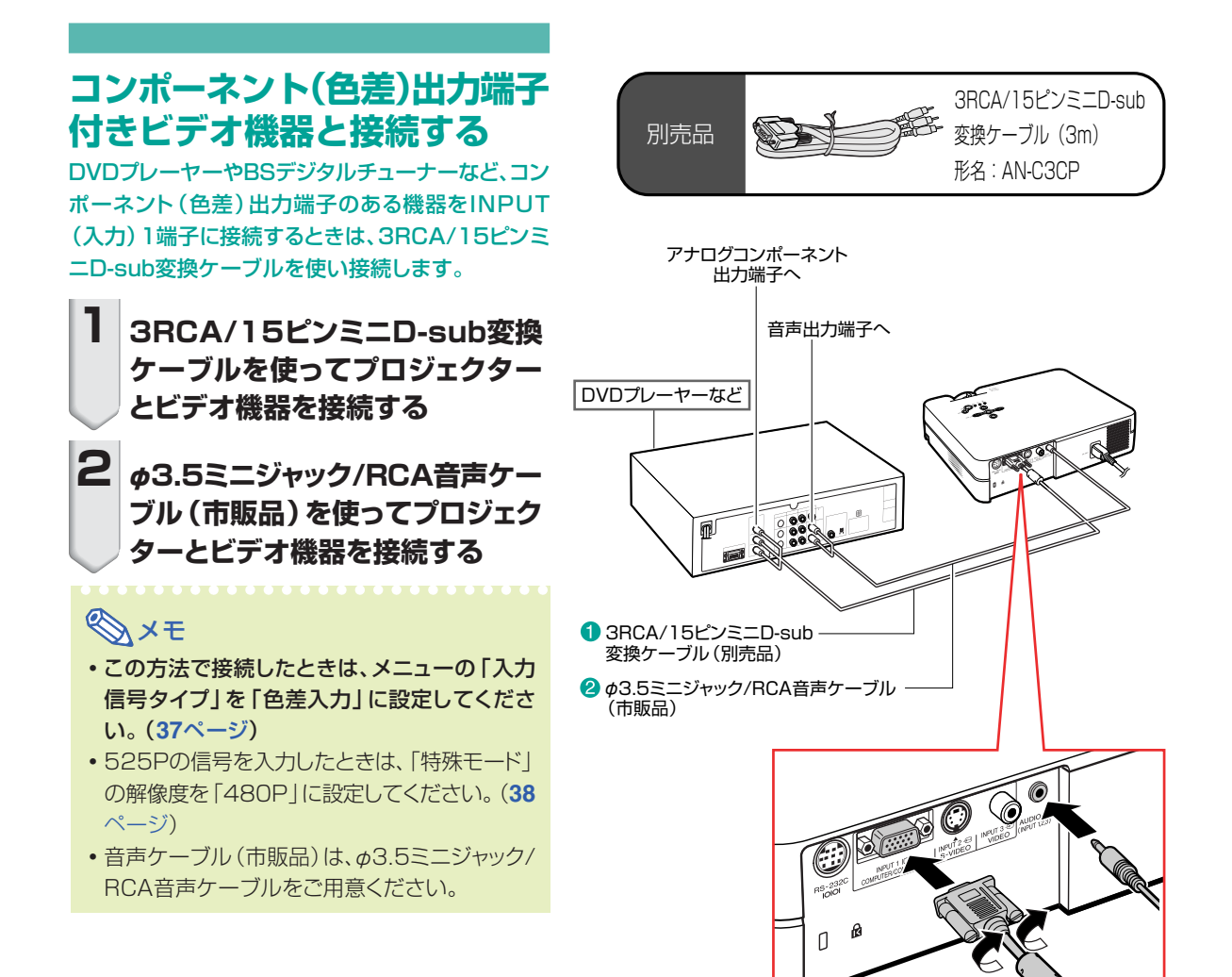

## <span id="page-18-0"></span>**プロジェクターをコンピュータで制御する**

### **コンピュータをDIN-D-sub RS-232Cアダプターと RS-232Cケーブルを使って接続 する**

RS-232Cケーブル クロス・メス-メスタイプ(市販 または別売品「AN-C10RS(10m)」)を使って、プ ロジェクターのRS-232C端子とコンピュータのシリ アル(RS-232C)ポートを接続すると、コンピュー タからプロジェクターを操作することができます。く わしくは[61ページを](#page-60-0)ご覧ください。

**1 付属のDIN-D-sub RS-232Cア ダプターをRS-232Cケーブル (市販または別売品)に接続する**

**2 上記のケーブルを使って、プロジェ クターとコンピュータを接続する**

## メモ

- RS-232C端子からの制御は、お使いのコン ピュータポートが正しく設定されていないと機 能しない場合があります。くわしくはお使いのコ ンピュータの取扱説明書をご覧ください。
- ∫ RS-232Cケーブルの接続については、**[60](#page-59-0)** [ページも](#page-59-0)ご覧ください。

#### **India**お知らせ

- ∫ コンピュータ側のシリアル(RS-232C)ポート 以外には接続しないでください。コンピュータ または、プロジェクターが破損する恐れがありま す。
- •コンピュータの電源が入っているときにRS-232Cケーブルを抜き差ししないでください。 コンピュータの故障の原因になることがありま す。

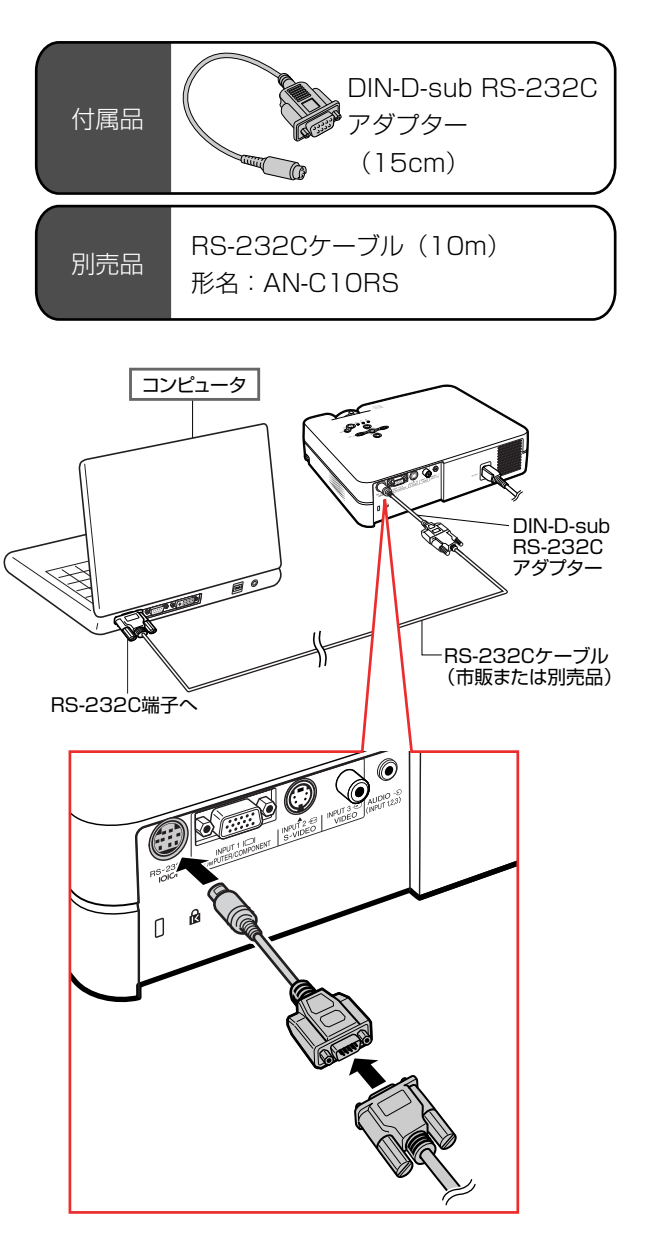

<span id="page-19-0"></span>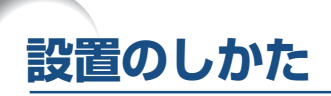

### **アジャスターの使いかた**

スクリーンに傾斜があるときや、設置面が少し傾いて いるときなど、アジャスターを使ってプロジェクター の傾きを微調整することができます。 また、スクリーンよりプロジェクターが低いときは、上

に傾けることで投映画面の位置を高くすることがで きます。

**ながら、プロジェクターを持ち上げ て高さを調整し、アジャスターリ リースボタンから手を離す**

## **2 プロジェクター前部のアジャスター をまわして、微調整する**

• スクリーンよりプロジェクターが高いとき は、プロジェクターの後部アジャスターで高 さを調整します。

### メモ

- •元の位置に戻すときには、プロジェクターをしっ かり持ち、アジャスターリリースボタンを押した まま静かに下げます。
- プロジェクターは標準位置から前側で約12°ま で、後側で約3°まで角度調整できます。
- アジャスターを使って高さを調整した場合、画 面が台形に歪むことがあります。その場合は、 「画面の台形歪みを補正する(キーストーン補 正)」(**29**[ページ\)](#page-28-0)で画面の歪みを補正してくだ さい。

#### **And お知らせ**

- アジャスターが伸びている状態でアジャスター リリースボタンを押すときは、プロジェクターを しっかり持ってください。
- プロジェクターを上下するとき、レンズを持たな いでください。
- プロジェクターを下げる際には、アジャスターと プロジェクターのすき間に指を挟まないように ご注意ください。

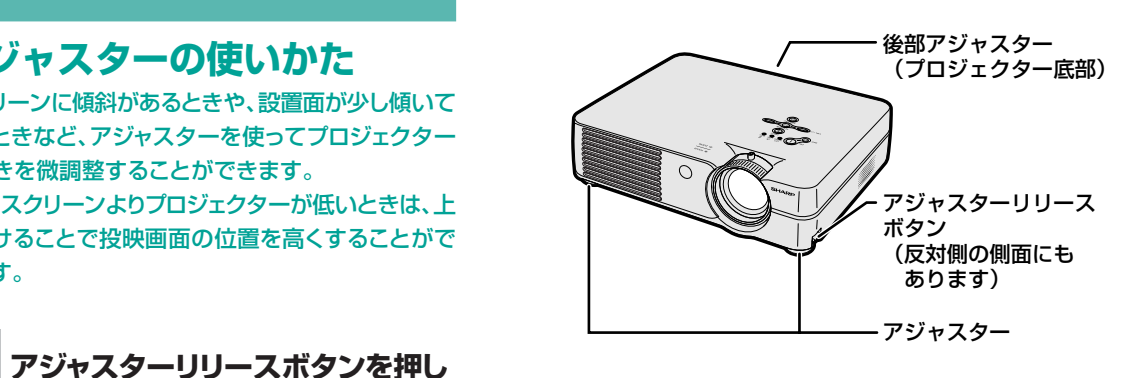

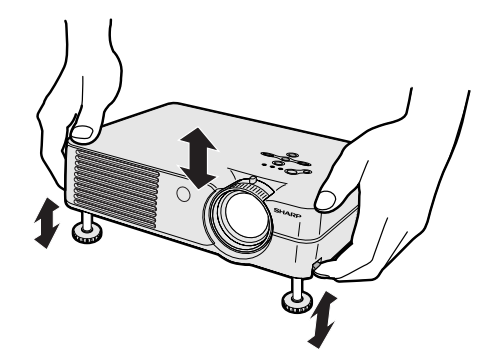

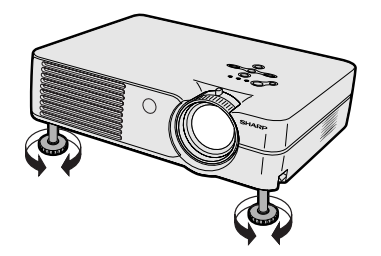

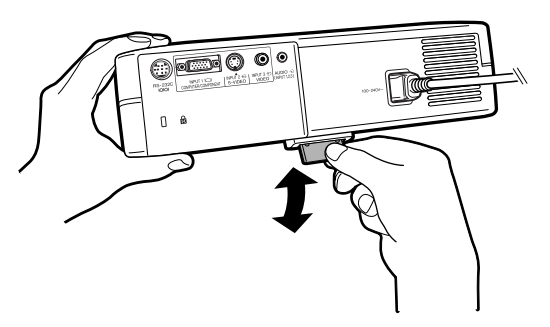

## <span id="page-20-0"></span>**レンズ調整**

フォーカス(ピント)調整やズーム操作は本体で行い ます。

#### メモ • フォーカス(ピント)調整は、お好みの大きさに 合わせてから(ズームしてから)調整してくださ  $U$ <sub>。</sub>

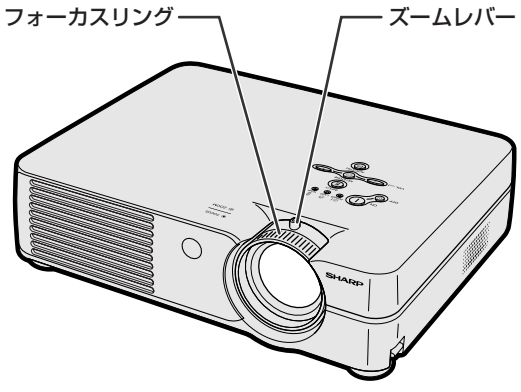

**レき** 

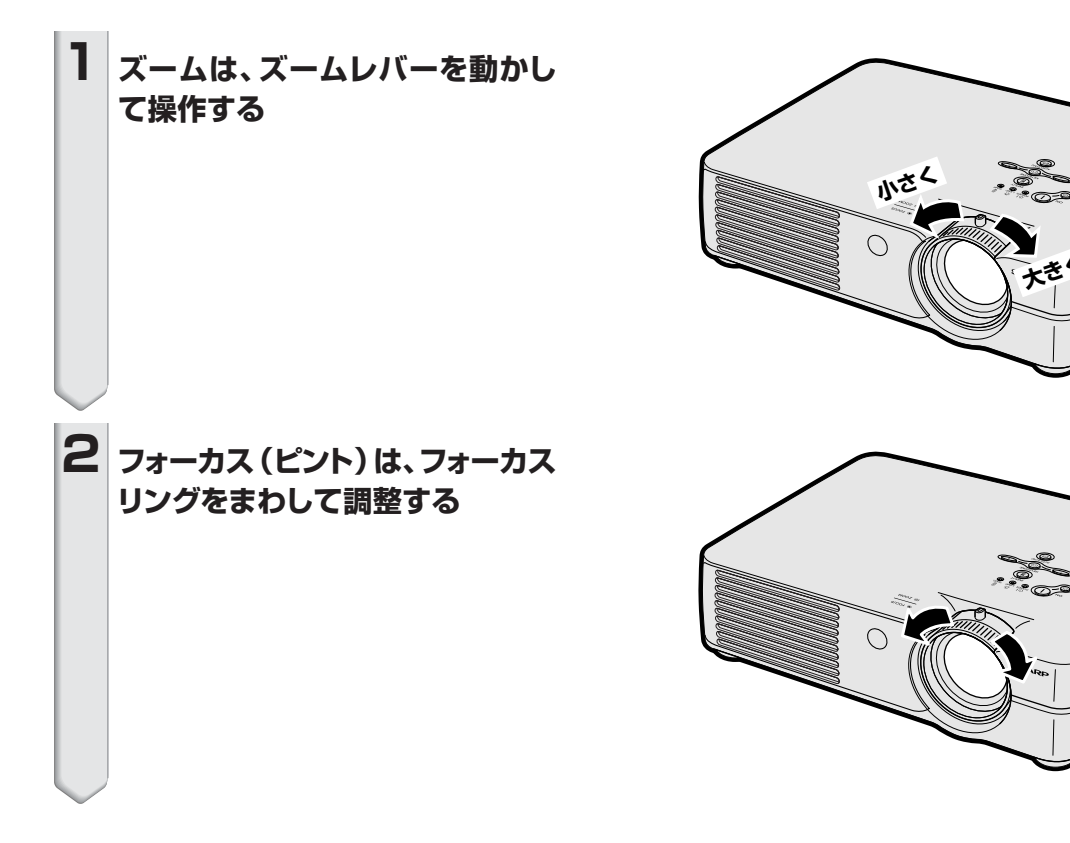

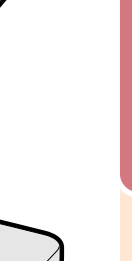

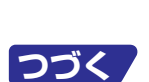

接

## <span id="page-21-0"></span>**スクリーンを設置する**

プロジェクターを水平な状態にして(アジャスターを使わない状態)、スクリーンに対して垂直に設置してください。この 状態で最良の映像が得られます。

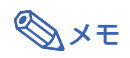

- プロジェクターのレンズがスクリーンの中心(水平方向)にくるように設置してください。レンズの中心を通る水平 ラインが、スクリーンに対して垂直になっていないと、映像が歪んで見にくくなります。
- スクリーンを直射日光や照明の光のあたる場所に設置しないでください。スクリーンに直接あたる光で画面が白っ ぽくなり、見にくくなります。明るい光が入る部屋では、カーテンを引いて、照明を暗くしてください。
- 本機は偏光スクリーンに対応しておりません。

#### 基本的な設置(前面からの投映)

■投映したい画面サイズに合わせて、スクリーンから必要 な距離をとってプロジェクターを設置してください。 (**23**[ページ\)](#page-22-0)

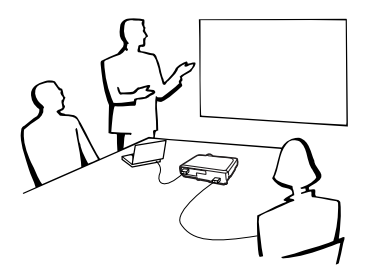

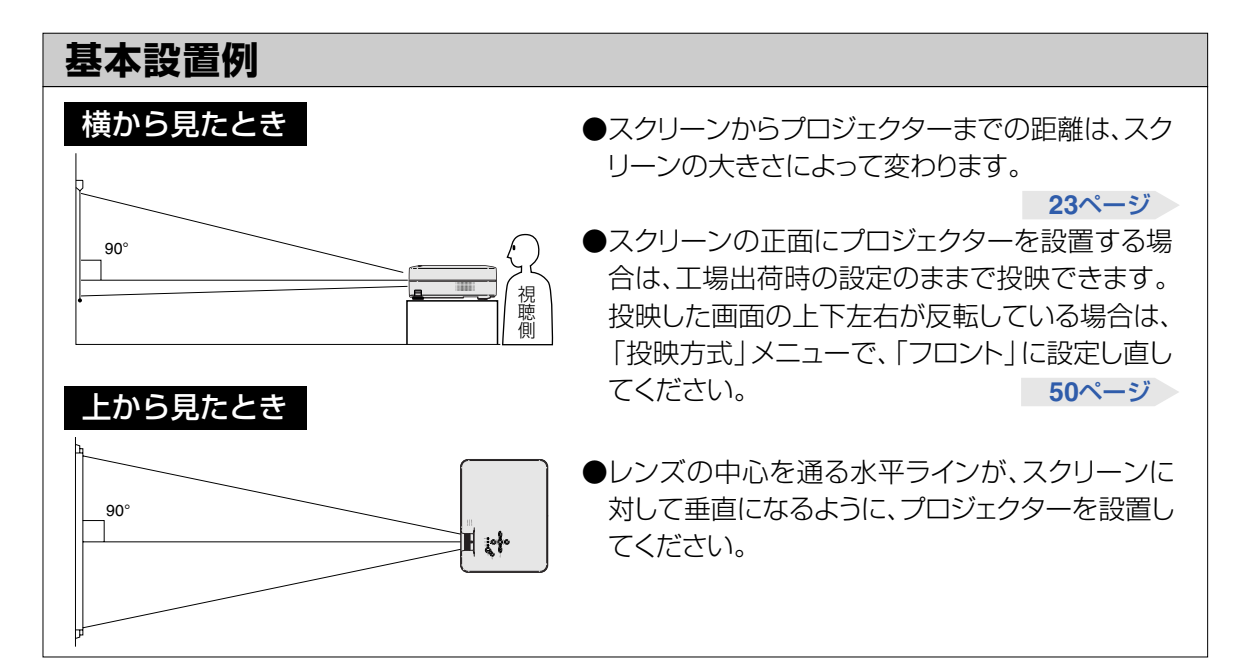

<span id="page-22-0"></span>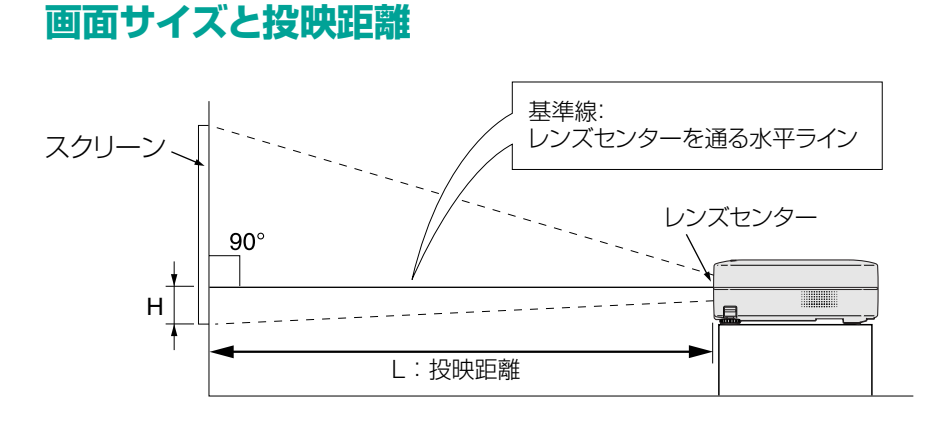

4:3ズームモード (コンピュータ入力時は、標準モードとなります。)**40**[ページ参](#page-39-0)照

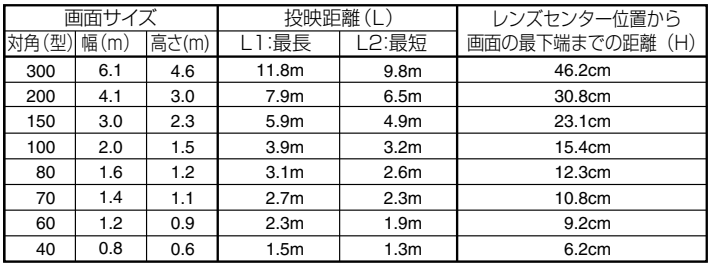

画面サイズと投映距離の近似式 L1=0.0396*x*-0.0546 L2=0.0330*x*-0.0546 H=0.0606*x*×2.54

*x* :画面サイズ(型)

L :投映距離 (m)

L1 :最長投映距離

L2 :最短投映距離

H : レンズセンター位置から画面の最下端までの距離 (cm)

#### 16:9スクイーズモード

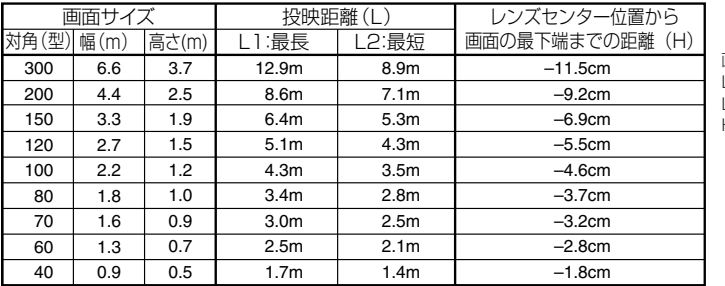

画面サイズと投映距離の近似式 L1=0.04314*x*-0.0546 L2=0.03595*x*-0.0546 H=-0.01807*x*×2.54

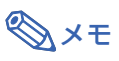

∫ 上記の近似式には±3%の誤差があります。

●表中に "-" (マイナス記号)がついた値はレンズセンター位置がスクリーンの下になることを示しています。

**つづく** 

## <span id="page-23-0"></span>**反転映像を投映するとき**

### スクリーン背後からの投映

- 透過型スクリーンをプロジェクターと視聴者の間に設置してく ださい。
- ■「投映方式<sup>|</sup>メニューで「リア|に設定して、画面の左右を反転 してください。(**50**[ページ](#page-49-0))

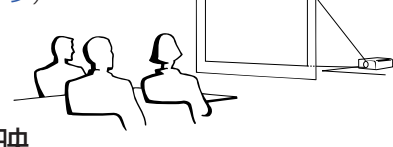

- ミラーを使った投映
- ■レンズの正面にミラー(表面鏡)を設置してください。

■ 図のように透過型スクリーンを視聴者とミラーの間に設置し投 映するときは、「投映方式」メニューで「フロント」に設定してく ださい。(**50**[ページ\)](#page-49-0)

■視聴者側にミラーを置くときは、「投映方式」メニューで「リ ア」に設定してください。(**50**[ページ\)](#page-49-0)

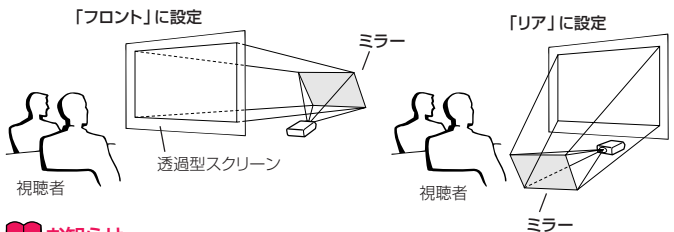

#### **A お知らせ**

• ミラーを使用する場合は、プロジェクターとミラーの位置に注意 して、視聴者の目に光が入らないようにしてください。

### 天井取り付けによる投映

- 天井に取り付ける場合は、別売の取り付けユニットおよび取り 付けアダプター「AN-A10T」が必要です。また、取り付けの際 は、必ずお買いあげの販売店にご相談ください。 別売の取り付けアダプター「AN-A10T」の取り付けは、天吊り アダプターに付属されている説明書をご覧ください。 ■ プロジェクターを天井に設置するとき
- は、**23**[ページの](#page-22-0)レンズセンター位置か ら画面の最下端までの距離(H)に合 わせて設置位置を決めてください。 ■「投映方式」メニューで

「天吊り」に設定して、画面 の上下を反転してくださ い。(**50**[ページ](#page-49-0))

工場出荷時の設定で投映すると…

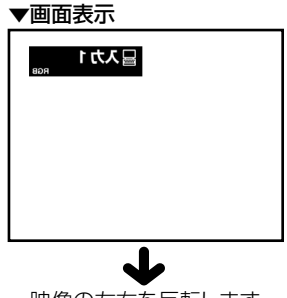

映像の左右を反転します

工場出荷時の設定で投映すると…

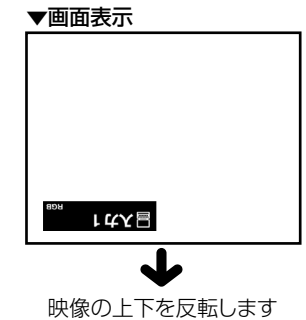

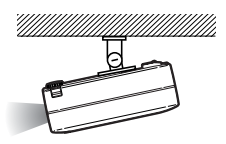

## <span id="page-24-0"></span>**電源を入れてから切るまで**

操作を始める前に、外部機器との接続を済ませてお いてください。

#### **コミお知らせ**

•本機は工場出荷時の画面表示言語を「英語」に 設定しています。画面表示言語を「日本語」に したいときは、**28**[ページの](#page-27-0)手順で設定し直して ください。

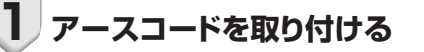

#### **2 電源プラグをコンセントに接続する** • プロジェクターの電源表示が赤色に点灯 し、プロジェクターが待機状態になります。

#### **3 本体の ☆ (^)またはリモコンの ☆ ^ を押す**

- 電源表示が緑色で点灯します。
- ランプが点灯するとランプ交換お知らせ表示 が緑色点灯します。ランプ交換お知らせ表示が 緑色点灯し「起動中」の画面表示が消えてか ら、プロジェクターの操作を始めてください。

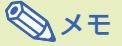

- **◇ メモ**<br>• ランプ交換お知らせ表示はランプの状態 をお知らせします。
	- 緑色点灯:ランプ点灯中 緑色点滅:ランプ起動中/終了中 赤色点灯:ランプ交換
- 電源を切った直後に、再び電源を入れる と、ランプ交換お知らせ表示が点灯する まで、多少時間がかかる場合があります。
- ∫ コンピュータからRS-232Cコマンドを 使ってプロジェクターを制御している場 合は、電源を入れた後、30秒以上待って からコマンドを送信してください。
- システムロック(48[ページ\)](#page-47-0)が設定されてい るときキーコード入力画面が表示されます。 設定したキーコードを入力してください。

### メモ

- キーコードは、本体のボタンとリモコンの ボタンを区別して扱います。本体のボタ ンでシステムロックを設定した場合は本 体のボタンで、リモコンのボタンで設定し た場合はリモコンのボタンでキーコード を入力してください。
- システムロック機能についてくわしくは、 **48**[ページを](#page-47-0)ご覧ください。

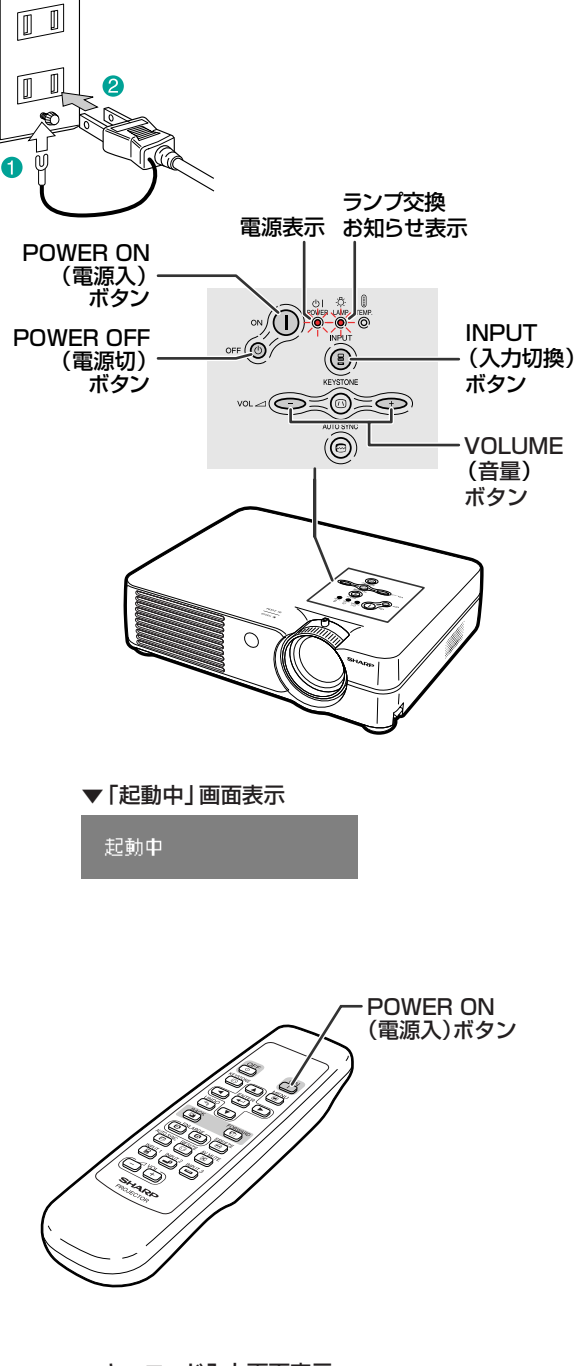

▼キーコード入力画面表示

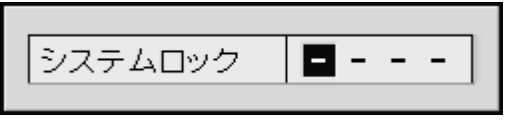

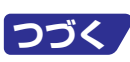

## <span id="page-25-0"></span>**投映のしかた(つづき)**

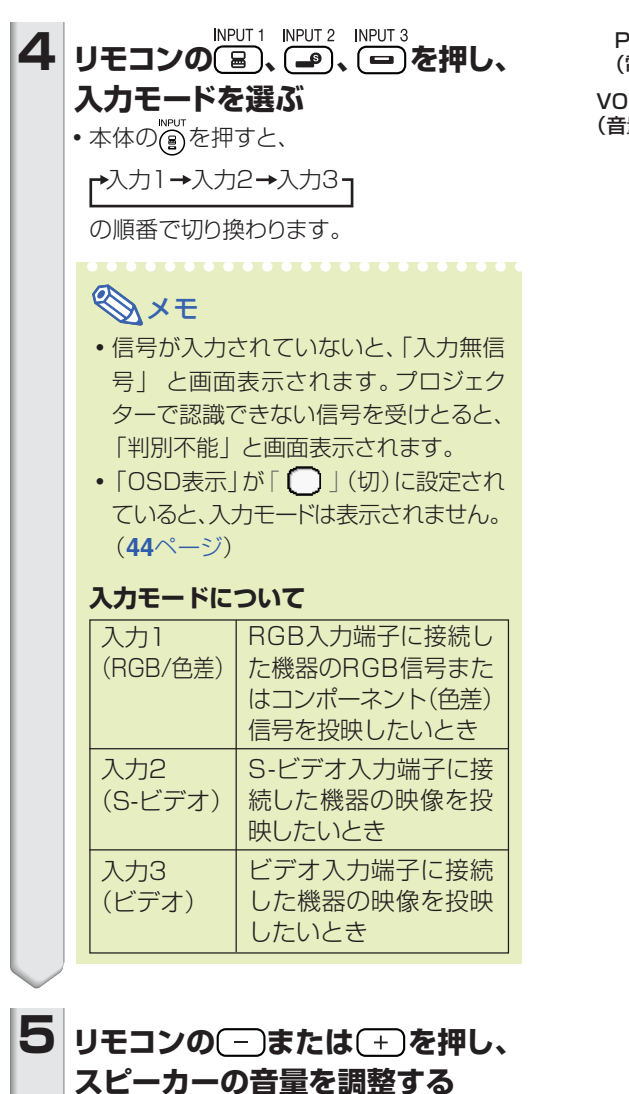

メモ

- → を押すと音量が大きくなります。 を押すと音量が小さくなります。
- •本体の –、●で調整することもで きます。

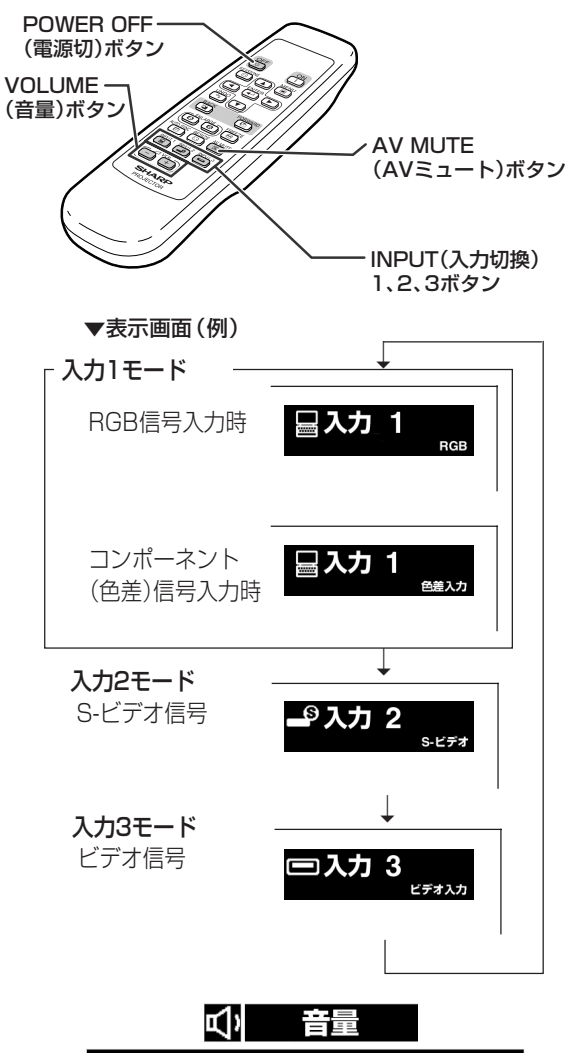

<span id="page-26-0"></span>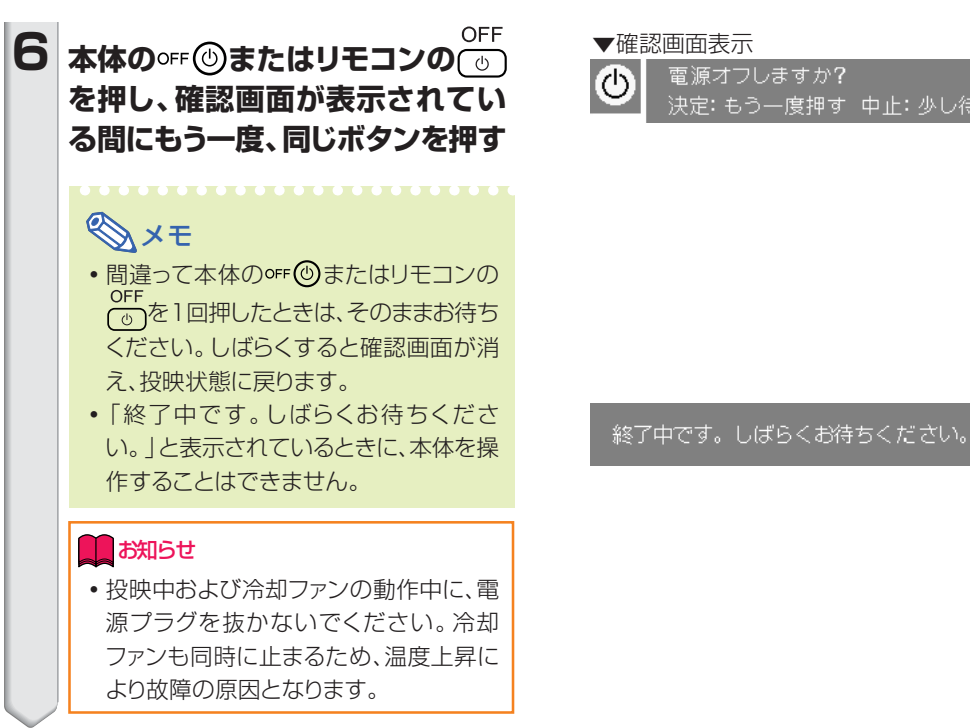

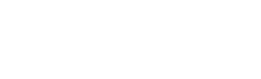

 $|\mathbb{X}|$ 

決定: もう一度押す 中止: 少し待つ

## **映像と音声を一時的に消したいと きはリモコンの を押す。 メモ** ● もう一度 図 を押すと、映像と音声が元

に戻ります。

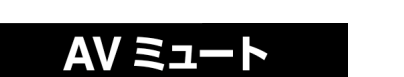

**つづく** 

<span id="page-27-0"></span>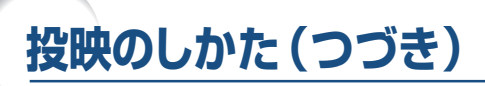

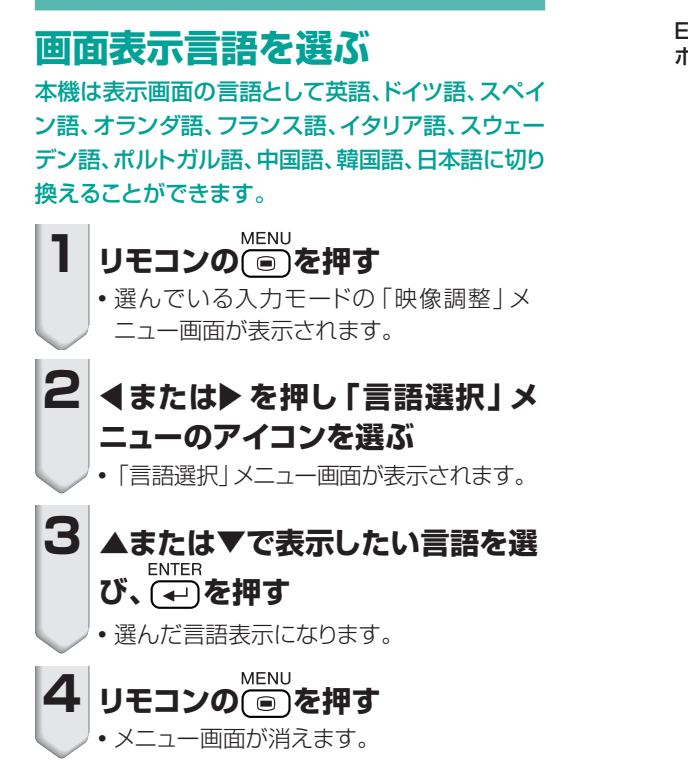

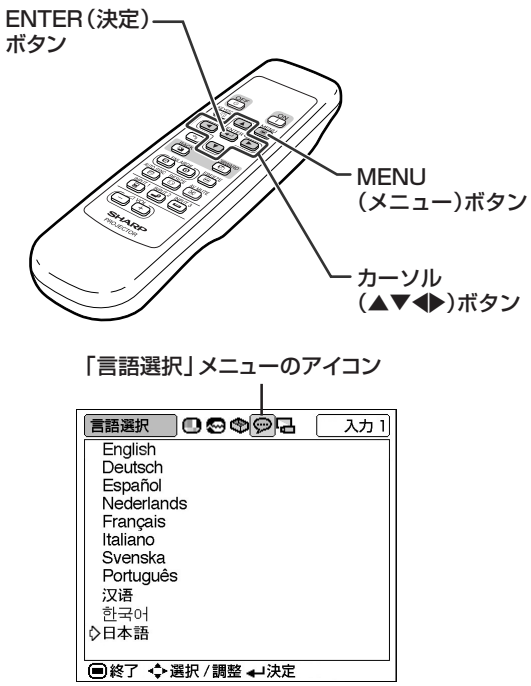

## <span id="page-28-0"></span>**画面の台形歪みを補正する[\(キーストーン補正\)](#page-69-0)**

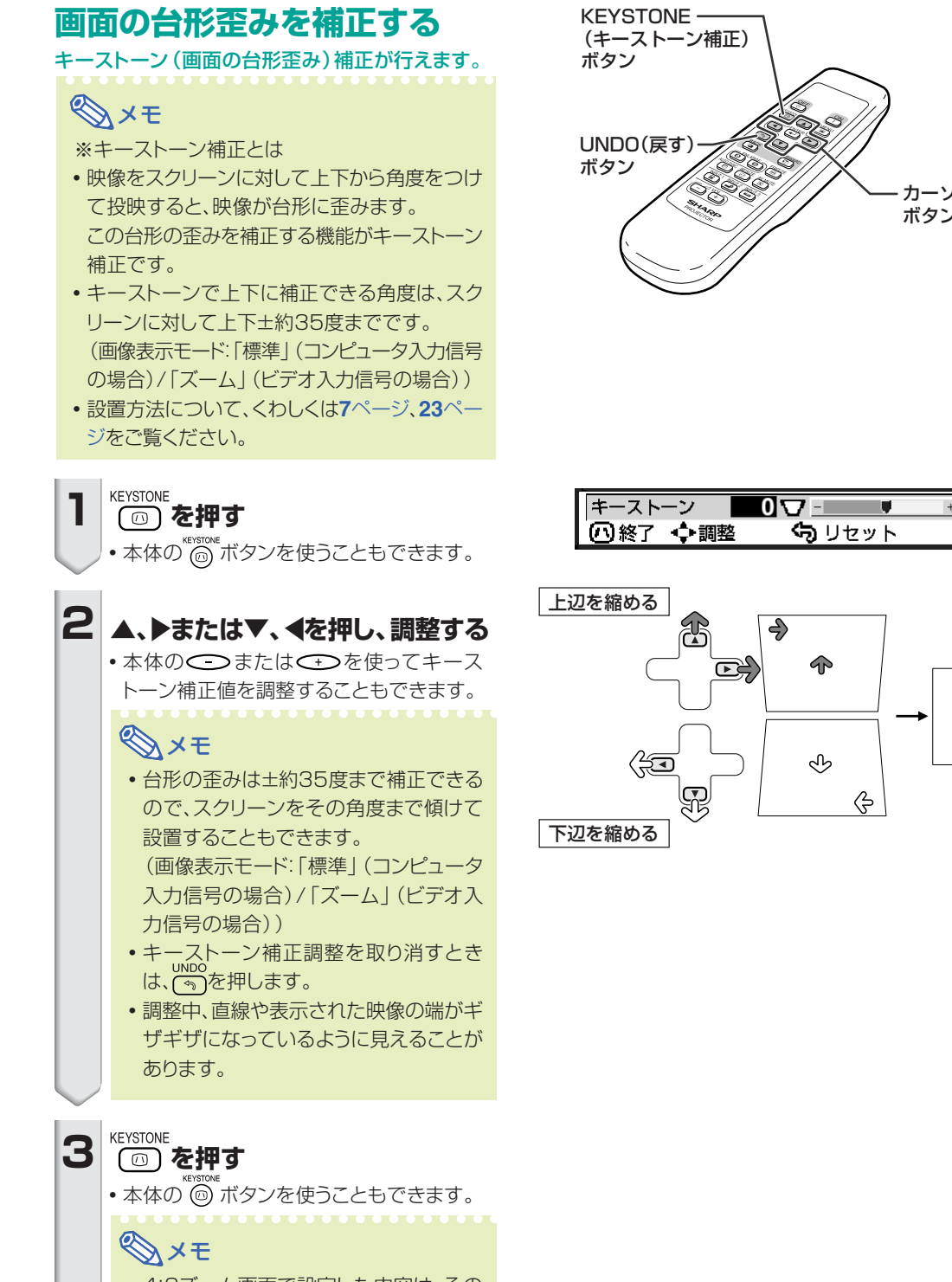

● 4:3ズーム画面で設定した内容は、その まま16:9でも有効です。

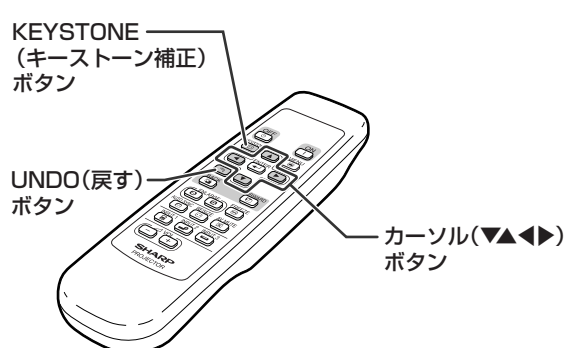

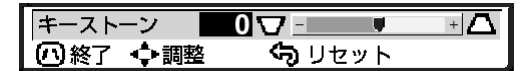

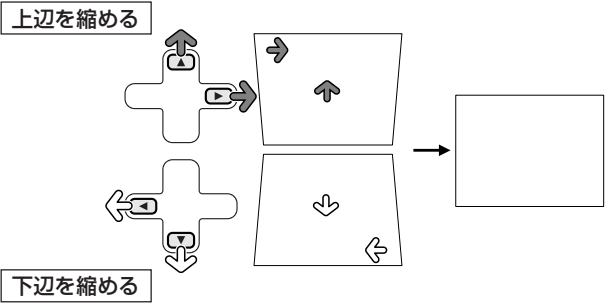

<span id="page-29-0"></span>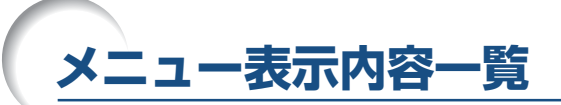

次の項目がプロジェクターで設定できます。

#### ■入力1モードのとき

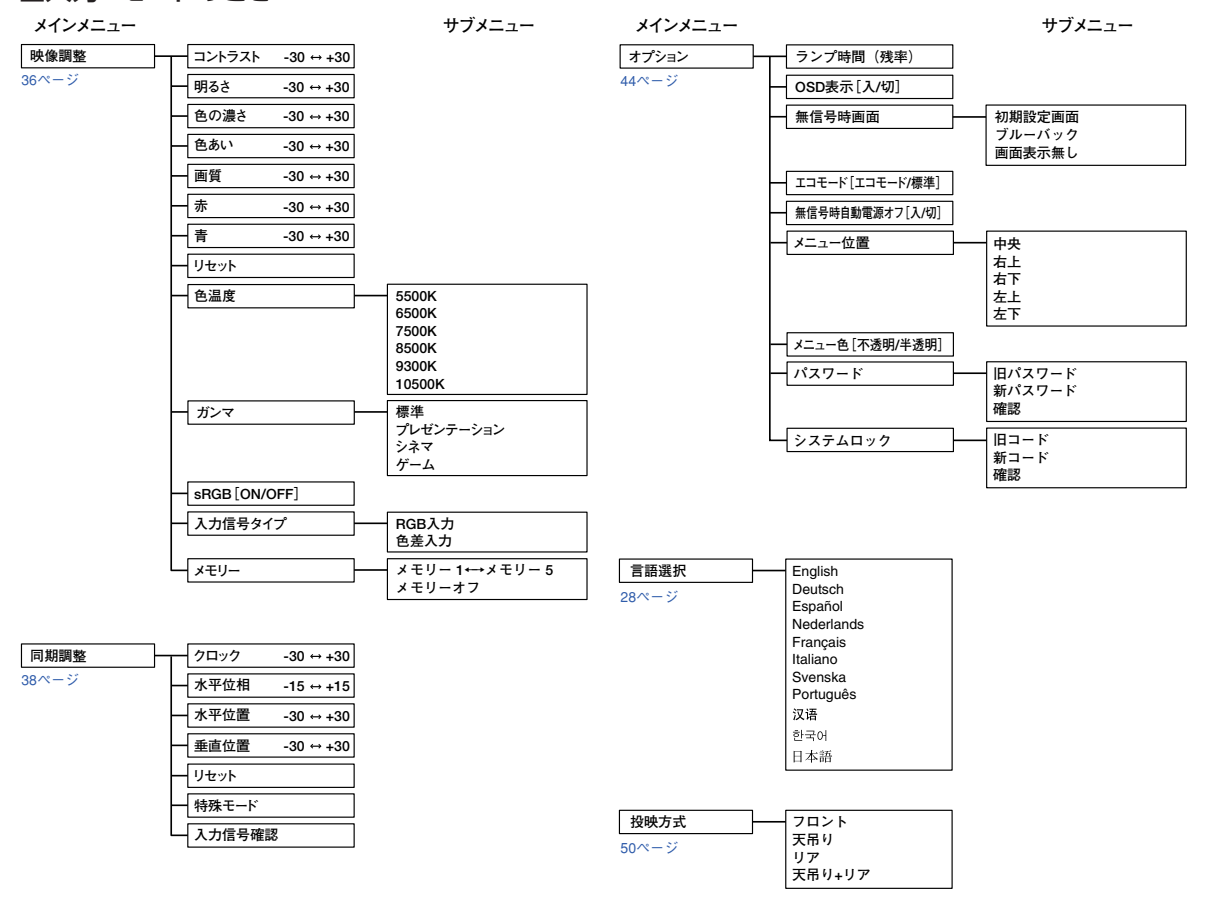

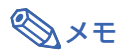

- INPUT(入力)1の「映像調整」メニューのうち「色の濃さ」、「色あい」、「画質」は入力信号タイプが「色差入力」に 設定されている場合のみ表示されます。
- ∫ INPUT(入力)1の「映像調整」メニューのうち「sRGB」は入力信号タイプが「RGB入力」に設定されている場合 のみ表示されます。

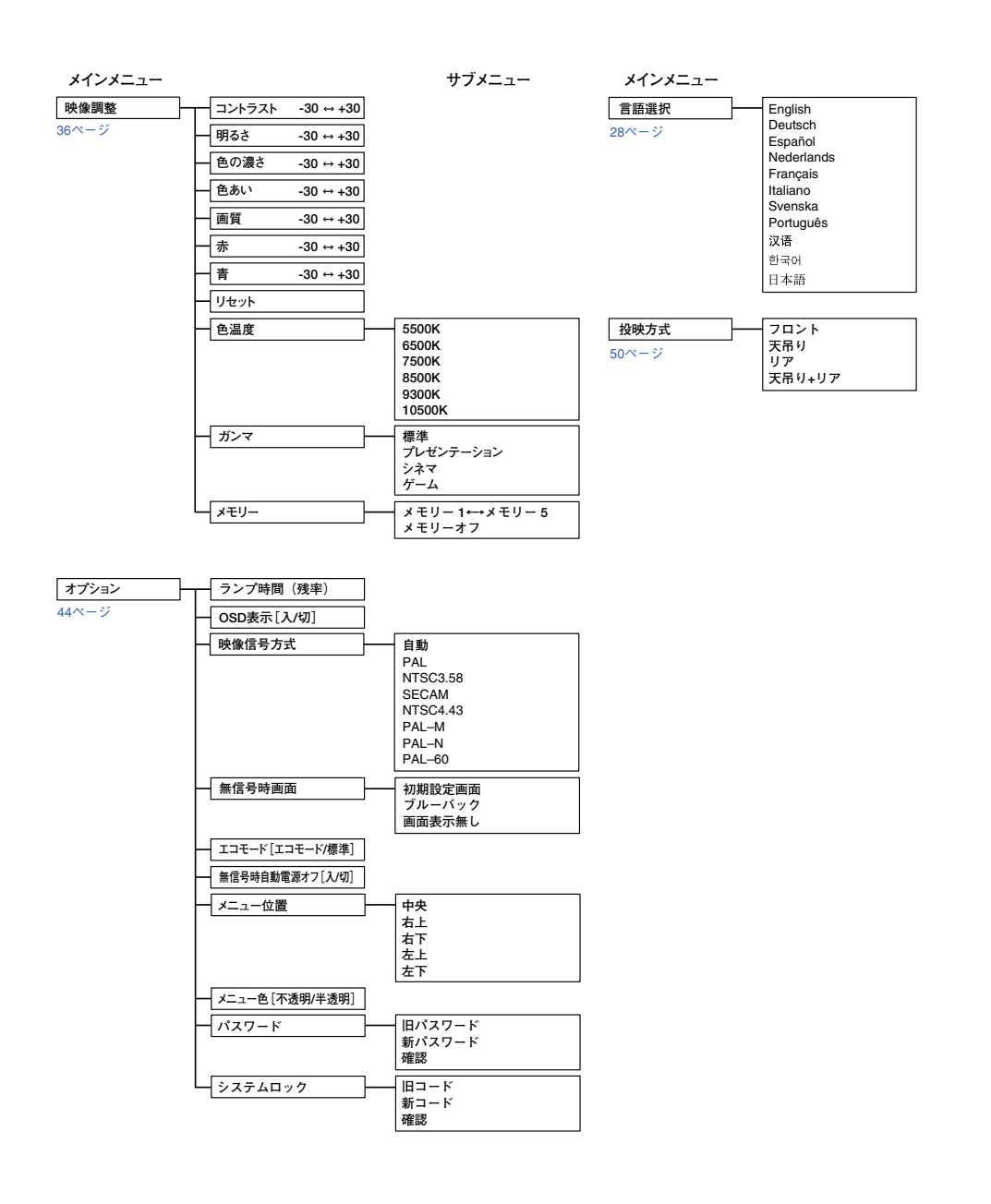

## <span id="page-31-0"></span>**メニューの使いかた**

このプロジェクターには、画像の調整や、いろいろな設置に対応するための調整メニューがあります。 メニューの操作は調整と設定の2つの方法がありますので、次の手順に従ってリモコンで行います。(調 整方法は**32**~**33**[ページ、](#page-32-0)設定方法は**34**~**35**[ページを](#page-33-0)ご覧ください。)

入力1 RGBモードの「映像調整」メニュー画面例

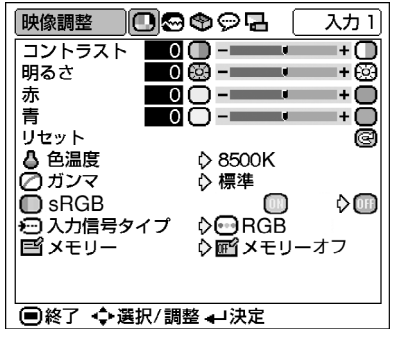

### **メニューの選択(調整)**

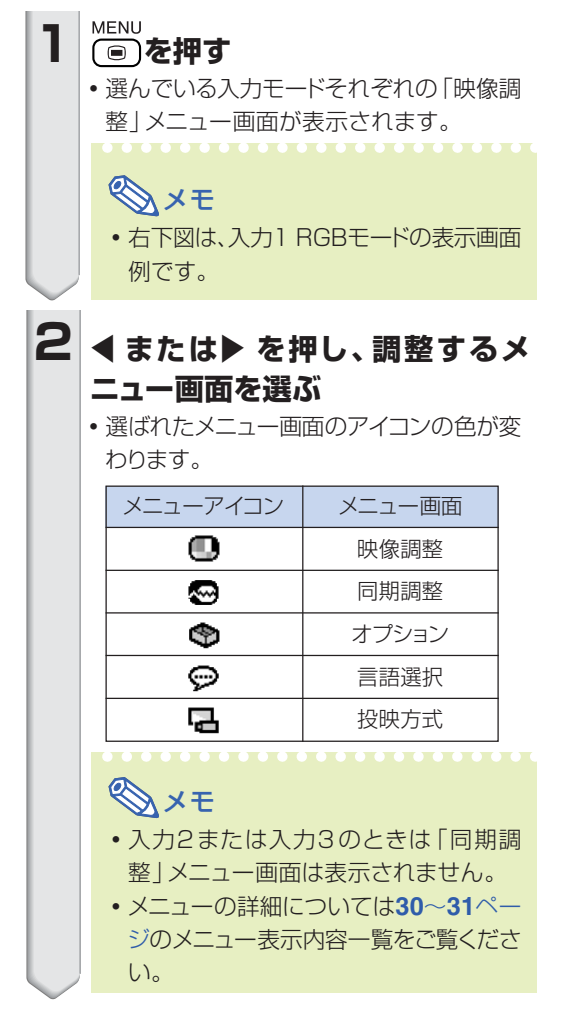

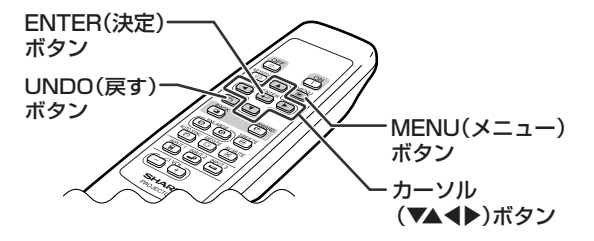

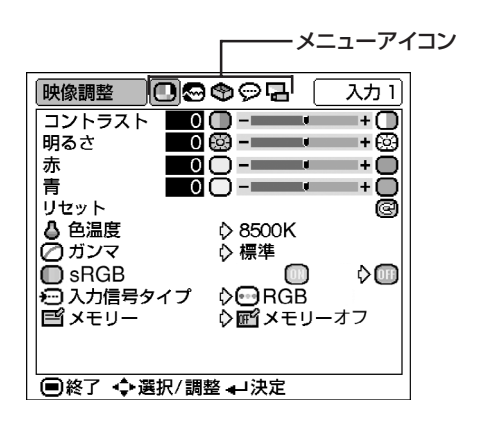

<span id="page-32-0"></span>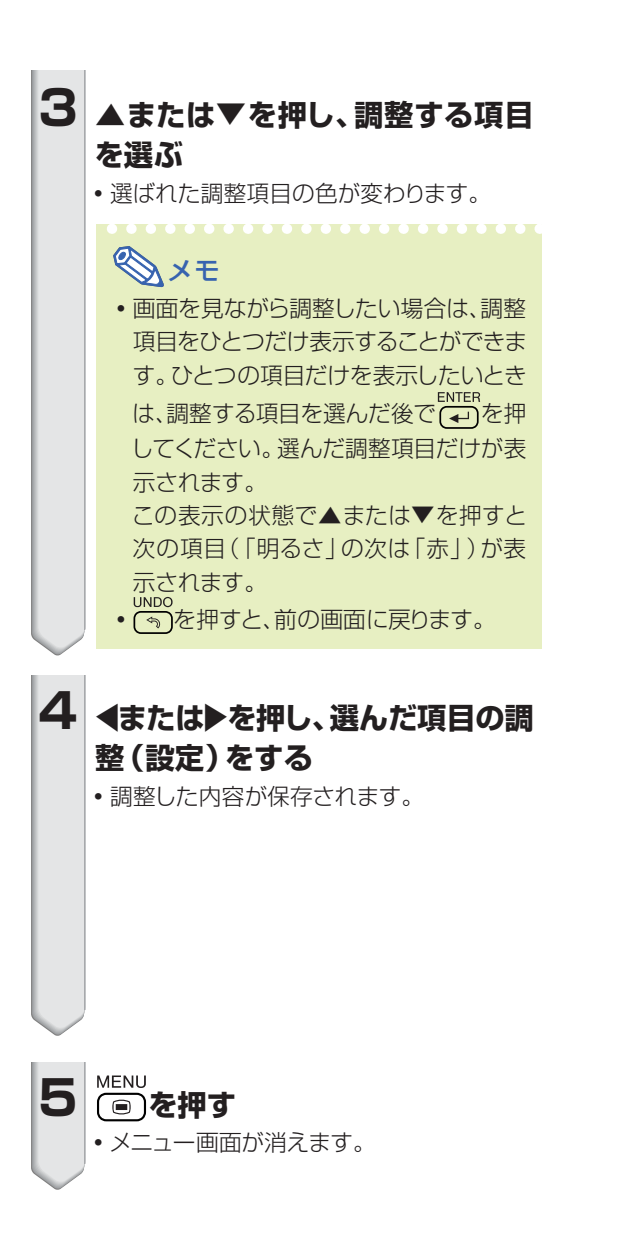

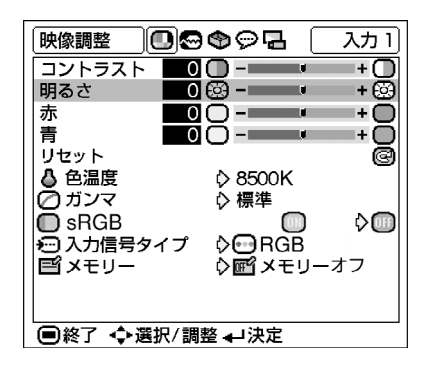

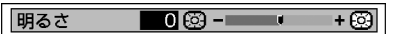

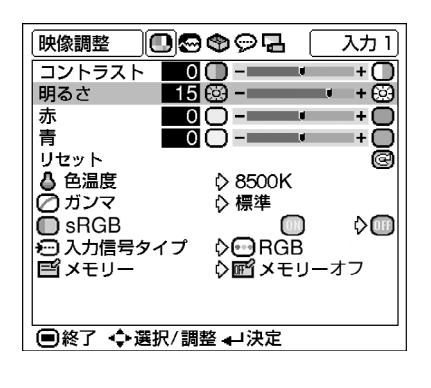

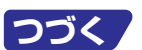

## <span id="page-33-0"></span>**メニューの使いかた(つづき)**

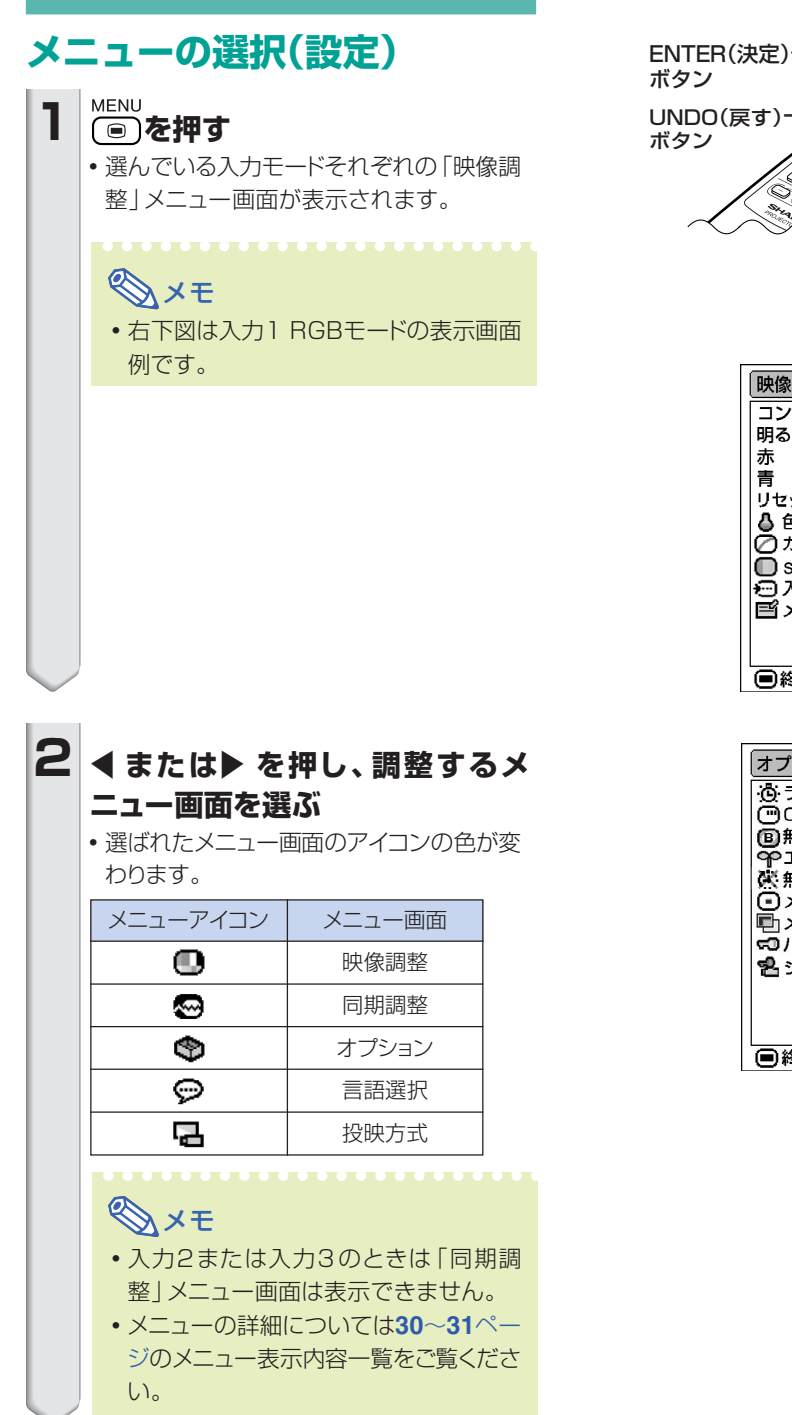

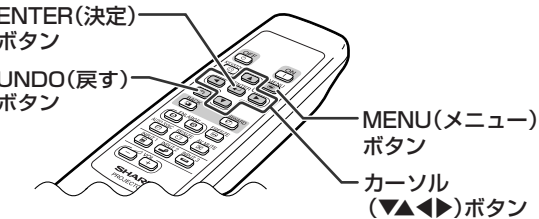

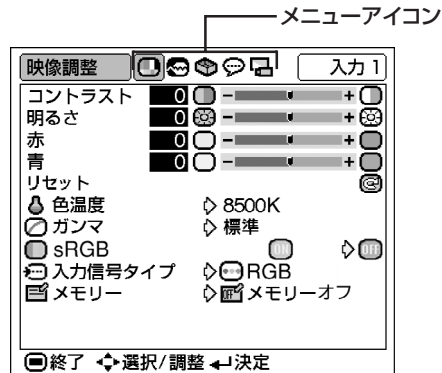

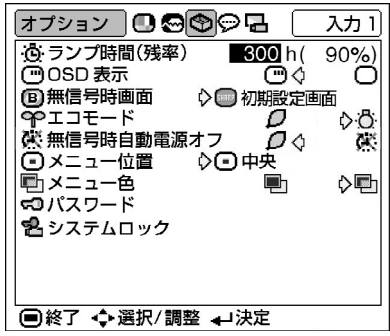

<span id="page-34-0"></span>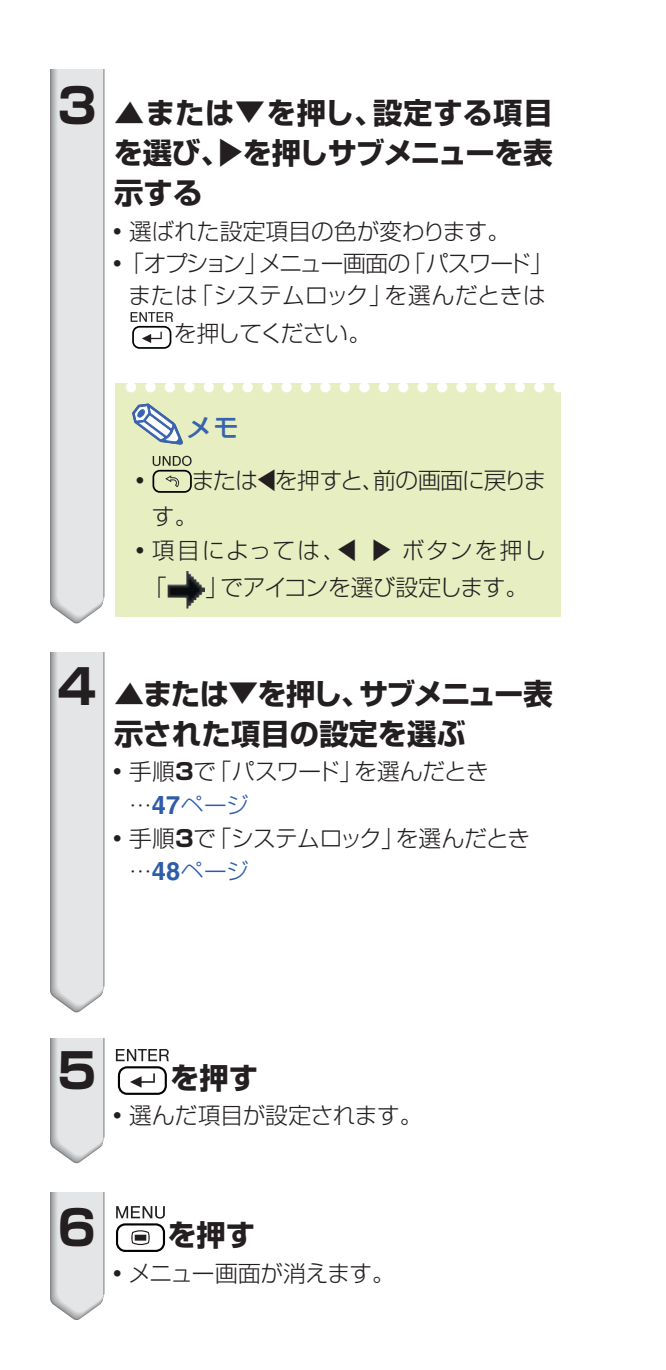

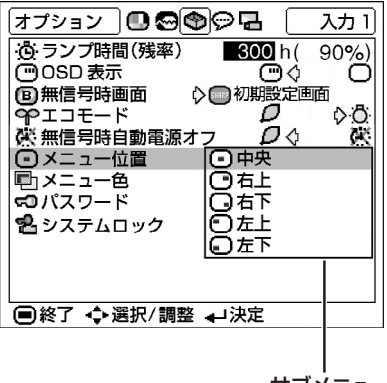

サブメニュー

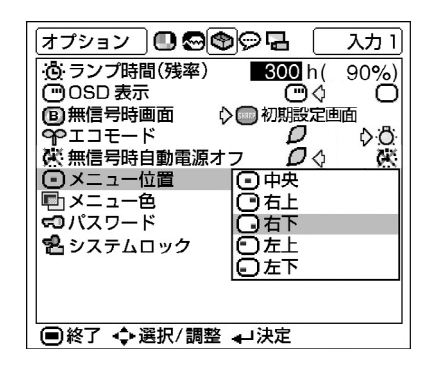

## <span id="page-35-0"></span>**映像を調整する**

映像の濃淡や明るさを見やすく調整することができます。メニュー画面の操作方法については、「メ ニューの使いかた」(**32**~**35**[ページ\)](#page-31-0)をご覧ください。

#### 入力1 RGBモードの「映像調整」メニュー画面例

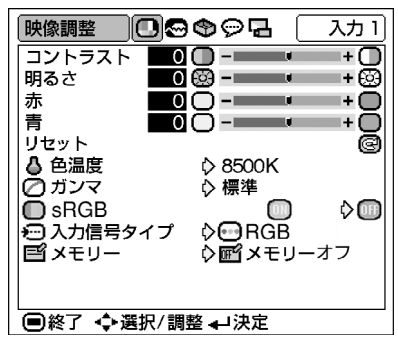

### **見やすい映像に調整する**

#### **「映像調整」メニュー画面で見やすい映像に 調整する**

メニュー画面の調整については[、32ページを](#page-31-0)ご覧くださ  $U<sub>0</sub>$ 

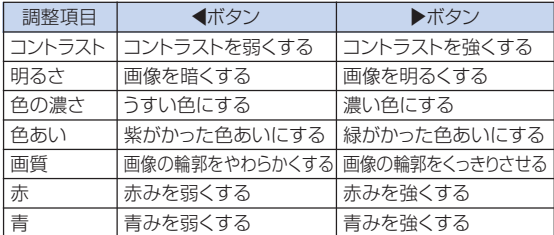

## メモ

- •入力1を選んでいるとき、「入力信号タイプ」が 「R G B 入力」のときは「色の濃さ」「色あい」 「画質」は表示されません。
- •入力1の「入力信号タイプ|が「色差入力|に設定さ れている場合の「画質」調整は525I、525P、 540P、580I、580P、750P、1125I、1035Iの 信号が入力されているときに行えます。
- •設定を工場出荷時の状態に戻したいときは、「リセット」<br>
NTER を選び(エ)を押します。

## **[色温度\(](#page-69-0)色温度を設定する)**

#### **「映像調整」メニュー画面で「色温度」を選び 設定する**

メニュー画面の設定については[、34ページを](#page-33-0)ご覧くださ  $U<sub>0</sub>$ 

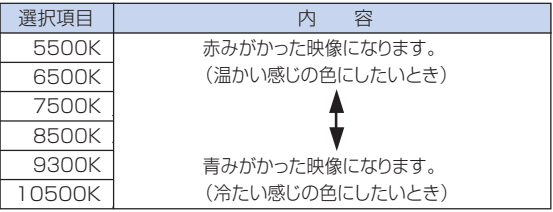

メモ

∫「色温度」の設定項目はおおよその数値です。
## <span id="page-36-0"></span> **ガンマ[\(ガンマ補正](#page-69-0)をする)**

映像の違いや、部屋の明るさの違いにより映像が見にく い場合は、ガンマ補正機能を使って見やすくできます。 映画やコンサートなど暗いシーンの多い映像を見たり、 明るい部屋で映像を見たりする場合は、この機能を使う と、より見やすい映像が楽しめます。

#### **「映像調整」メニュー画面で「ガンマ」を選び、 ガンマ補正を設定する**

メニュー画面の設定については、**34**[ページを](#page-33-0)ご覧くださ

い。

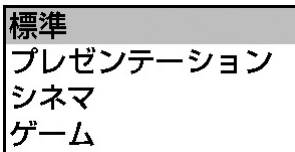

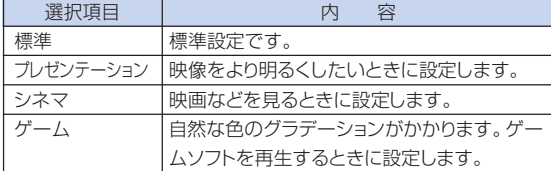

## メモ

• 「映像調整 | メニューの 「sRGB | が 「ON | に設定さ れている場合、入力1ではガンマ補正が選べません。

## **[sRGB\(](#page-69-0)sRGBを設定する)**

「sRGB」を「ON」に設定すると、原画像に基いた自然な 色あいで表示されます。

### **「映像調整」メニュー画面で「sRGB」を選び設 定する**

メニュー画面の設定については、**34**[ページを](#page-33-0)ご覧くださ い。

# メモ

- [sRGB1が「ON」に設定されているとき
	- ガンマ補正は設定できません。
	- •「映像調整 | メニューの 「赤 | 、 「青 | 、 「色温度 | は 調整できません。
- ∫ sRGB機能についてのくわしい情報は、http:// www.srgb.com/を参照してください。

#### **A お知らせ**

● 「sRGB | を「ON | に設定すると投映画面が暗くな りますが、故障ではありません。

## **入力信号タイプ(入力信号タイプを設 定する)**

INPUT(入力)1端子に接続した入力信号に合わせて RGBかコンポーネント(色差)を選択します。

#### **「映像調整」メニュー画面で「入力信号タイプ」 を選び設定する**

メニュー画面の設定については、**34**[ページを](#page-33-0)ご覧ください。

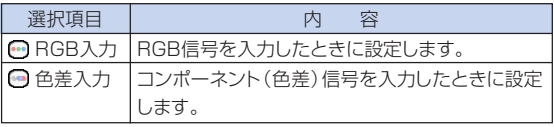

 **メモリー(画面調整の内容を登録する)** 「映像調整」メニューで設定する内容を登録することがで きます。登録した内容は、入力モードや入力信号タイプに 関係なく、後から呼び出して使用することができます。

#### **■登録するとき**

「映像調整」メニューで設定する前に、登録するポジショ ンを選択しておきます。

### **「映像調整」メニュー画面で「メモリー」を選び、 ポジションを選択する**

メニュー画面の選択については、**34**[ページを](#page-33-0)ご覧ください。

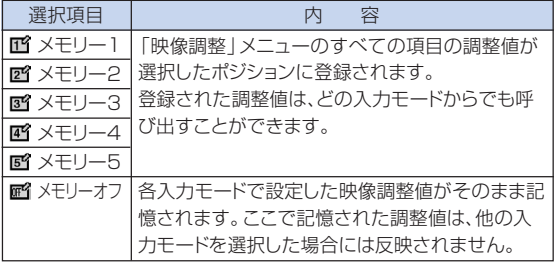

### **■ 登録した内容を呼び出すとき**

登録したポジションを選択すると、「映像調整」メニュー の内容は登録されているポジションの内容に変わります。

### **「映像調整」メニュー画面で「メモリー」を選び、 ポジションを選択する**

メニュー画面の選択については、**34**[ページを](#page-33-0)ご覧ください。

メモ •登録内容を変更するときは、内容を変更するポジ ションを選択してから、「映像調整」メニューの内容 を変更します。

# <span id="page-37-0"></span>**コンピュータの画面を調整する**

「同期調整」メニュー画面を使うと、同期調整と表示モードの設定や入力信号の確認が行えます。 メニュー画面の操作については、「メニューの使いかた」(**32**~**35**[ページ\)](#page-31-0)をご覧ください。

#### 入力1 RGBモードの「同期調整」メニュー画面例

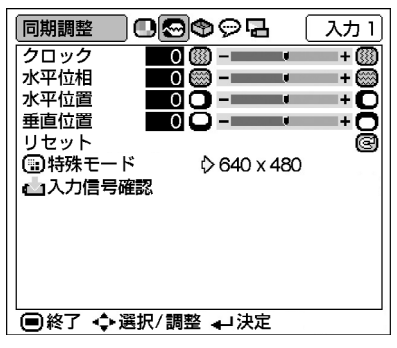

## **見やすい画面に調整する(同期調整)**

縦縞模様やチラツキが気になるときは同期調整してくだ さい。

#### **「同期調整」メニュー画面で見やすい画面に調 整する**

メニュー画面の調整については、**32**[ページを](#page-31-0)ご覧くださ い。

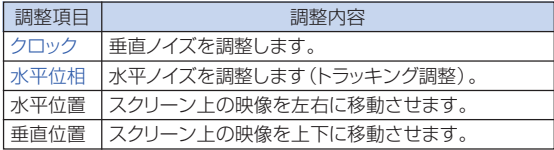

# メモ

- コンピュータの映像は本体の த またはリモコンの wmoswc<br>(@)を使うと、簡単に調整できます。
- •設定を工場出荷時の状態に戻したいときは、「リセッ ト」を選び を押します。

## **特殊モード(特殊モードを設定する)**

通常、入力信号の種類が判別されると、自動的に正しい解 像度モードが選択されますが、信号の種類によっては、コ ンピュータの表示モードに合わせる設定を行う必要があ ります。

### **「同期調整」メニュー画面で「特殊モード」を選 び解像度を設定する**

メニュー画面の設定については、**34**[ページを](#page-33-0)ご覧くださ い。

メモ

- コンピュータの一ラインおきに繰り返されるパター ン(水平方向の縞模様)を表示させないでくださ い。(チラツキがおこり、画面が見にくくなる場合が あります。)
- 525P(プログレッシブ)出力のDVDプレーヤーや、 デジタルビデオを接続したときは、480Pを選択し てください。
- •現在選択されている入力信号の情報を確認する場 合は、「入力信号確認(入力信号情報を表示する)」 (**39**[ページ\)](#page-38-0)をご覧ください。

# <span id="page-38-0"></span> **入力信号確認(入力信号情報を表示 する)**

**「同期調整」メニュー画面で「入力信号確認」を 選び確認する**

メニュー画面の確認については、**32**[ページを](#page-31-0)ご覧くださ い。

# メモ

∫ DVDプレーヤーやデジタルビデオなどAV機器から 入力される信号では、有効走査線数を表示します。

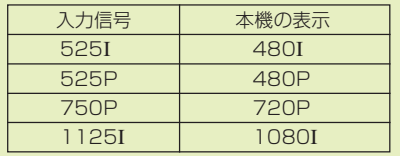

# <span id="page-39-0"></span>**[画像表示モードを](#page-69-0)選ぶ**

入力された信号の種類に合わせて、画像表示モード(「標準」・「ドットバイドット」・「ボーダー」・「スクイー ズ」・「ズーム」)を切り換えることができます。**40**、**41**[ページの](#page-40-0)表を参考に最適な画像サイズを選んでく ださい。

# **入力信号の種類によって、画像 の表示を切り換える**

#### **RESIZE**

**<b>◎を押す** 

コンピュータ

- ∫ 押すたびに、画像表示モードは**40**、**41**[ページの](#page-40-0)よ うに変わります。
- •初期の状態に戻るには、「画面サイズ」が画面に表 ·<br>示されているとき、 (mpo)を押してください。

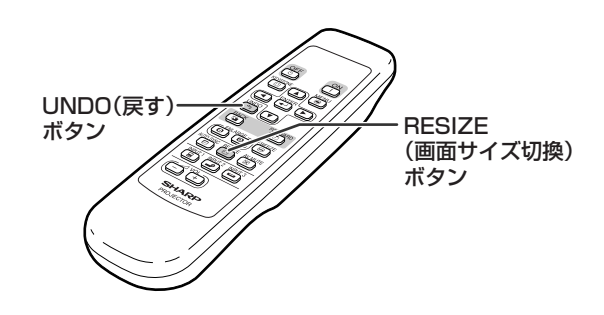

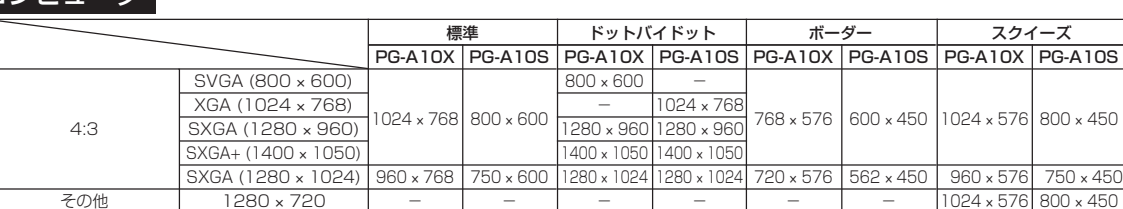

-

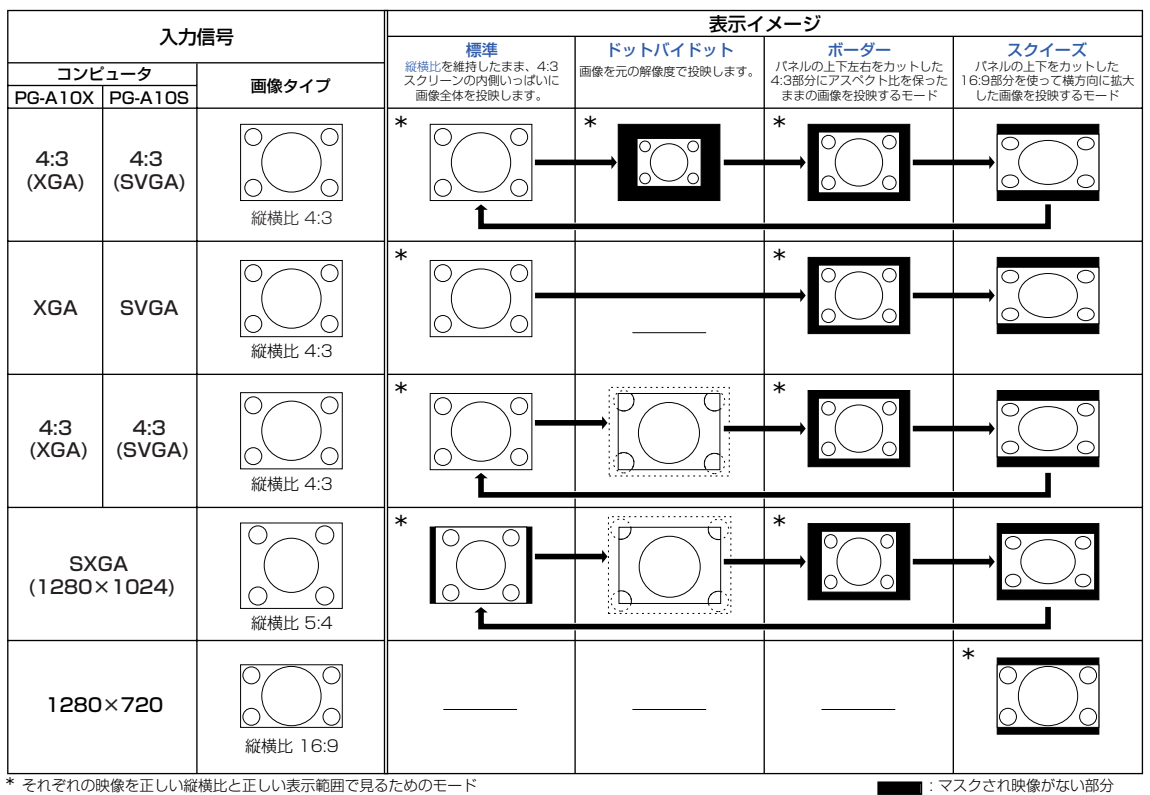

-

-

-

-

スクイーズ

1024 × 576 800 × 450

スクされ映像かない部分 : パネルからはみ出た信号部分 <span id="page-40-0"></span>ビデオ

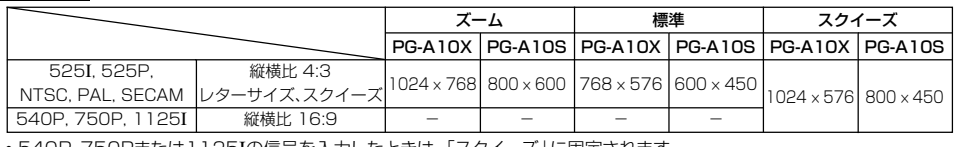

•540P、750Pまたは1125Iの信号を入力したときは、「スクイーズ」に固定されます。

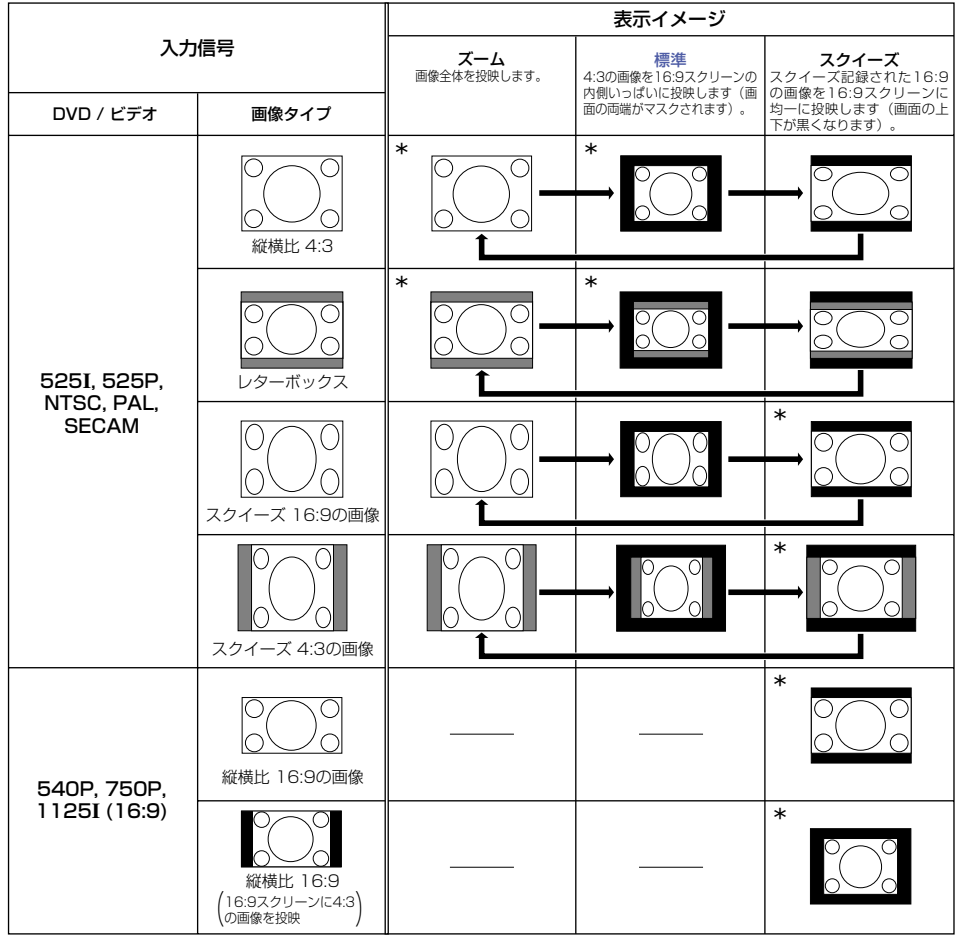

\* それぞれの映像を正しい縦横比と正しい表示範囲で見るためのモード

■■: マスクされ映像がない部分

: 元の信号自体に映像が無い部分�

# <span id="page-41-0"></span>**静止画・デジタル拡大機能**

投映中の映像を静止画にしたり、映像の一部を拡大することができます。静止画や映像の一部につい てより詳しい説明をするときに便利な機能です。

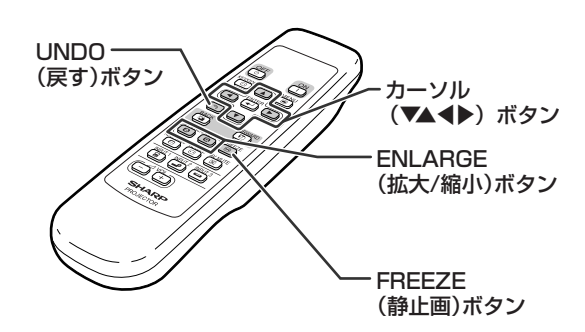

# **映像を静止状態にする**

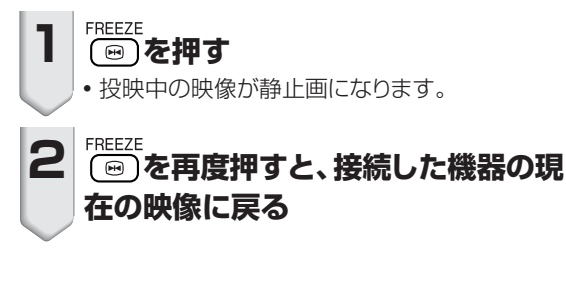

# **映像の一部を拡大表示する**

## **1 を押す**

- •×2の倍率に拡大されます。
- 回 (拡大)または (画) (縮小) で、投映画像の 拡大、縮小が行えます。

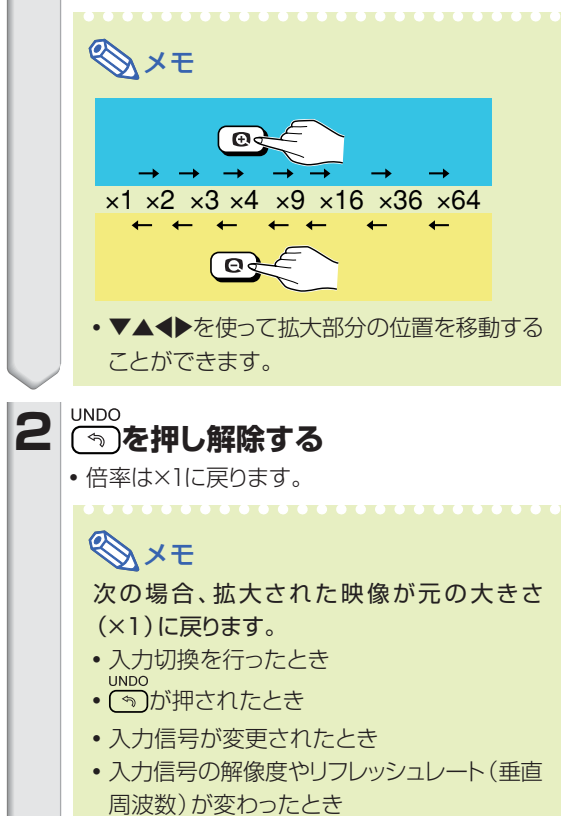

# <span id="page-42-0"></span>**プロジェクターの操作ボタンをロックする**

この機能は、プロジェクター本体上面のボタンをロックし、誤操作を防止するときに使用します。

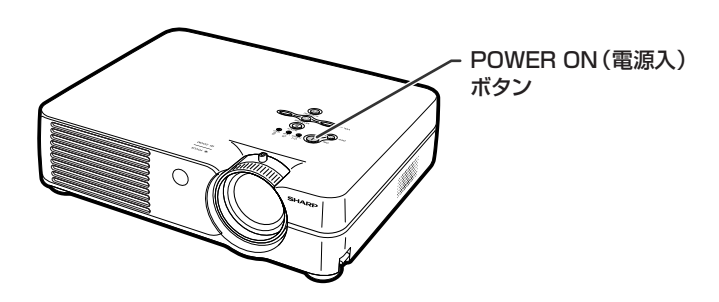

## **[キーロック](#page-69-0)の設定**

**本体の電源が入っているときに、本体の ☆ (1)を 約3秒間押し続ける**

# メモ

- •キーロックをした状態で本機を操作したいときはリ モコンで操作してください。
- •「起動中」と画面表示されているときにはキーロッ クの設定を行えません。

## **キーロックの解除**

**本体の電源が入っているときに、本体の <sup>∞</sup> (■)を 約3秒間押し続ける**

• 本体が待機状態のときに、本体の ® (1) を約3秒間押し 続けてもキーロックは解除できます。

キーロック ON

キーロック OFF

# <span id="page-43-0"></span>**「オプション」メニュー画面を使った設定**

「オプション」メニュー画面を使ってさまざまな設定を行うことができます。 メニュー画面の操作については、「メニューの使いかた」(**32**~**35**[ページ\)](#page-31-0)をご覧ください。

入力2 Sビデオモードの「オプション」メニュー画面例

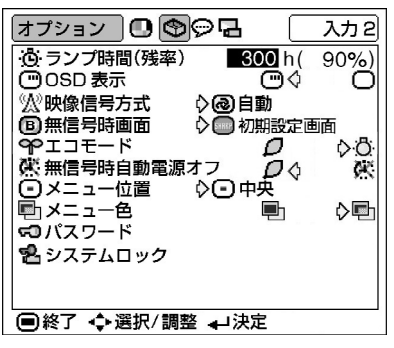

# **ランプ時間(残率)(ランプの使用時**

**間を確認する)**

ランプの使用時間と残率が表示されます。

#### **「オプション」メニュー画面を表示し、ランプの 使用時間と残率を確認する**

メニュー画面の確認については、**32**[ページを](#page-31-0)ご覧くださ い。

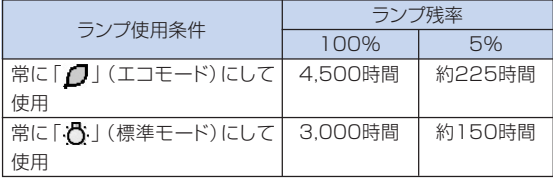

# メモ

- ランプは、ランプ残率が5%で交換することをおす すめします。
- 上の表は、「1」(エコモード)または「1」(標準 モード)で継続使用した場合を例に記載していま す。
- ランプ残率 (%) は [ *0* ] (エコモード) または [ 0 ] (標準モード)へ切り換える割合により増減します。 (**45**[ページ](#page-44-0))

ランプの交換は、お買いあげの販売店、またはもより のお客様相談センター(**66**[ページ\)](#page-65-0)にお問い合わせ ください。

## **OSD表示(画面表示を設定する)**

この機能を使うと、画面の表示を消すことができます。メ **ニューで「OSD表示」を「□」(入)または「□」(切)** に設定すると、INPUT(入力切換)ボタンを押しても、 「入力1」などの画面表示が表れません。

### **「オプション」メニュー画面の「OSD表示」を選 び設定する**

メニュー画面の設定については、**34**[ページを](#page-33-0)ご覧くださ い。

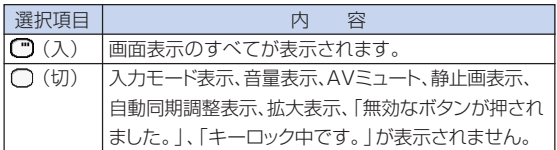

<span id="page-44-0"></span>**映像信号方式(映像信号方式を設定する)** 映像信号方式は工場出荷時、「自動」に設定されていま す。しかし「自動」では映像信号方式の違いにより、接続 したAV機器の映像が鮮明に投映できない場合がありま す。そのようなときは、映像信号方式を切り換えてくださ い。

### **「オプション」メニュー画面の「映像信号方式」 を選び設定する**

メニュー画面の設定については、**34**[ページを](#page-33-0)ご覧くださ い。

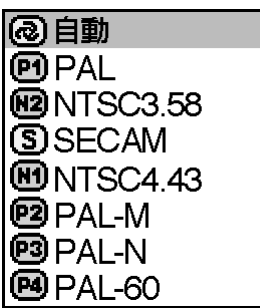

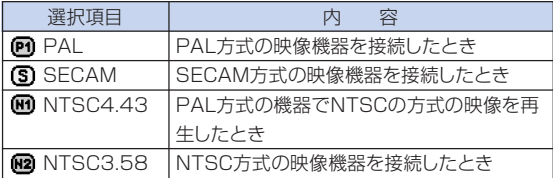

# メモ

- ●映像信号方式は、INPUT(入力)1モードでは設定 できません。
- ∫「自動」では、PAL-NおよびPAL-Mを入力しても PAL表示になります。

## **[無信号時画面\(](#page-69-0)無信号時およびオープ ニングの画面を設定する)**

**「オプション」メニュー画面の「無信号時画面」 を選び、無信号時およびオープニング時に表示 する画面を設定する**

メニュー画面の設定については、**34**[ページを](#page-33-0)ご覧くださ  $\mathbf{L}$ 

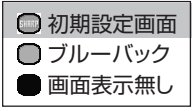

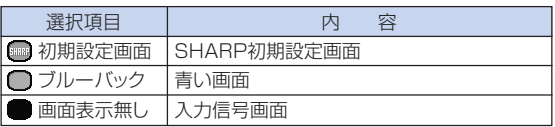

# メモ

● 入力信号がスノーノイズのときは、そのままスノーノ イズの画面になります。

# **エコモード(エコモードを設定する)**

**「オプション」メニュー画面の「エコモード」を選 び、「 」(エコモード)または「 」(標準 モード)を選ぶ**

メニュー画面の選択については、**34**[ページを](#page-33-0)ご覧くださ  $\mathsf{L}\mathsf{L}$ 

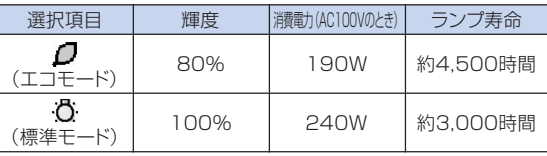

## メモ

- 「 1 」(エコモード)に対して、消費電力が低減する と同時にランプ寿命が長くなります。(投映画面の 輝度も約20%低減します。)
- •工場出荷時は「.个| (標準モード)に設定されてい ます。

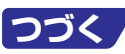

# <span id="page-45-0"></span>**「オプション」メニュー画面を使った設定(つづき)**

#### 入力2 Sビデオモードの「オプション」メニュー画面例

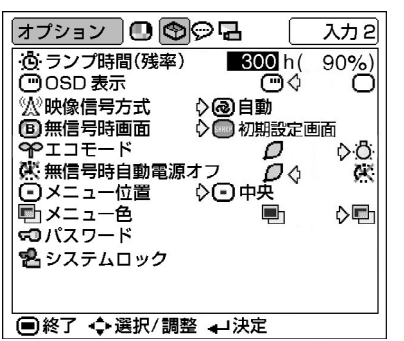

## **無信号時自動電源オフ(無信号時**

#### **自動電源オフ機能)**

「■■」(入)に設定したときは15分以上入力信号が検出 されないと、プロジェクターは自動的に電源を切ります。 「後」(切)に設定すると無信号時自動電源オフ機能が 「切」になります。

### **「オプション」メニュー画面の「無信号時電源オ フ」を選び、「 」(入)または「 」(切)を 選ぶ**

メニュー画面の選択については、**34**[ページを](#page-33-0)ご覧くださ い。

## メモ

•無信号時自動電源オフ機能が「 1 」(入)に設定さ れているとき、電源が切れる5分前になると、1分ご とに「●分後に電源オフ」の表示がでます。

## **メニュー位置(メニューの位置を設定 する)**

**「オプション」メニュー画面の「メニュー位置」を 選び、メニュー画面をスクリーンのどこに表示さ せるのかを設定する**

メニュー画面の設定については、**34**[ページを](#page-33-0)ご覧くださ  $\mathsf{L}\mathsf{L}$ 

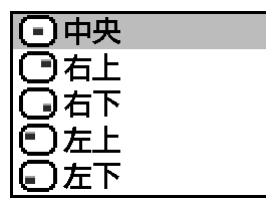

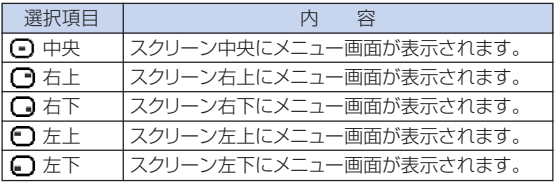

**メニュー色(メニューの色を設定する) 「オプション」メニュー画面の「メニュー色」を選 び、「 」(不透明)または「 」(半透明)を選 ぶ**

メニュー画面の選択については、**34**[ページを](#page-33-0)ご覧くださ い。

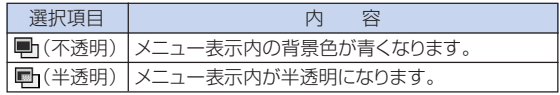

## <span id="page-46-0"></span>**[パスワード\(](#page-69-0)4桁の数字でパスワードを**

#### **設定する)**

- ∫ パスワードは、システムロック機能(**48**[ページ\)](#page-47-0)を有効 にするための4桁の数字です。
- 工場出荷時は、パスワード、システムロックが未設定の 状態ですので、他の人が勝手にパスワードやシステム ロックを設定してしまう恐れがあります。
- システムロックを使用しない場合でも、他の人が勝手 にパスワードやシステムロックが設定できないよう に、あらかじめパスワードを設定しておくことをおすす めします。
- パスワードはリモコンで設定します。

#### **「オプション」メニュー画面の「パスワード」を選び、** <u>。</u><br>(、)を押し、以下の手順でパスワードを入力する メニュー画面の設定については、**34**[ページを](#page-33-0)ご覧ください。

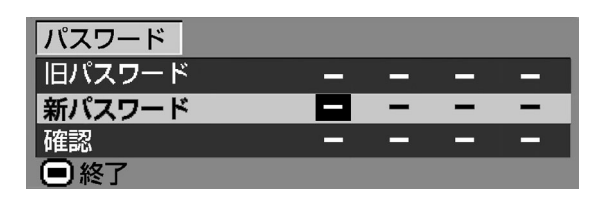

- **1** '**または**"**を押し、パスワード番号を 決め▶を押す**
- **2 同様に残りの3個を入力し を押す**

**3 確認欄にもう一度同じ数字を入力し、 を押す**

メモ • パスワードが設定されている場合は、「システムロッ ク」を変更する前に、パスワード入力が必要です。

#### **パスワードを変更したいときには、以下の手順で 変更する**

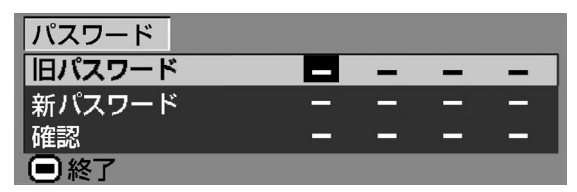

- 1 ▼▲▶を使って、「旧パスワード」の欄 **に設定済みのパスワードを4桁入力 し、 を押す**
- **2 新しいパスワードを▼▲▶を使って設 定し、 を押す**
- **3 確認欄にもう一度同じパスワード4桁 を入力し、 を押す**

# メモ

- パスワードを未設定状態にしたいときは、手順2と **手順3**でパスワードを入力しないで (anter and the particle ださい。 **UNDO**
- •設定を途中で止めるときは、 (あ)を押します。

# **パスワードを忘れてしまったら**

もしパスワードを忘れてしまったら、次の方法でパスワー ドを解除してください。パスワードを解除したあと、あら ためてパスワードを設定してください。

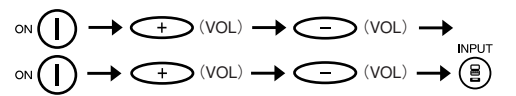

### **を順に押す**

メモ

- ∞∩を3秒以上押すと、キーロック状態になりま す。(**43**[ページ](#page-42-0))
- パスワードを解除するには本体のボタンを使用して ください。
- •「システムロック」が設定されている状態では上記 の手順でパスワードを解除することはできません。 「システムロック」が設定されている状態でパス ワードを忘れてしまったときは、お客様自身でのリ セットができません。システムロックのリセットは保証 期間内であっても有料修理となります。くわしくは修 理相談センター(**66**[ページ](#page-65-0))にご相談ください。

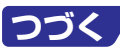

<span id="page-47-0"></span>**「オプション」メニュー画面を使った設定(つづき)**

入力2 Sビデオモードの「オプション」メニュー画面例

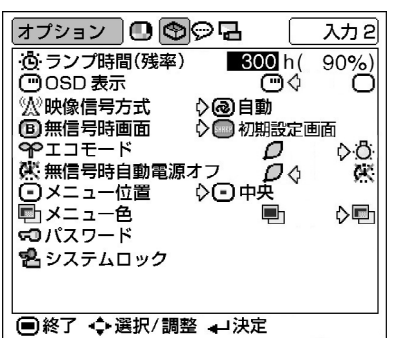

# **[システムロック\(](#page-69-0)本体またはリモコン**

**の操作ボタンでキーコードを入力し、システム**

#### **ロックを設定する)**

システムロックを設定したときは、電源を入れた後、シス テムロックのキーコードを入力しないとプロジェクターに 信号を入力しても画像は投映されません。システムロッ クを解除するには、設定したキーコードを入力します。 設定したキーコードは必ずメモしてください。

**「オプション」メニュー画面の「システムロック」** - ・・。<br>2010年 - 『WER ATTILE TO THE TOP THE TOP THE TOP THE TOP THE TOP THE TOP THE TOP THE TOP THE TOP THE TOP THE TOP **入力する**

メニュー画面の設定については、**34**[ページを](#page-33-0)ご覧ください。 1 **設定したパスワードを入力する**

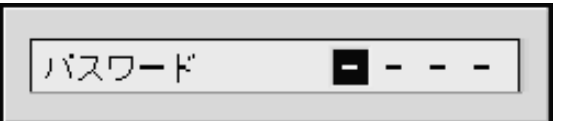

### 2 **キーコードを入力する**

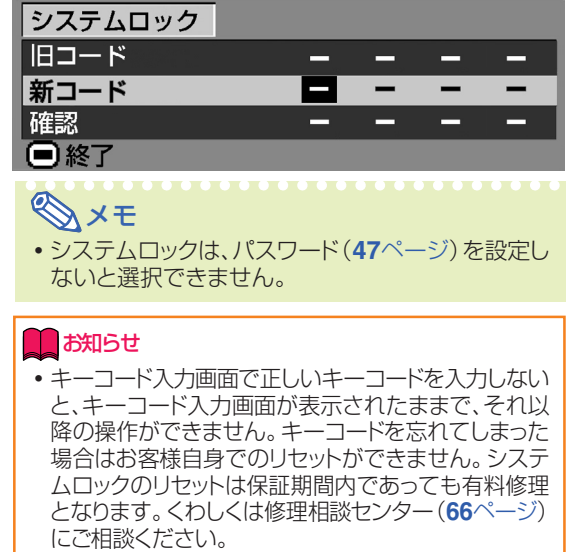

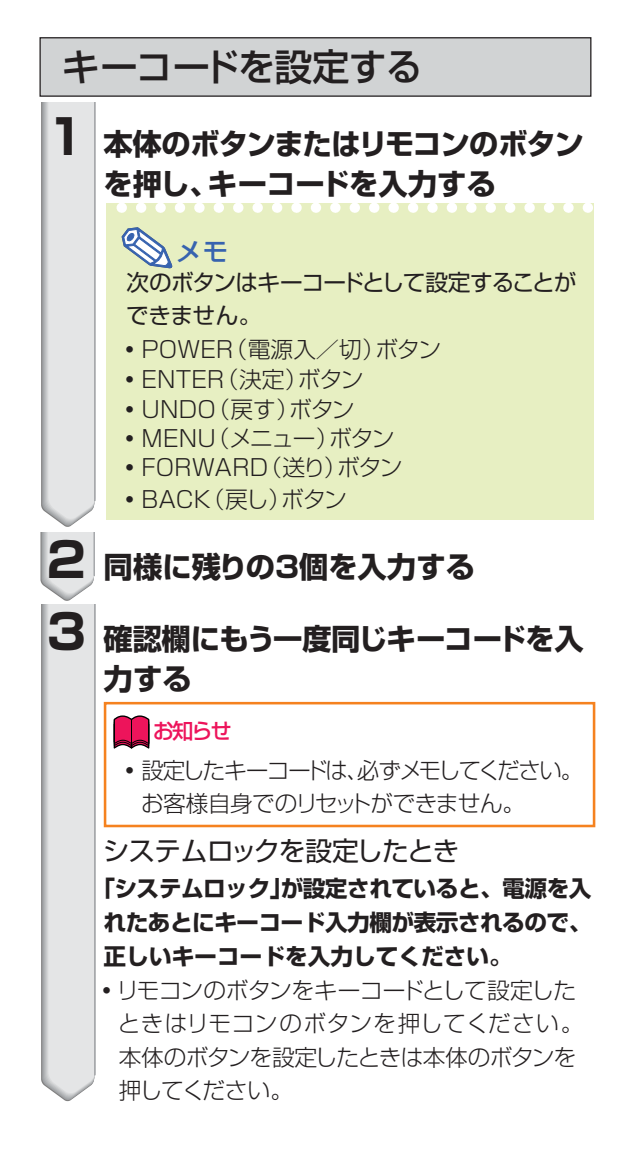

キーコードを変更する

**キーコードを変更したいときには、以下の手順 で変更する**

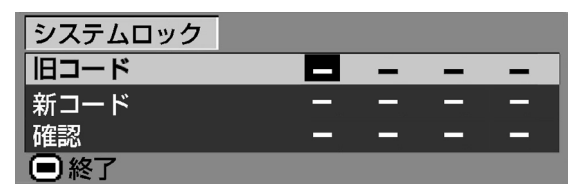

∫ パスワードが設定してあるときは、「システムロック」 を選ぶとパスワード入力欄が表示されます。パスワー ドを入力してからキーコードを変更してください。

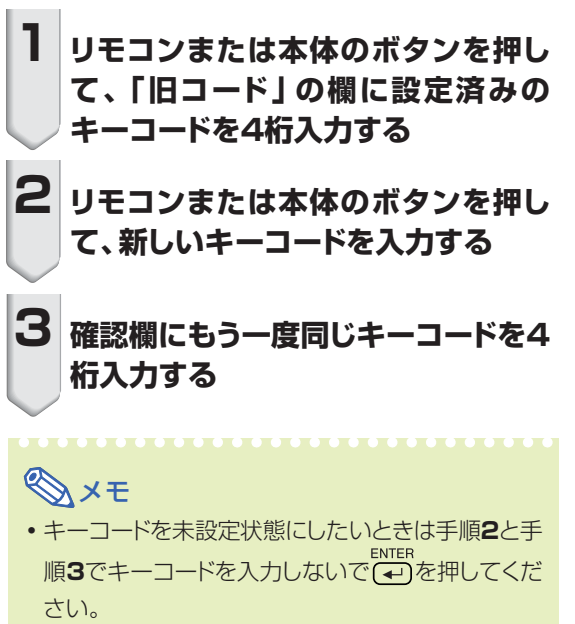

<span id="page-49-0"></span>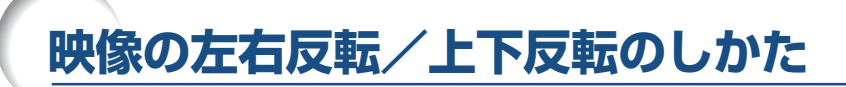

このプロジェクターは投映する環境に合わせて映像を左右/上下反転する機能を備えていますので、 いろいろな対応が可能です。メニュー画面の操作については、「メニューの使いかた」(**32**~**35**[ページ](#page-31-0)) をご覧ください。

入力1 RGBモードの「投映方式」メニュー画面例

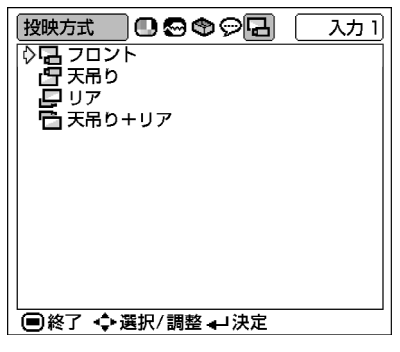

## **投映方式を設定する**

#### **「投映方式」メニュー画面を選び設定する**

メニュー画面の設定については、**34**[ページを](#page-33-0)ご覧くださ い。

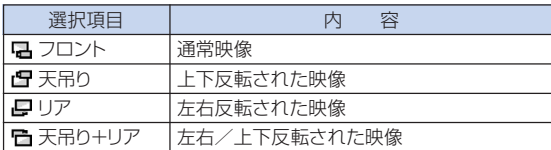

メモ

● この機能はプロジェクターをスクリーンの後ろから 投映したり、天井に取り付けて投映する場合に設定 します。

**Experience** 

# <span id="page-50-0"></span>**プロジェクターを持ち運ぶ**

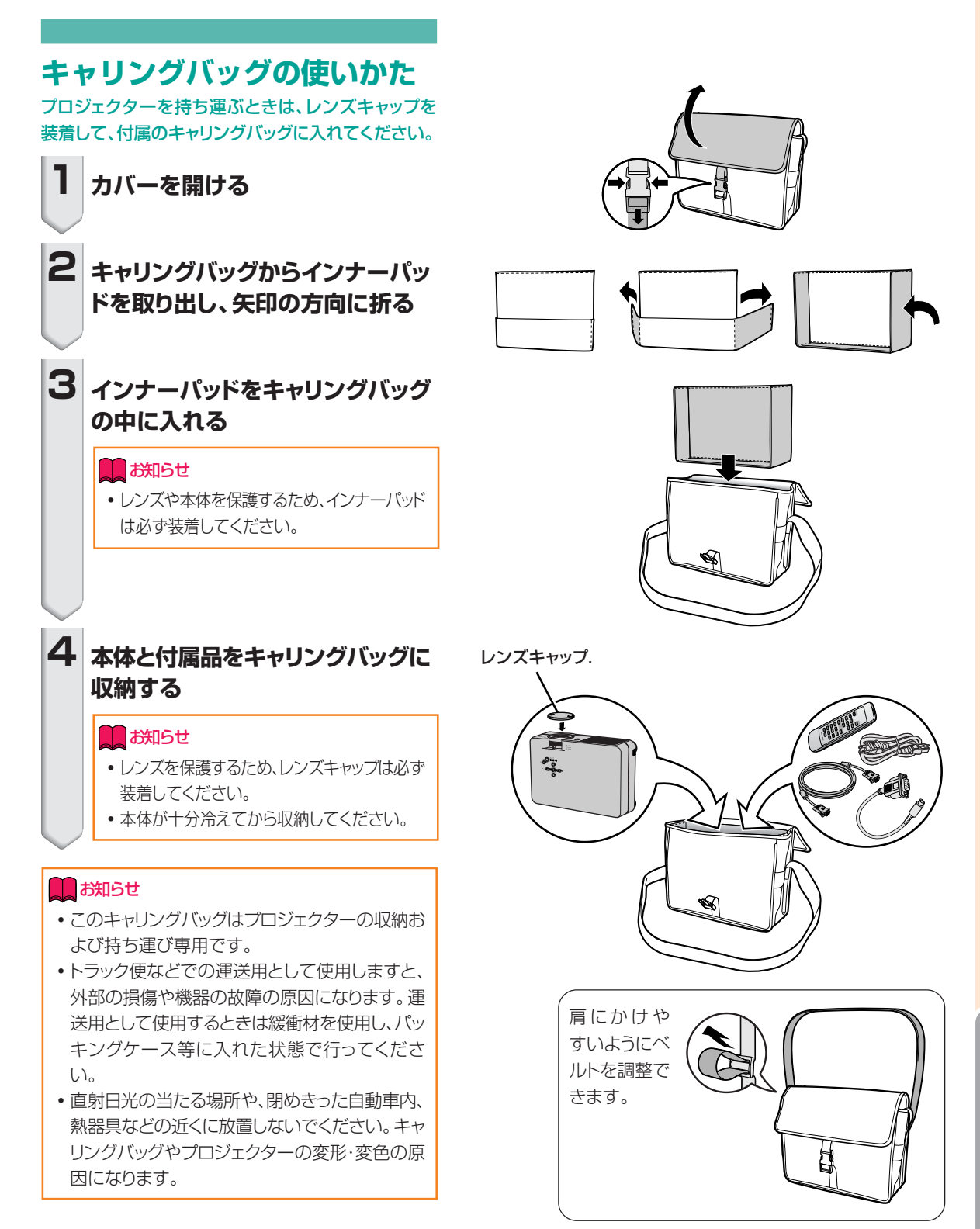

付 録

# <span id="page-51-0"></span>**お手入れのしかた**

### キャビネットの手入れのしかた

- キャビネットを手入れするときは、必ず電源コー ドを抜いて行ってください。
- キャビネットや操作パネル部分はプラスチックが 多く使われています。ベンジン、シンナーなどで ふくと変質したり、塗料がはげることがあります のでご使用にならないでください。
- 殺虫剤など、揮発性のものをかけないでくださ い。

また、ゴムやビニール製品などを長時間接触させ たままにしないでください。

プラスチックのなかに含まれる可塑剤の作用によ り変質したり、塗料がはげるなどの原因となりま す。

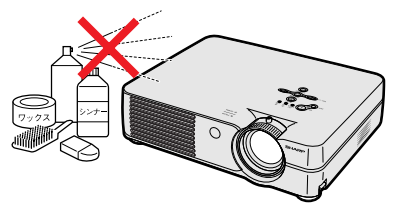

■ 汚れはネルなど柔らかい布で軽くふきとってくだ さい。

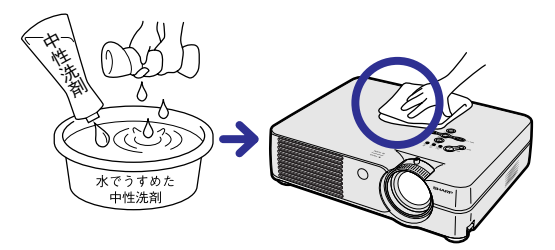

■ 汚れがひどいときは水でうすめた中性洗剤にひた した布をよく絞ってふき取り、乾いた布で仕上げ てください。

強力な洗剤を使用した場合、変色、変質、塗料が はげる場合があります。目立たない場所で試して から、お手入れすることをおすすめします。

### レンズの手入れのしかた

- レンズの清掃は、市販のブロワーやレンズクリー ニングペーパー(メガネやカメラなどの清掃に使 用)で行ってください。この際、液状のクリーニ ング剤は使用しないでください。表面のコーティ ング膜がはがれる原因となります。
- 表面は傷つきやすいのでこすったり、たたいたり しないでください。

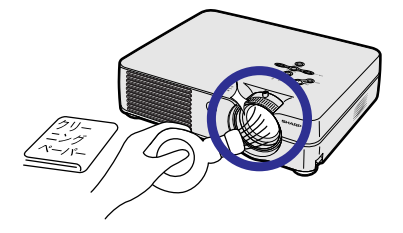

#### 排気孔や吸気孔の手入れのしかた

■ 排気孔や吸気孔の清掃は、掃除機でゴミ、ホコリ を吸い取ってください。

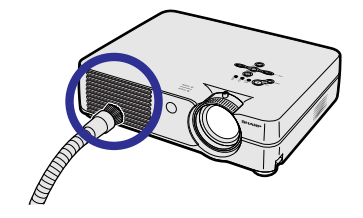

# <span id="page-52-0"></span>**エアフィルターのお手入れ**

- エアフィルターは、約100時間を目安に掃 除を行ってください。特にほこりやタバコ の煙などが多いところでは、こまめに掃除 を行うようにしてください。
- エアフィルターのほこりが落ちなくなりま したら、フィルターの交換時期です。付属 の交換用エアフィルターと交換してくださ い。

#### ▼裏面

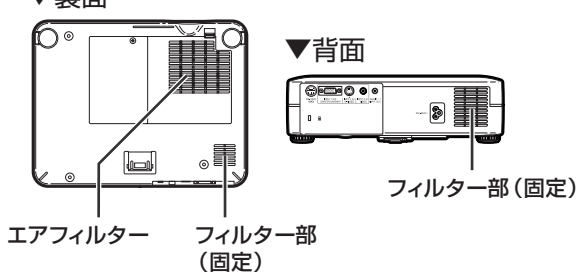

## **底部のエアフィルターの掃除ま たは交換**

- **1 電源を切り、電源プラグをコンセン トから抜く** OFF
	- •本体の キロ おたはリモコンの あねを押し、 冷却ファンが停止するまで待ちます。
	- ∫ アース線の取り外しは、必ず電源プラグを 抜いた後、行ってください。

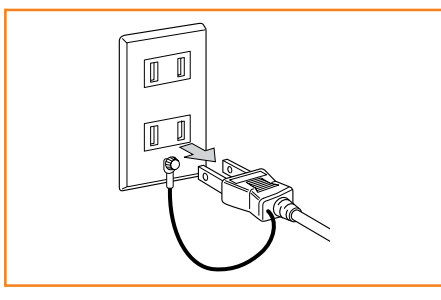

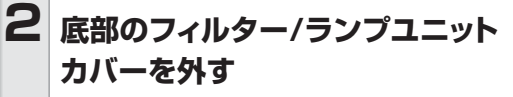

• プロジェクターを裏返しにして、フィル ター/ランプユニットカバーを固定している ユーザーサービスネジをゆるめます (1)。つまみを押しながら(2)、矢印の 方向にフィルター/ランプユニットカバーを 取り外します(3)。

# **3 エアフィルターを取り外す**

• エアフィルターをつまんで外します。

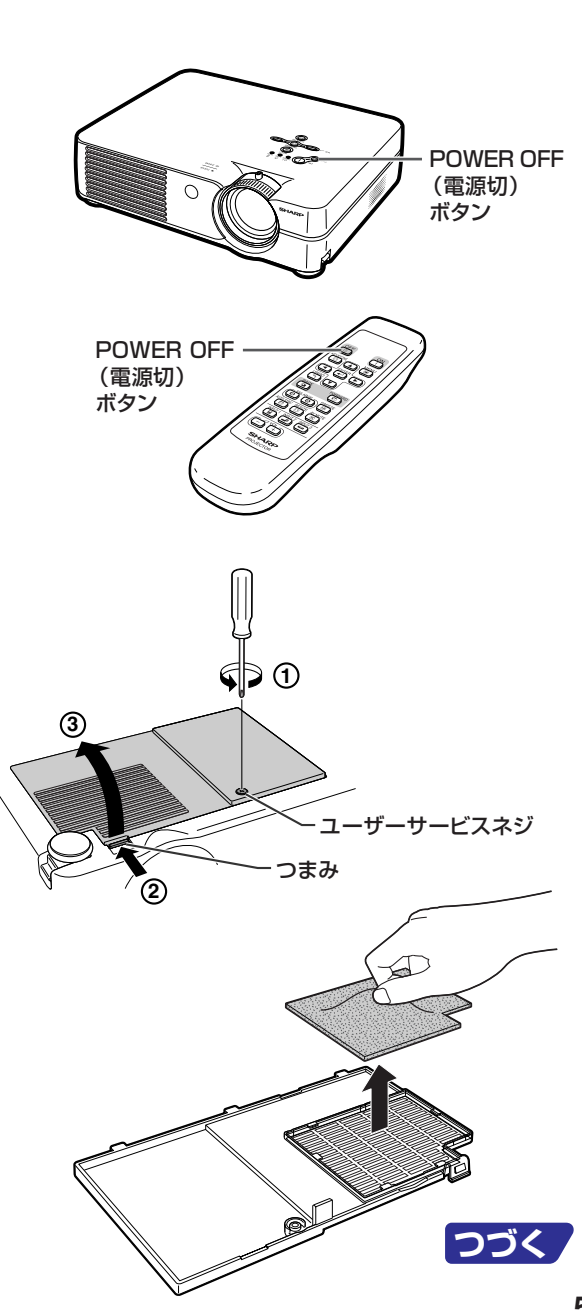

# <span id="page-53-0"></span>**エアフィルターのお手入れ(つづき)**

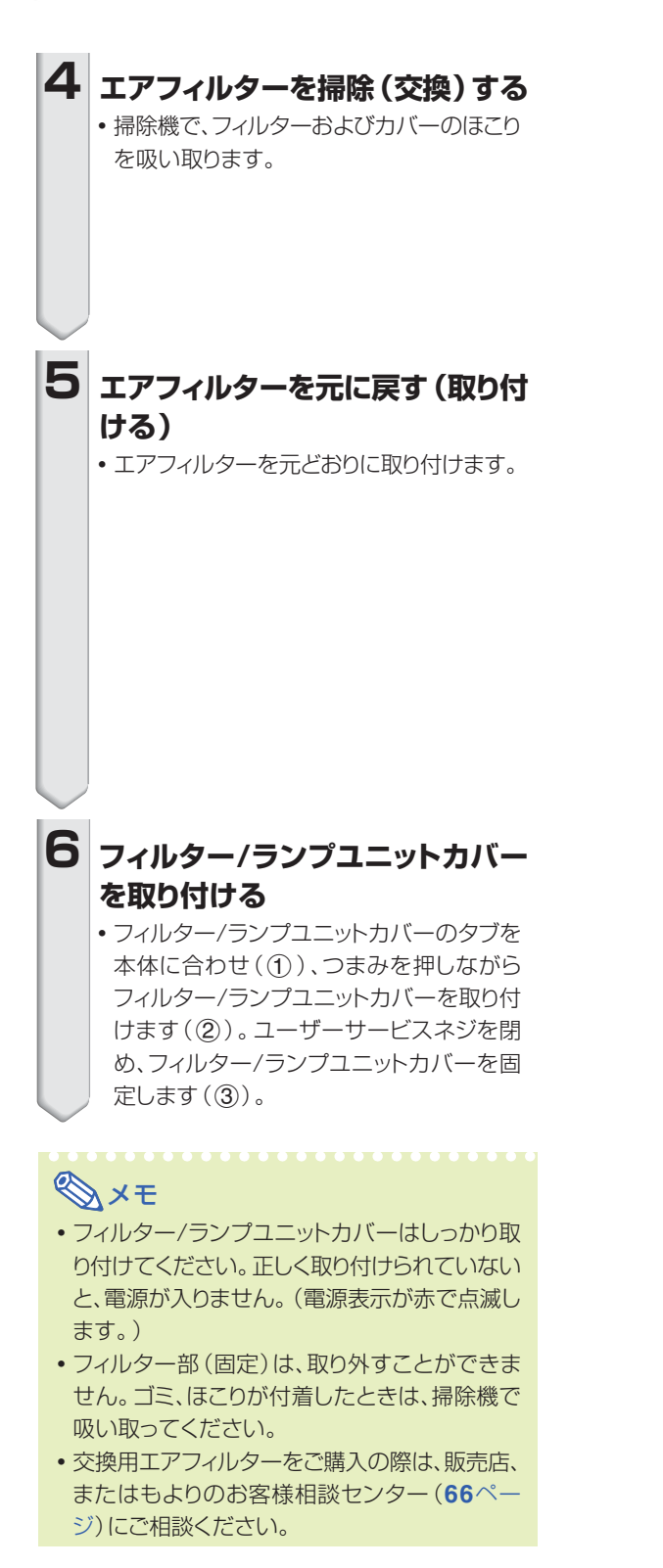

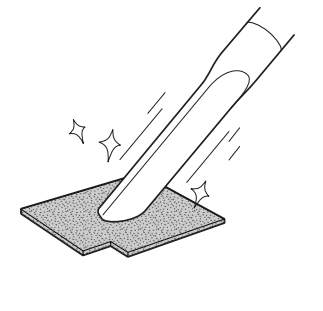

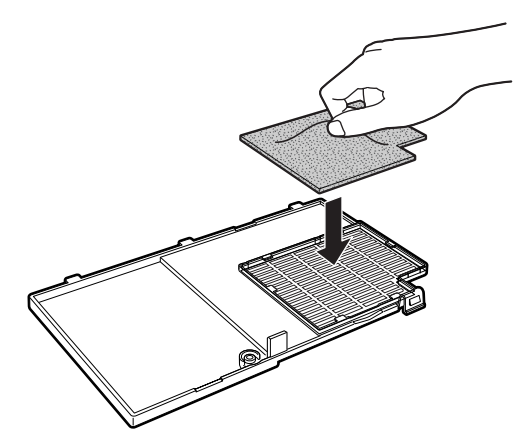

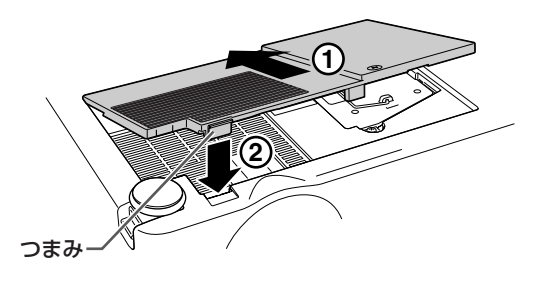

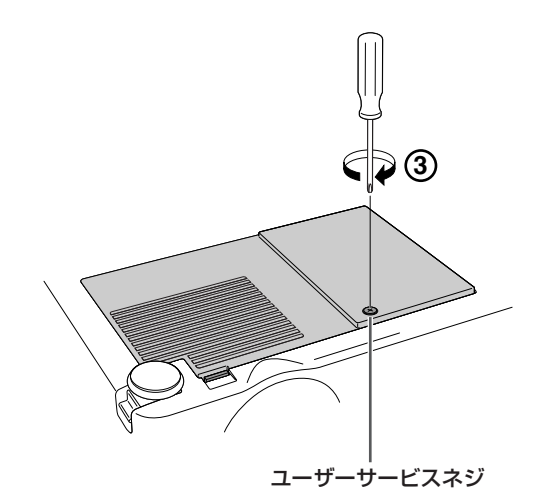

# <span id="page-54-0"></span>**お知らせ表示について**

■本機では、内部の異常をお知らせ表示が点灯してお知らせします。

■内部に異常が生じると、その異常の現象によって、温度モニターお知らせ表示もしくはランプ交 換お知らせ表示が赤色に点灯し電源が切れます。以下の処置を行ってください。

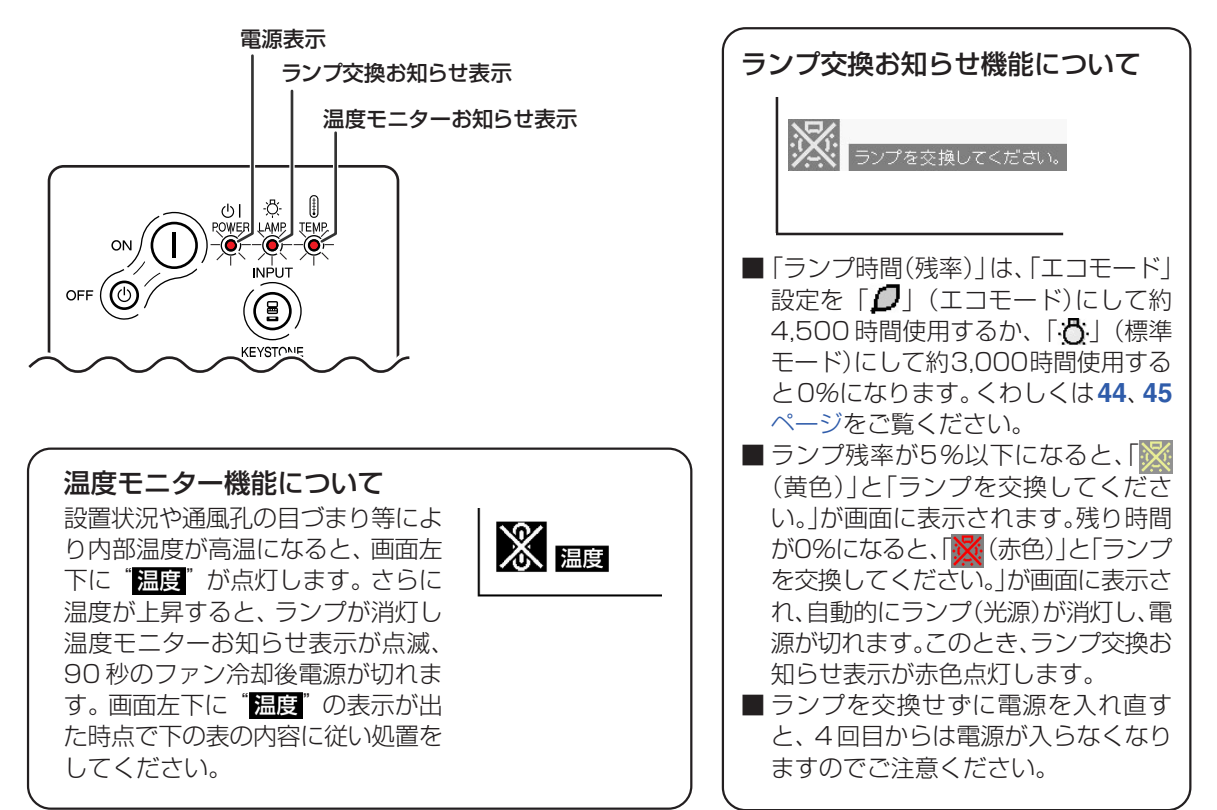

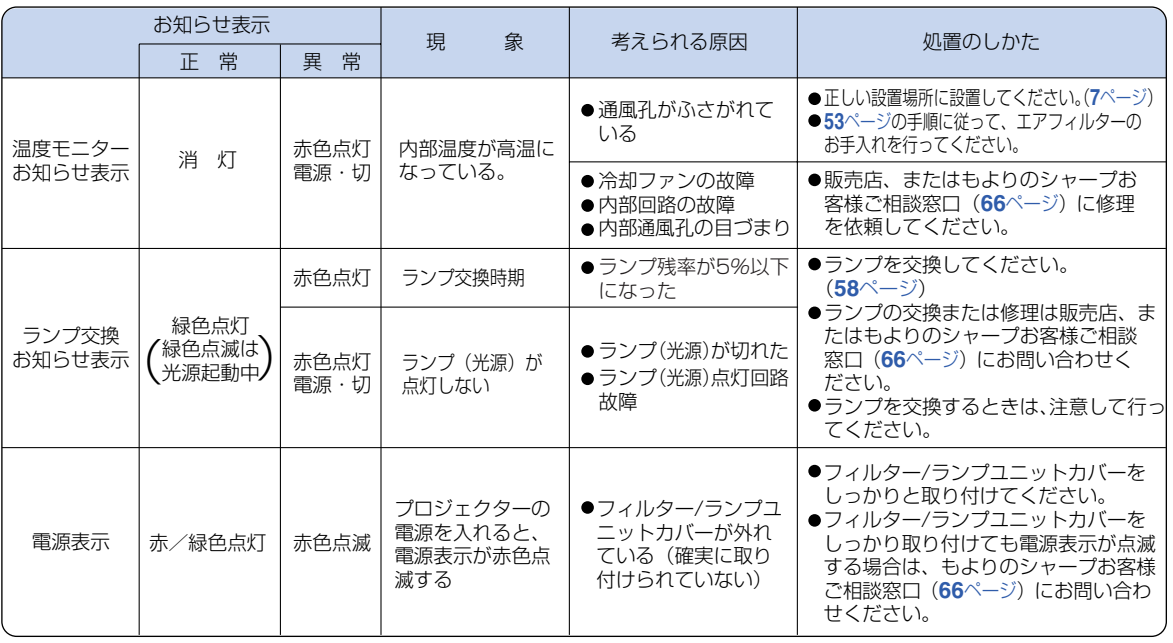

付 録

**つづく** 

#### **A お知らせ**

- ∫ 温度モニターお知らせ表示が点滅し、電源が切れたときは、処置(**55**[ページ\)](#page-54-0)を行った後、再度電源を入れてくださ い。再度電源を入れる場合は、内部温度が十分に下がるまで(5分以上)待ち、電源プラグをいったんコンセントから 抜いて電源を入れ直してください。
- 一般の停電などで、電源が切れた直後に電源が入った場合、ランプ交換お知らせ表示が赤色点灯し電源が入らなく なることがあります。このときは、電源プラグをいったんコンセントから抜いて、電源を入れ直してください。
- プロジェクターの動作中に通風孔の掃除を行う場合は、 本体の eFe ③またはリモコンの CPF を押して電源を切った 後、冷却ファンが止まるのを待ってから行ってください。
- 電源を切った後、冷却ファンが動作している間(約90秒間)は、電源プラグを抜かないでください。

<span id="page-56-0"></span>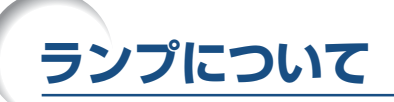

## **ランプについて**

- 光源として使われているランプは消耗品です。「ランプ時間(残率)」のランプ残率が5%以下になったと きは、早めに新しいランプ(別売)と交換してください。5%以上のランプ残率でも、使用中にランプが切 れることがありますので、映像が暗くなったり、色あいが悪くなってきた場合は早めに新しいランプと交換 してください。ランプ残率(パーセント表示)は、画面表示で確認できます。(**44**[ページ参](#page-43-0)照)
- ランプの保証期間は、6ヵ月1,000時間以内(エコモード:ランプ残率約78% / 標準モード: ランプ残率 約67%)です。6ヵ月以内でも1,000時間を超えたり、1,000時間以内でも6ヵ月を過ぎたときは、保証 の対象となりませんのでご注意ください。
- ランプ (別売) は、シャープエンジニアリング (株) の製品です。
- ランプの取り替えは、お買いあげの販売店、またはもよりのシャープお客様相談センター(66[ページ\)](#page-65-0)にお 問い合わせください。

### **警告**

• ランプの強い光は視力障害などの原因となります。プロジェクターが動作しているときは、プロジェク ターのレンズや強い光が出ているすき間をのぞきこまないでください。

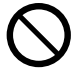

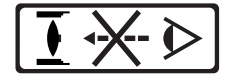

### **ランプ使用上のご注意**

■ プロジェクターの光源には、内部圧力の高い水銀ランプが使われています。当ランプは衝撃やキズ、使用時 間の経過による劣化などで、大きな音をともなって破裂したり、不点灯状態となって寿命が尽きたりする特 性があります。

また、当ランプは、個体差や使用条件によって破裂や不点灯にいたるまでの時間に大きな差があります。

- 「ランプ交換お知らせ表示」が点灯した場合は、ランプが正常に点灯している状態でも、すみやかに新しい ランプと交換してください。
- 当ランプが破裂したときは、プロジェクター内部にガラス片が散乱している可能性がありますので、サービ スマンまたは販売店にランプの交換と内部の点検を依頼してください。

### **警告**

• 当ランプが破裂したとき、ランプハウスにガラスの破片が飛び散ったり、ランプ内部のガスが プロジェクターの排気孔から出たりすることがあります。当ランプ内部のガスには水銀が含ま れていますので破裂した場合は十分な換気をしてください。万一吸い込んだり、目に入ったり 口に入った場合には、すみやかに医師にご相談ください。

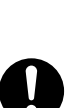

## **ランプを交換する**

## **警告**

• ランプ交換ユニットは、操作直後にプロジェクターから取り外さないでください。ランプが高温になって いることがあり、やけどの原因となります。 • ランプ交換ユニットを取り外すときは、電源コードを抜いて少なくとも1時間以上放置し、ランプ交換ユ

ニットの表面が完全に冷めたことを確認してから行ってください。

- 
- 新しいランプ交換ユニットに交換後、ランプが点灯しない場合には、お近くの販売店にご連絡ください。 BQC-PGA10X//1に対応したランプ交換ユニットをお近くの販売店でご購入ください。ランプ交換は、こ こで説明している操作手順に従い注意して行ってください。なおランプ交換は、お客様のご希望によりお近 くの販売店で行うことも可能です。 **ファインス しょうしょう しょうしょう マンディング**

付

録

# <span id="page-57-0"></span>**ランプについて(つづき)**

# **ランプ交換ユニットの取り外し と取り付け**

#### **A お知らせ**

- ●取っ手をつかんで、ランプ交換ユニットを取り外し てください。ランプ交換ユニットのガラス表面やプ ロジェクター本体の内部には触れないでください。
- けがやランプの破損を防ぐため、手順にそって 作業を行ってください。
- フィルター/ランプユニットカバーとランプ交換ユ ニット以外のネジは絶対に外さないでください。
- ランプ交換ユニットに付属されているランプ交 換説明書も合わせてご覧ください。

### **1 本体の (電源切)を押しプロ ジェクターの電源を切る**

• 冷却ファンが止まるまで待ちます。

### **警告**

• ランプ交換ユニットは、操作直後 にプロジェクターから取り外さな いでください。ランプが高温に なっていることがあり、やけどの 原因となります。

## **2 電源コードをプロジェクターから取 り外す**

- •電源コードをAC電源ソケットから外しま す。
- ランプ交換ユニットが十分冷えるまで(約1 時間)放置します。

# **3 エアフィルターを交換する**

● ランプ交換ユニットを取り付ける際には、エア フィルターを交換してください。(**53**[ページ\)](#page-52-0)

**4 フィルター/ランプユニットカバー を取り外す**

> • プロジェクターを裏返しにして、フィル ター/ランプユニットカバーを固定している ユーザーサービスネジをゆるめます (1)。つまみを押しながら(2)、矢印の 方向にフィルター/ランプユニットカバーを 取り外します (3))。

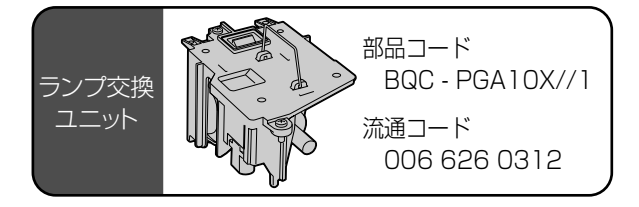

#### POWER OFF(電源切)ボタン

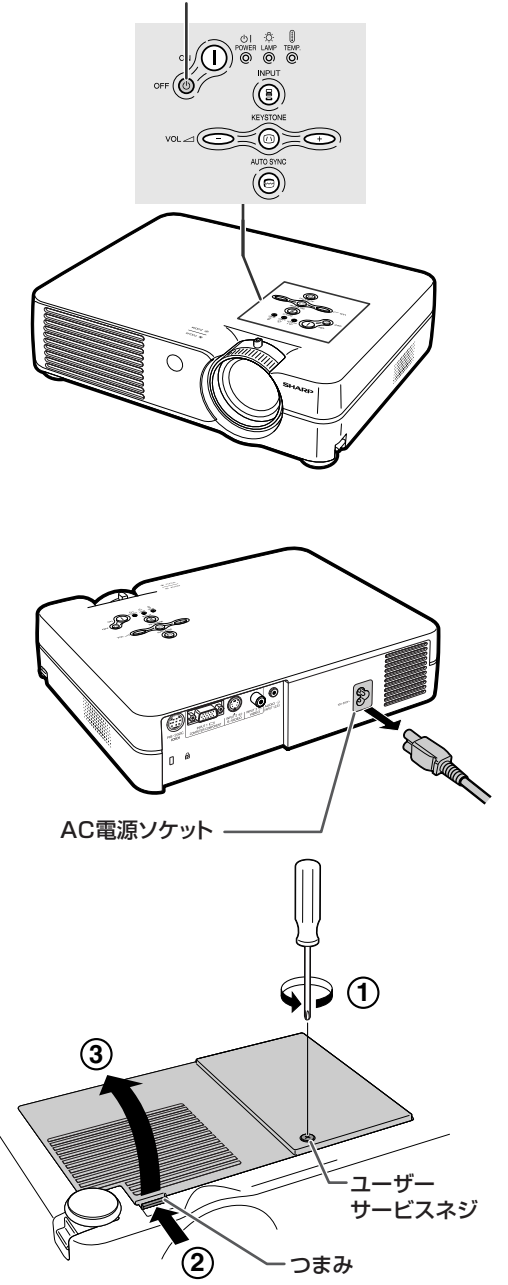

<span id="page-58-0"></span>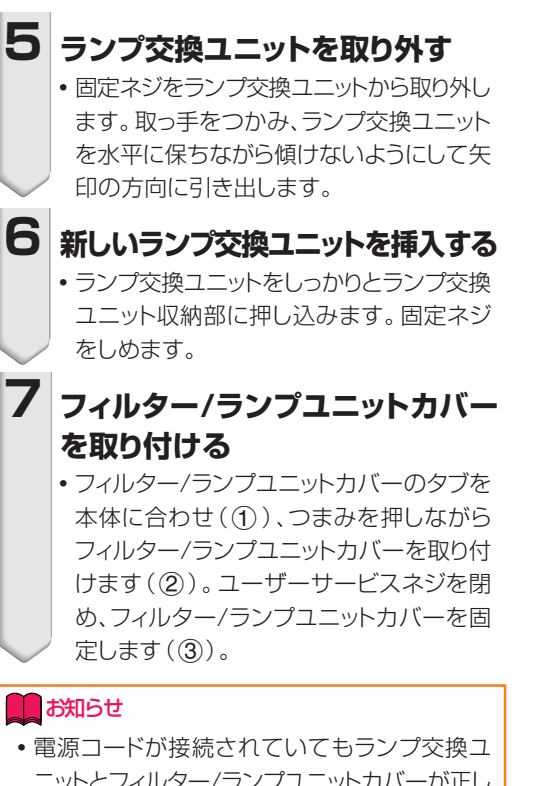

ニットとフィルター/ランプユニットカバーが正し く取り付けられていないと、電源が入りません。

# **ランプ使用時間をリセットする**

ランプ交換を行ったときは、ランプ使用時間を リセットしてください。

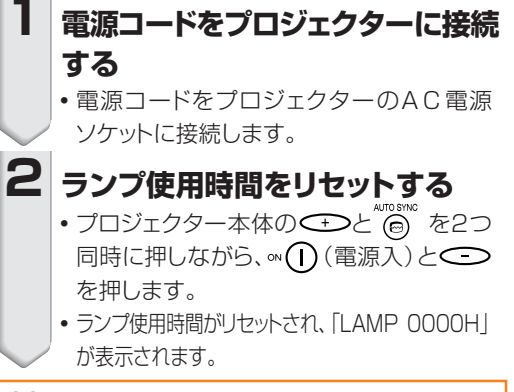

### **お知らせ**

• ランプ使用時間のリヤットは、ランプ交換時以外 は行わないでください。ランプ使用時間をリ セットして、規定以上ランプを使用すると破裂や 故障の原因になります。

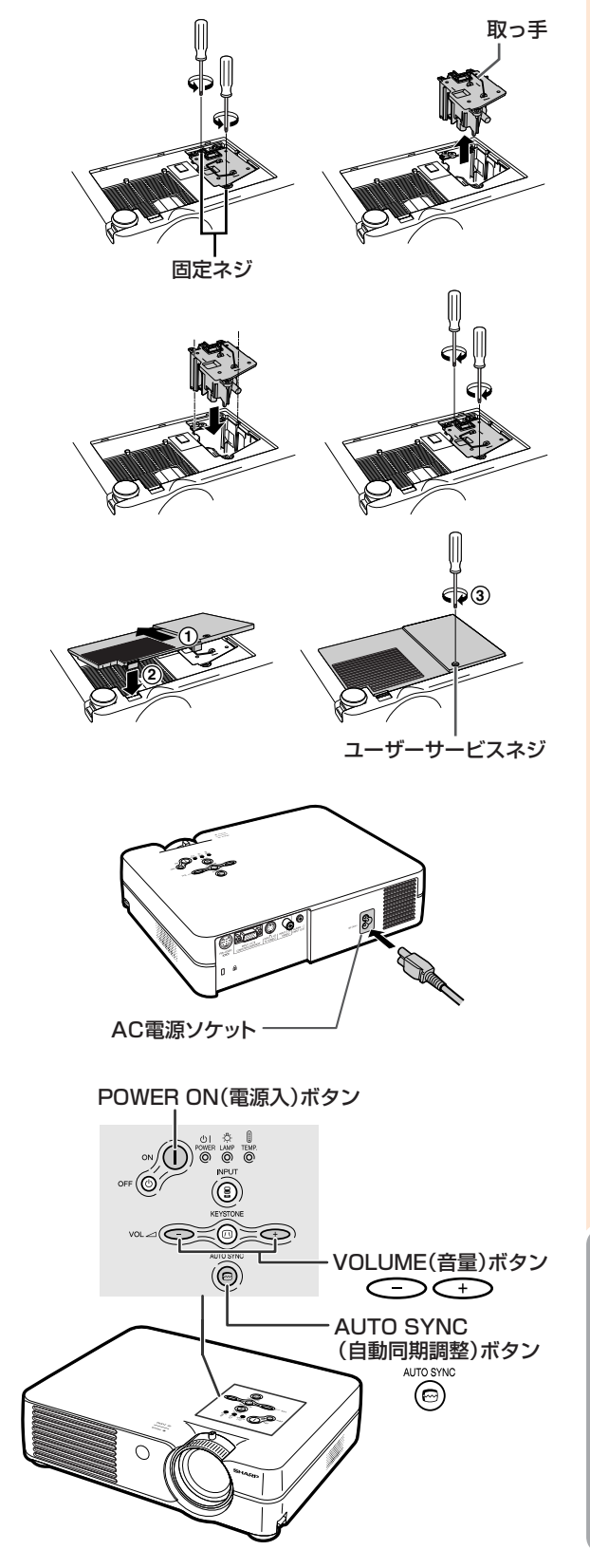

# **本体のコネクターのピン配置**

#### 入力1 RGB信号端子:15ピンミニD-subコネクター(メス)

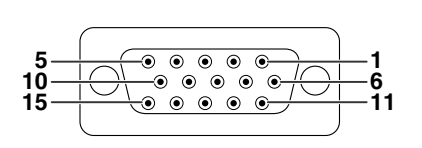

**RGB入力** コンポーネント (色差) 入力<br>- 1. 映像入力 (赤) - The Capic Transform 1. 映像入力(赤)<br>2. 映像入力(緑/シンクオングリーン) 2. Y 2. 映像入力 (緑/シンクオングリーン) 2. Y 2. Y (5)<br>3. 映像入力 (青) 3. P<sub>B</sub> (C<sub>B</sub>) 3. 映像入力(青)  $3. P_{\text{B}}$  (春)  $4. N C$   $4. N C$ 4. NC 4. NC 5. NC<br>
6. 接地 (赤) 5. NC<br>
6. 接地 (赤) 6. 接地 (P<sub>R</sub>) 6. 接地 (赤)<br>7. 接地 (緑/シンクオングリーン) 7. 接地 (Y) - 7. 接地 (緑/シンクオングリーン)<br>8. 接地 (青) 8. 接地(青) 8. 接地 (PB) 9. NC<br>10 NC 10. 接地<br>11. NC 11. NC<br>12. NC 12. データ 12. NC 13. 水平同期信号 13. NC<br>14. 垂直同期信号 13. NC - 14. 垂直同期信号 - - - - - - - - - - - - - - - - 14. NC<br>15. クロック - - - - - - - - - - - 15. NC 15. クロック

#### RS-232C端子: 9ピンミニDINコネクター(メス)

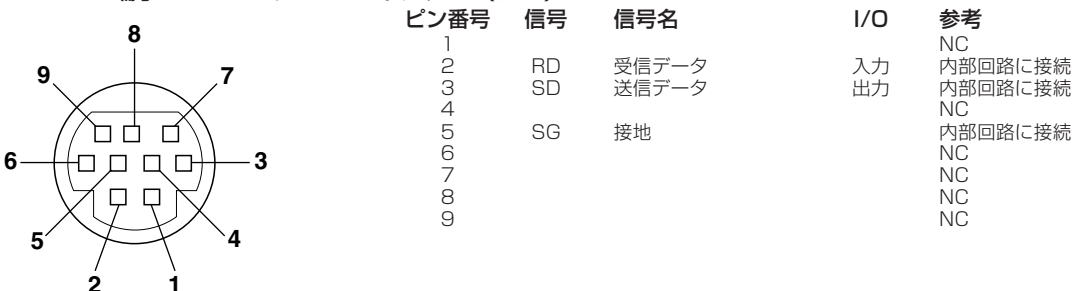

DIN-D-sub RS-232Cアダプターの9ピンD-subコネクター(オス)

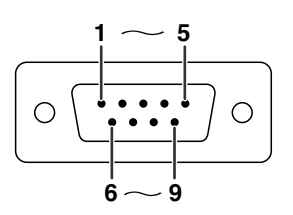

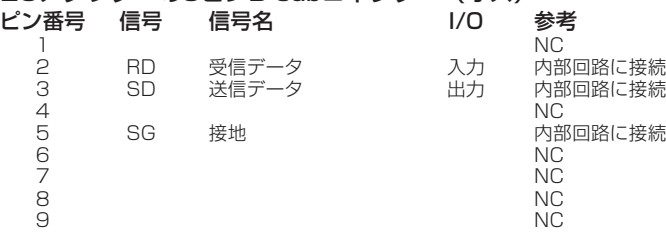

# RS-232Cケーブルの推奨接続:9ピンD-subコネクター(メス)

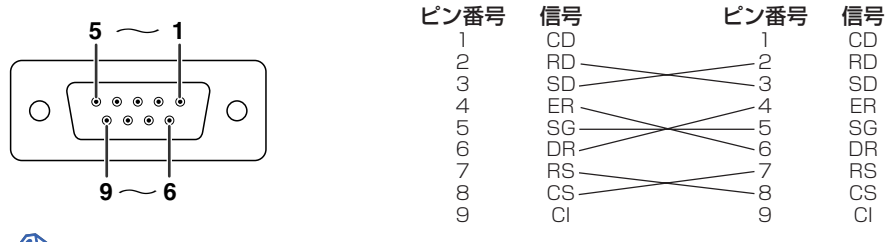

メモ

● 使用するコントロール機器 (コンピュータなど)によってはピン4とピン6を接続する必要があります。

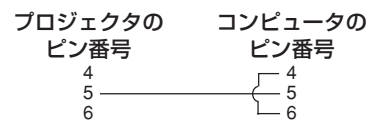

# **RS-232C仕様とコマンドの設定**

## **コンピュータによるプロジェクターの制御**

コンピュータをRS-232Cシリアル制御ケーブル(クロスタイプ、別売品)でプロジェクターに接続する と、コンピュータでプロジェクターを操作できます。(接続については**19**[ページを](#page-18-0)ご覧ください。)

### **通信条件**

コンピュータのシリアルポートを、次のように設定します。 信号形式 : RS-232C標準に準拠

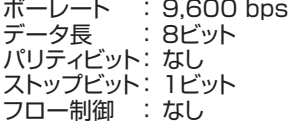

## **基本形式**

コンピュータからのコマンドは、コマンド、パラメータ、リターンコードの順に送ってください。プロジェ クターがコンピュータからのコマンドを処理すると、コンピュータにレスポンスコードを送ります。

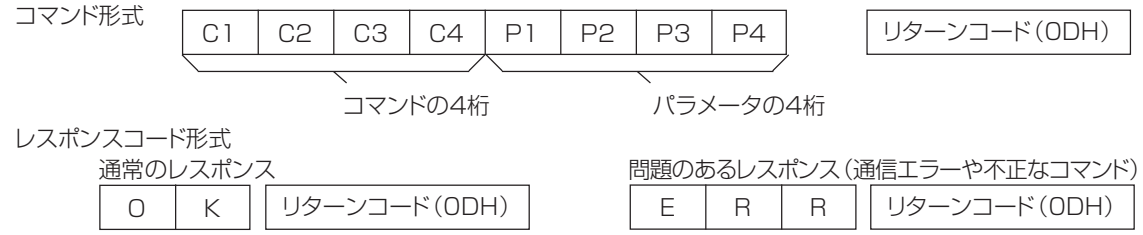

#### **コミお知らせ**

• 複数のコードを送信する場合には、前のコマンドのレスポンスコードがプロジェクターから送られたあとで、次のコ マンドを送信してください。

## **コマンド**

例: プロジェクターの電源を入れる場合 コンピュータ フロジェクター P | 0 | W | R | \_ | \_ | \_ | 1 | ç<mark>i | ← | O | K</mark><br>P | 0 | W | R | \_ | \_ | \_ | 1 | çi | ← | O | K ⊲⊡ 制御する内容 |コマンド パラメータ | リターン 電源オフ(待機状態) **P O W R \_ \_** OK または ERR **\_ 0** 電源オン **P O W R \_ \_ \_** OK または ERR **1** 入力1 **I R G B \_ \_** OK または ERR **\_ 1** ……<br>入力2 **I V E D \_ \_ \_** OK または ERR **1** 入力3 **I V E D \_ \_ \_** OK または ERR **2** ボ ランプ使用時間 (時間) **T L T T \_ \_ \_** 0~9999 **1** タ ランプ残率 (パーセンテージ) ン&リモコンのキ **T L T L \_ \_ \_** 0~100 **1 ランプの状態 T L P S \_ \_** 0:オフ、1:オン、2:再試行、3:待機中、4:ランプのエラー **\_ 1** プロジェクターの状態 **T A B N \_ \_ \_** 0:正常、 1:高温、 2:冷却ファンのエラー、 **1** 4:フィルター/ランプユニットカバーの取り付けエラー、 8:ランプ残率5%以下、16:ランプ切れ ー 32:ランプ不点灯、64:異常高温 モデル名の確認 モデル名 **T N A M \_ \_ \_ 1** AV ミュートオフ **I M B K \_ \_**  $\Box$  **0** | OK or ERR AV ミュートオン **I M B K \_ \_ \_ 1** | OK or ERR 自動同期調整 **A D J S \_ \_ \_ 1** | OK or ERR

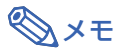

• パラメータの列でアンダーバー(\_)のところには、スペースを入力します。

付 録

#### <span id="page-61-0"></span>**コンピュータ**

- ∫ 幅広い信号に対応 水平周波数:15kHz~70kHz 垂直周波数:43Hz~85Hz ドットクロック:12MHz~108MHz
- ∫ シンクオングリーン信号に対応。
- ∫ [PG-A10X] 圧縮表示により、SXGA+、SXGAに対応。 [PG-A10S] 圧縮表示により、SXGA+、SXGA、XGAに対応。
- ∫ [圧縮表示/拡大表示技](#page-69-0)術採用。

下表はVESA準拠モード一覧です。ただし本機はVESA規格以外の信号にも対応しています。

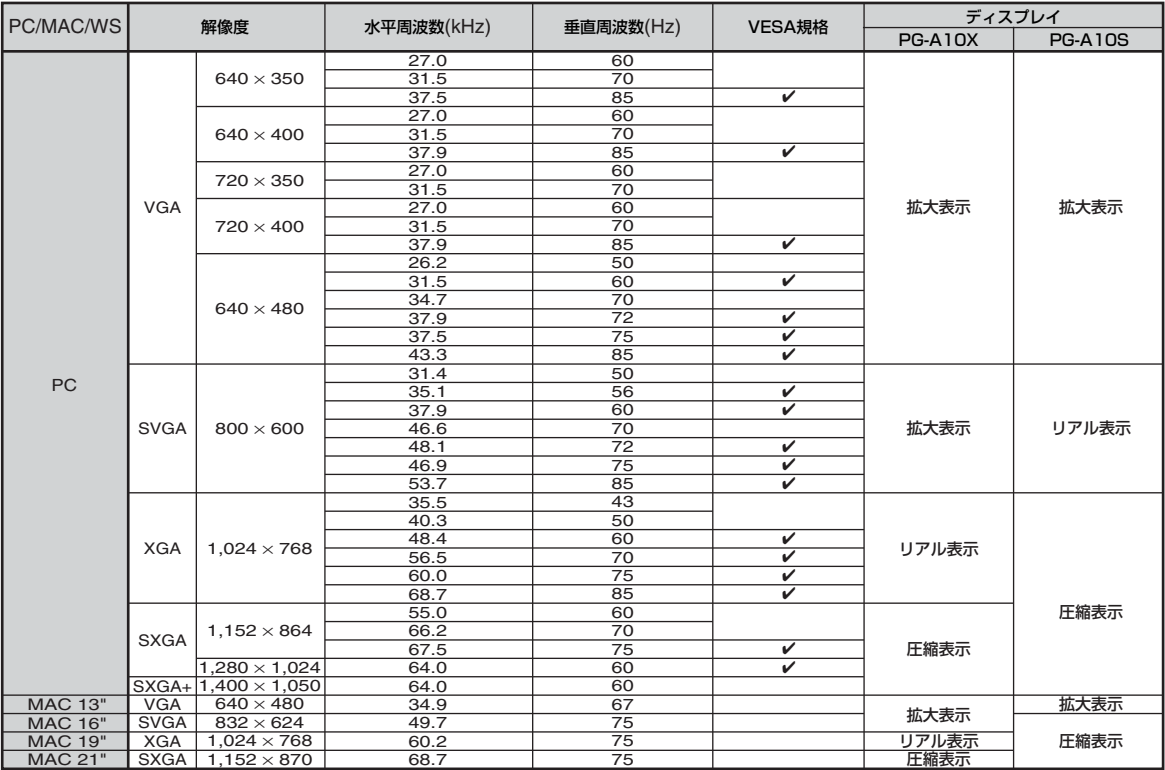

# メモ

**DTV** 

•本機は、同時(CRT/LCD)モードでノート型コンピュータからの映像を表示できない場合があります。この場合は、 ノート型コンピュータ側で液晶表示をオフにして"CRTのみ"モードで表示データを出力してください。表示モードを 変更するための詳細はお持ちのノート型コンピュータの操作マニュアルに記載されています。

● 本機は640×350 VESA 形式のVGA信号を入力した場合、スクリーン上では"640×400"と表示されます。

• インターレース映像信号の動画を本機で投映するとき、RGB入力を使用すると、映像信号によってはお客様が意図し た映像にならない場合があります。そのような場合は、コンポーネント入力、S映像入力、ビデオ入力をご使用ください。

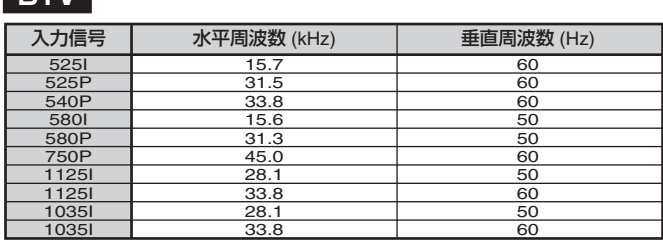

# <span id="page-62-0"></span>**故障かな?と思ったら**

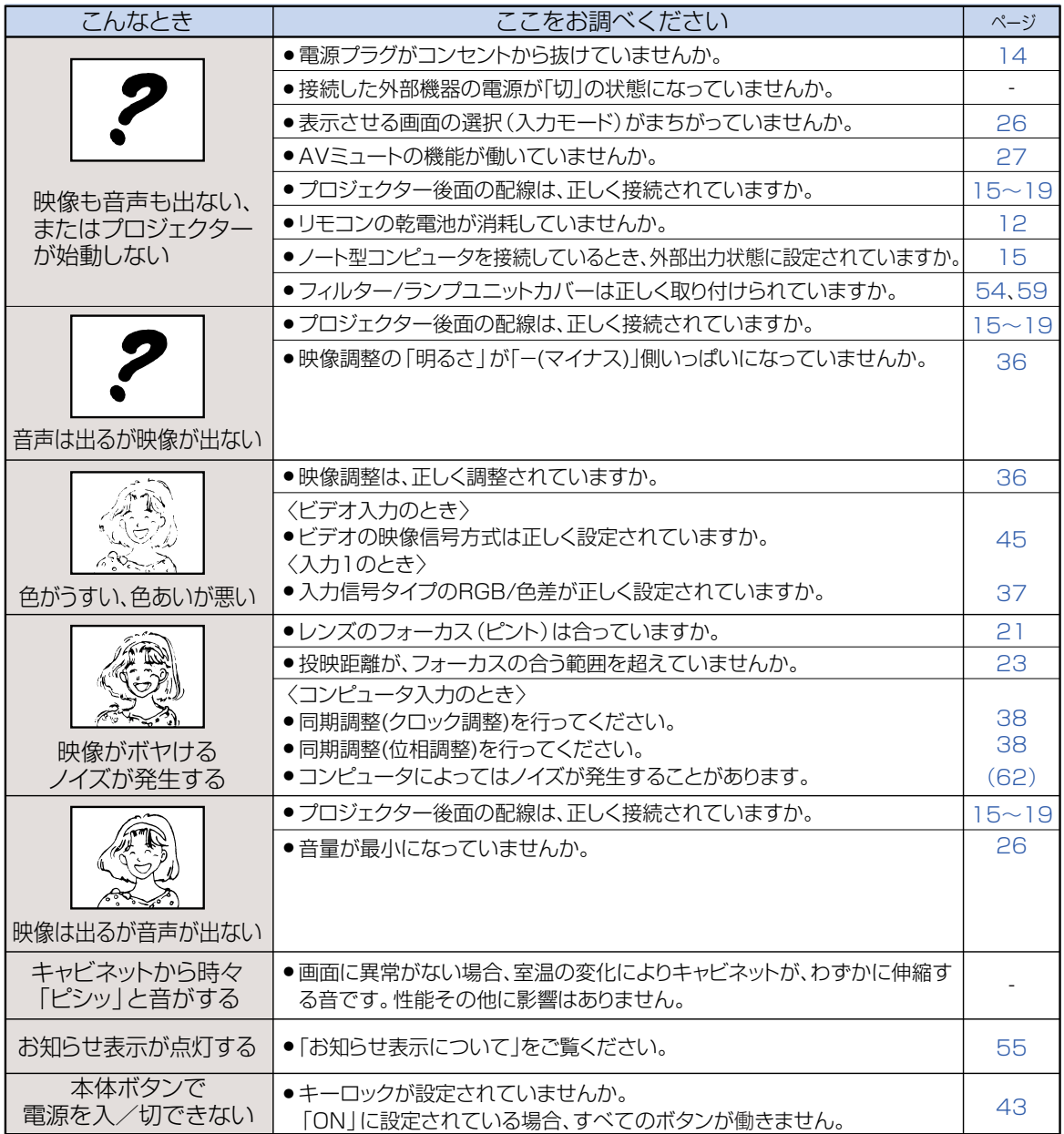

付 録

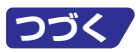

# **故障かな?と思ったら(つづき)**

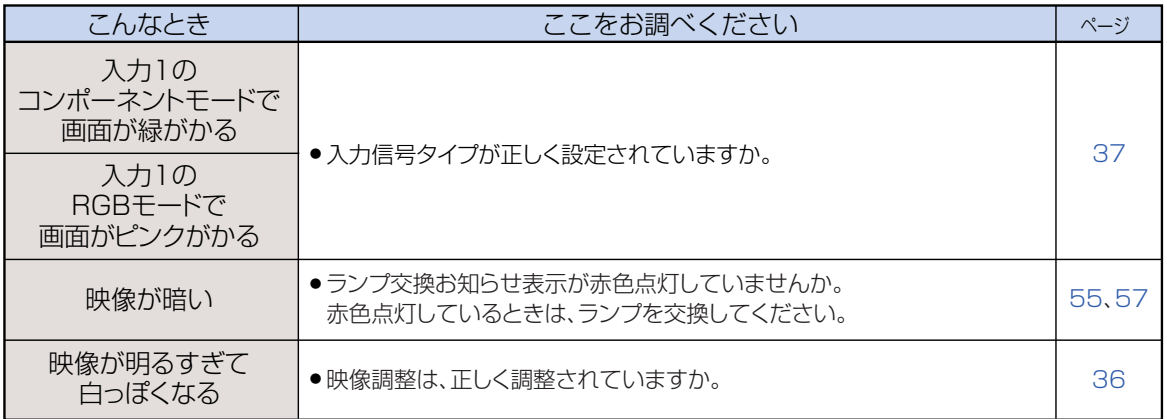

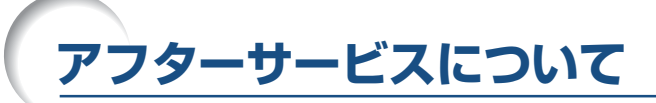

### **保証書(別添)**

• 保証書は「お買いあげ日・販売店名」等の記入をお確か めのうえ、販売店から受け取ってください。保証書は内 容をよくお読みの後、大切に保存してください。

#### • 保証期間

- 光源(ランプ)以外の部品代および修理工料は、お買い あげの日から1年間は無料です。
- 光源(ランプ)およびその修理工料は、お買いあげの日 から6ヵ月は無料です。
	- (6ヵ月以内でも使用時間が1,000時間を超えている ときは、保証の対象となりません。)

#### **ご不明な点や修理に関するご相談は**

• 修理に関するご相談ならびにご不明な点は、お買いあげ の販売店、またはもよりのシャープお客様ご相談窓口 (**66**[ページ\)](#page-65-0)にお問い合わせください。

### **補修用性能部品の保有期間**

- 当社は、プロジェクターの補修用性能部品を製造打切 後、8年保有しています。
- 補修用性能部品とは、その製品の機能を維持するために 必要な部品です。

#### **修理を依頼されるときは 出張修理**

• 「故障かな?と思ったら」(**63**[ページ\)](#page-62-0)を調べてください。それでも異常があるときは、使用をやめて、必ず電源プラ グを抜いてから、お買いあげの販売店にご連絡ください。

#### ご連絡していただきたい内容

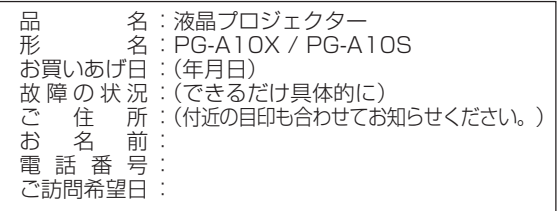

#### 保証期間中

修理に際しましては保証書をご提示ください。保証書の規 定に従って販売店が修理させていただきます。

#### 保証期間が過ぎているときは

修理すれば使用できる場合には、ご希望により有料で修理 させていただきます。

#### 修理料金のしくみ

修理料金は、技術料・部品代・出張料などで構成されてい ます。

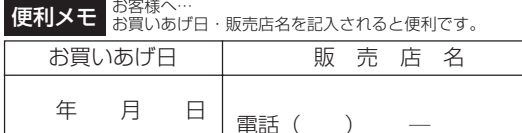

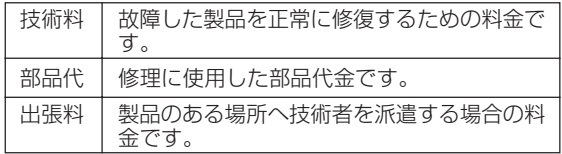

### お願い

ランプは消耗品です。使用中にランプが切れることがありますので、あらかじめご承知ください。映像が 暗くなったり、色合いが悪くなるなどの症状がでたときは、早めにランプを交換してください。

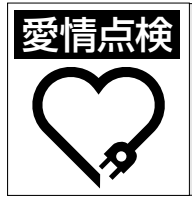

#### **愛情点検 長年ご使用のプロジェクターの点検を!** こんな症状はありませんか? ●電源コードやプラグが異常に熱い。●電源を入れても 映像や音が出ない、また出るまでに時間がかかる。●画 面が映ったり、消えたりする。●映像が乱れたり、色が きれいに出ない。●その他の異常や故障がある。

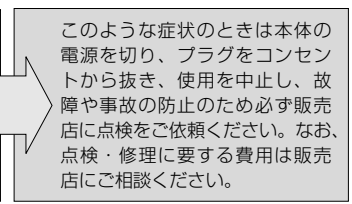

# <span id="page-65-0"></span>**お客様ご相談窓口のご案内**

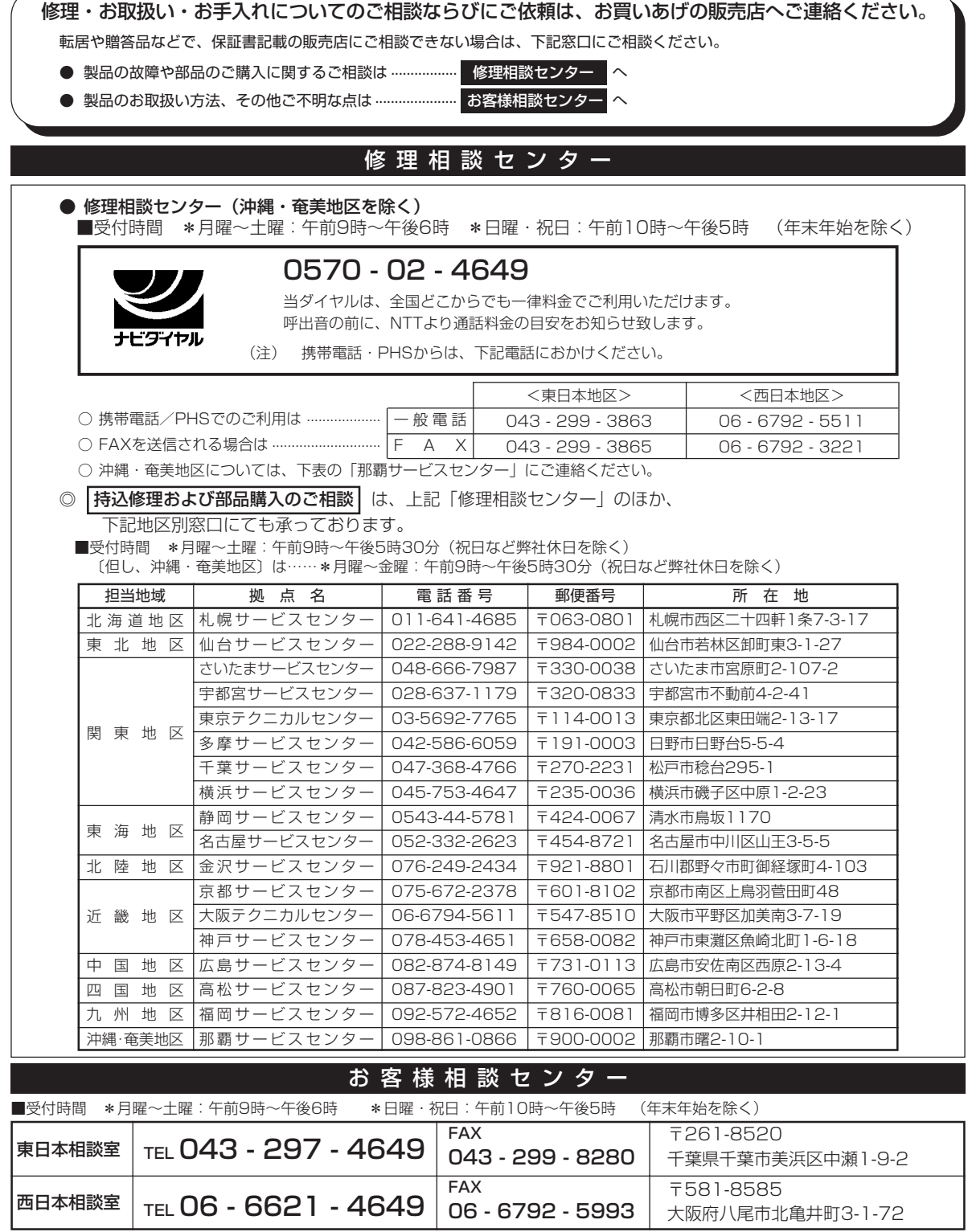

●所在地・電話番号などについては変更になることがありますので、その節はご容赦願います。(03.02)

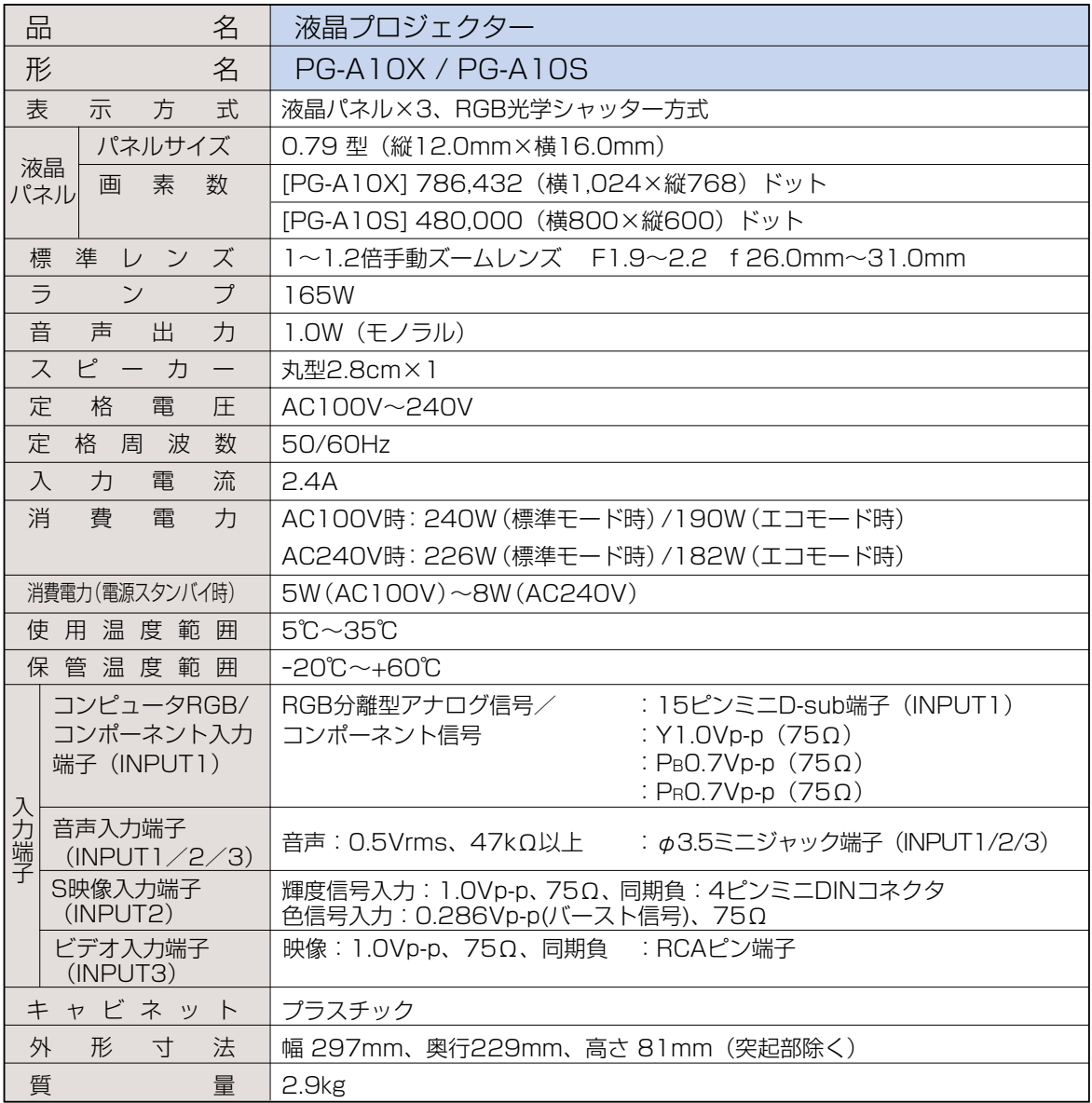

**お願い ・液晶パネルは非常に精密度の高い技術で作られており、99.99%以上の有効画素がありますが、** 0.01%以下の画素欠けや常時点灯するものがありますので、あらかじめご了承ください。

●ランプは消耗品です。使用中にランプが切れることがありますので、あらかじめご承知くださ い。映像が暗くなったり、色合いが悪くなるなどの症状がでたときは、早めにランプを交換して ください。

付 録

# **寸法図**

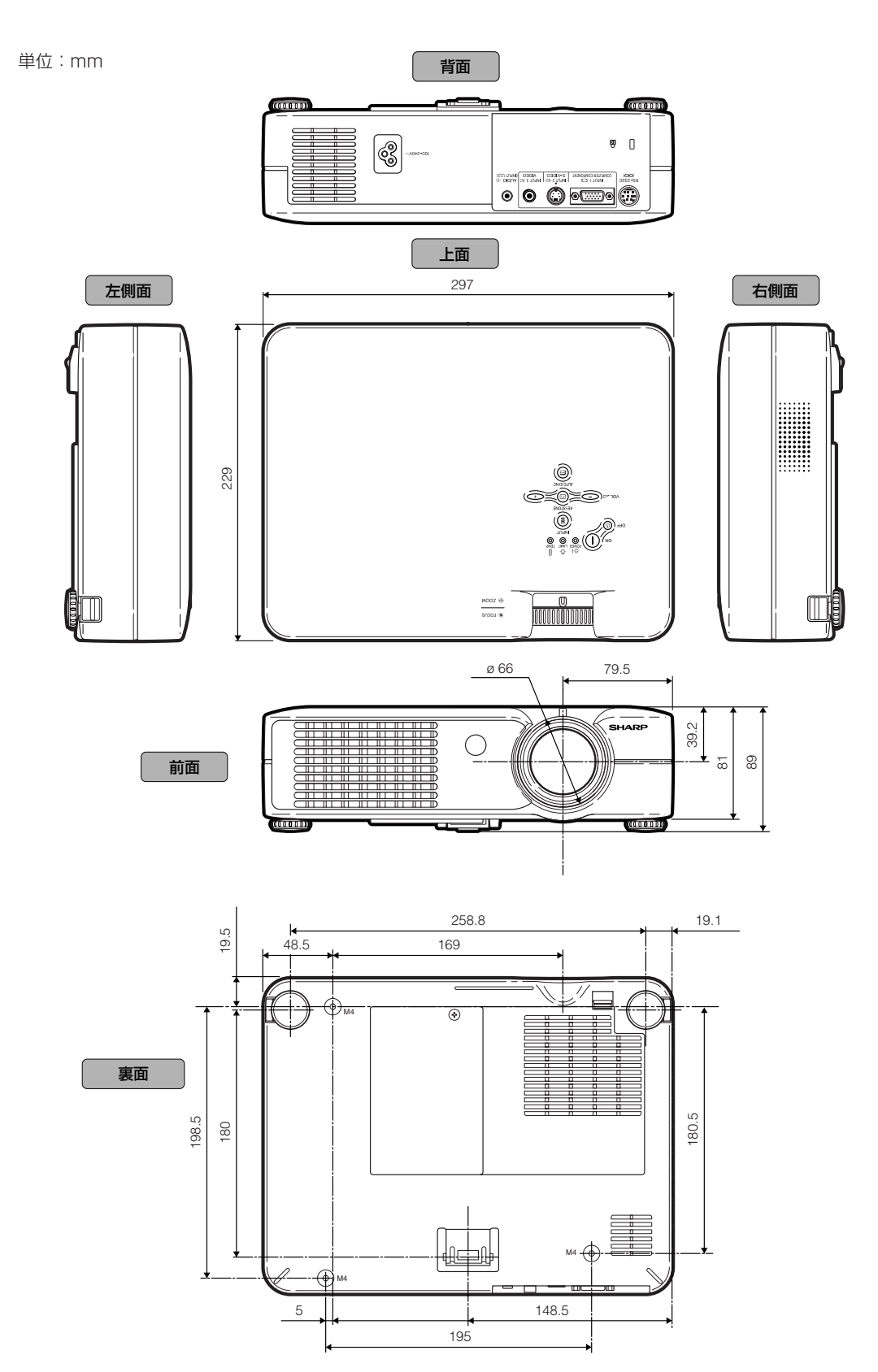

# <span id="page-68-0"></span>天吊り

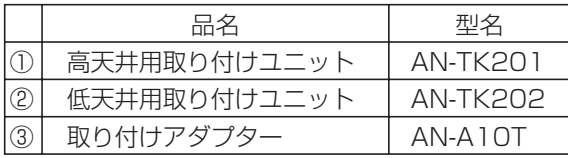

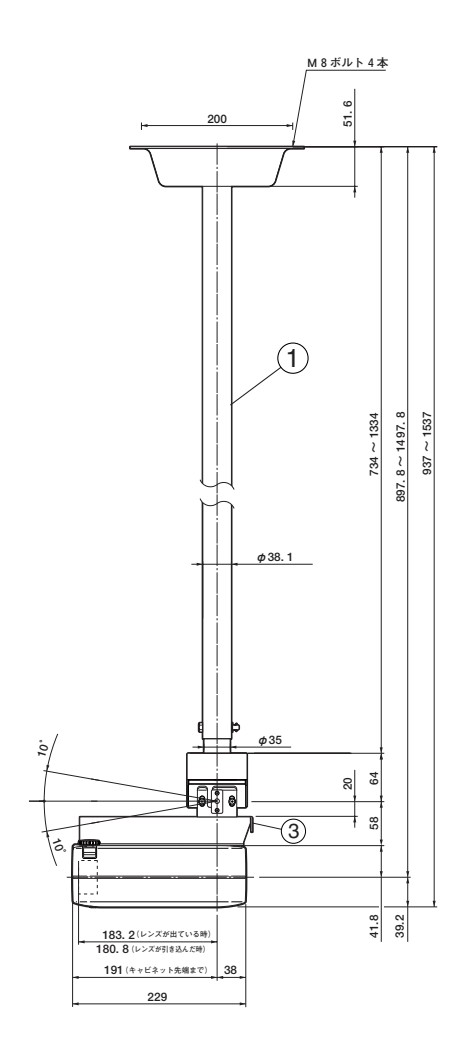

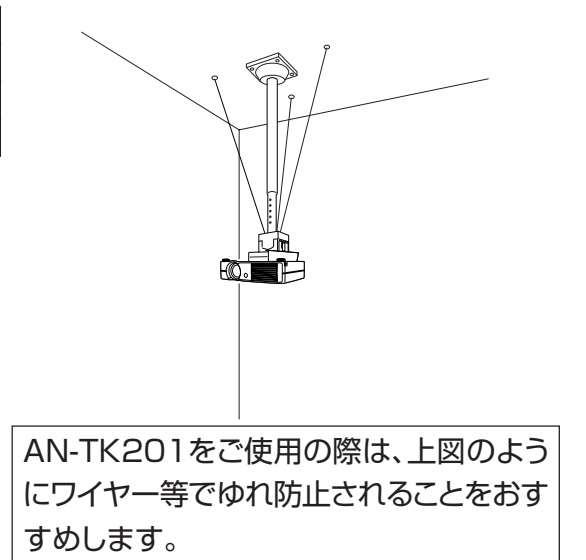

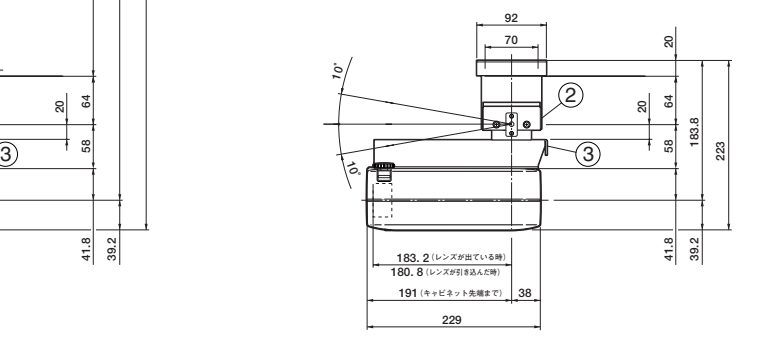

付 録

#### <span id="page-69-0"></span>[sRGB](#page-36-0)

IEC(International Electrotechnical Commission)が規定した色再現性の国際規格で す。一定の色の表現領域を定めたもので、 「sRGB」モードを「ON」に設定すると、液晶の特 性を考慮した色変換を行い、原画像に基いた自然 な色合いで表示します。

#### [圧縮表示/拡大表示\(62ページ\)](#page-61-0)

解像度が低い、または高い映像を投映する場合、 プロジェクターの解像度に合わせて映像の画像サ イズを調整します。

#### [色温度](#page-35-0)

プロジェクターに入力された映像のタイプに合わ せて、色温度を調節する機能です。自然な肌色を表 現したいときは、色温度を下げて、温かさ、赤っぽ さを強調し、より明るい画像にしたいときは、色温 度を上げて、冷たさ、青っぽさを強調します。

#### [画像表示モード](#page-39-0)

入力された映像の画質をよくするために、画像表 示モードを切り換えることができます。「標準」、 「ドットバイドット」、「ボーダー」、「スクイー ズ」、「ズーム」から選択できます。

#### [ガンマ補正](#page-36-0)

映像の違いや、部屋の明るさの違いにより映像が 見にくい場合に、映像を見やすくする機能です。 「標準」、「プレゼンテーション」、「シネマ」、「ゲー ム」から選択できます。

#### [キーストーン補正](#page-28-0)

プロジェクターの映像を投映したとき、台形に歪 んだ映像をデジタル修正するための機能です。

#### [キーロック](#page-42-0)

いたずら防止のため、プロジェクター本体のボタ ン(キー)操作をロックできます。

#### [クロック調整](#page-37-0)

コンピュータ入力時、映像の縦方向に出る帯状の ノイズを低減するための調整です。

#### [システムロック](#page-47-0)

プロジェクターに設定された「キーコード」を入力 しないと、信号を入力しても画像を投映できなく する機能です。

#### [自動同期調整](#page-37-0)

コンピュータの画像を最良な状態で投映する機能 です。

#### [水平位相](#page-37-0)

同じ解像度を保ったまま、走査のタイミングを調 整します。水平位相が最適でないとき、横方向の ノイズをともなって、映像がチカチカします。

#### [スクイーズ](#page-39-0)

16:9のワイド画像を4:3(縦長サイズ)に圧縮 したスクイーズ映像を投映するとき、映像を均一 に左右に引き伸ばして、16:9スクリーンいっぱ いに投映するモードです。

#### [縦横比](#page-39-0).

映像の横・縦の比率です。コンピュータやビデオ における通常の縦横比は4:3です。縦横比が16: 9/21:9という構幅の広いワイド映像もありま す。アスペクト比と呼ばれる場合もあります。

#### [ドットバイドット](#page-39-0)

映像を元の解像度で投映するモードです。

#### [パスワード](#page-46-0)

システムロック機能を有効にするための4桁の数 字です。

#### 標準

[コンピュータ入力信号の場合](#page-39-0)

● 投映比率を維持したまま、4:3スクリーンの 内側いっぱいに画像全体を投映します。

#### [ビデオ入力信号の場合](#page-40-0)

● 4:3画像を16:9スクリーンの内側いっぱい に投映します。(画面の両端がマスクされま す。)

#### [ボーダー](#page-39-0)

パネルの上下左右をカットした4:3部分にアス ペクト比を保ったまま画像を投映するモードで す。

#### [無信号時画面](#page-44-0)

信号が入力されていないときに投映される初期設 定映像です。

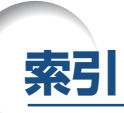

## 記号英数

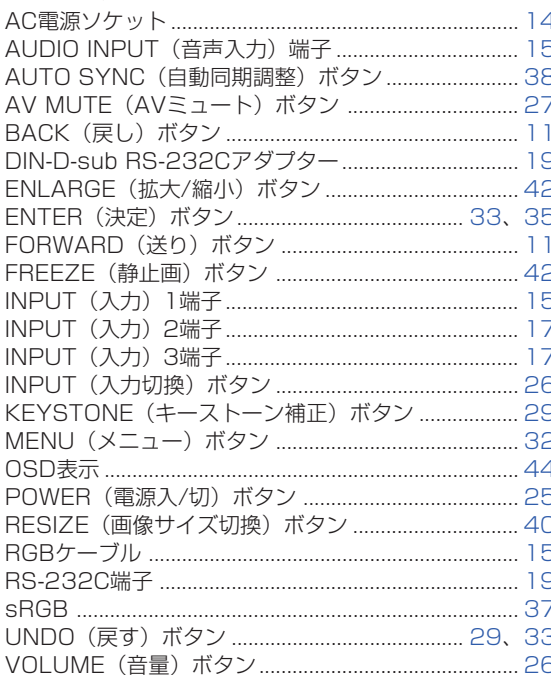

# ア行

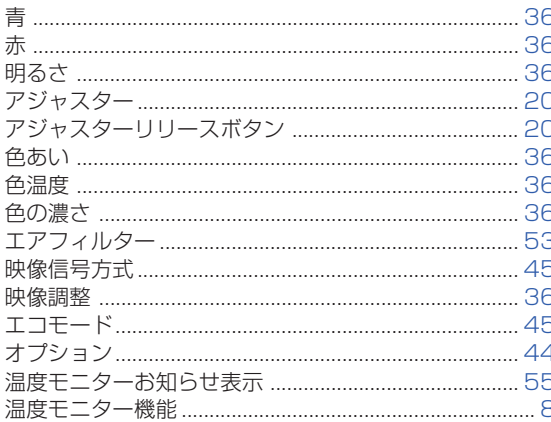

# 力行

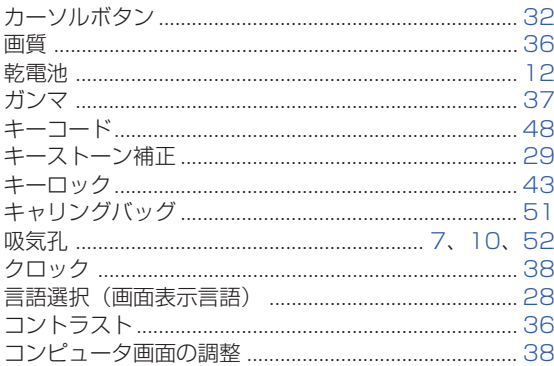

# サ行

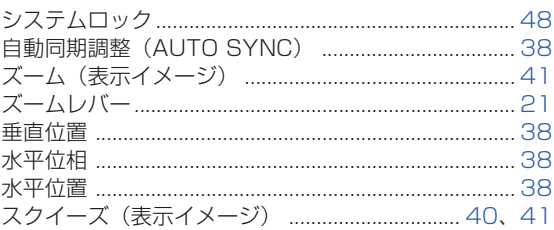

## 夕行

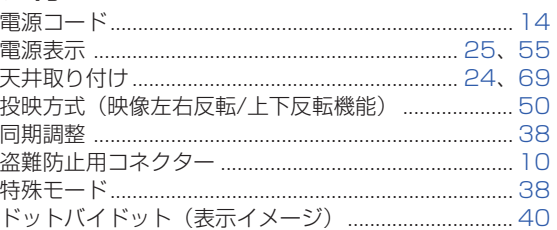

### ナ行

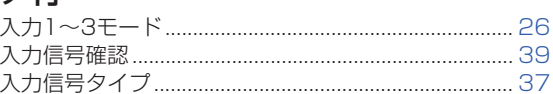

# 八行

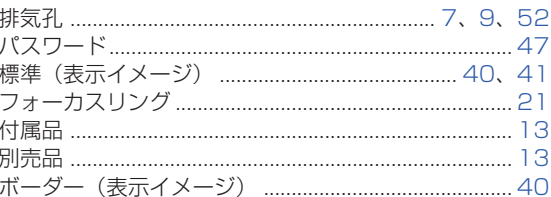

# マ行

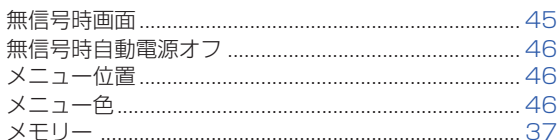

# ラ行

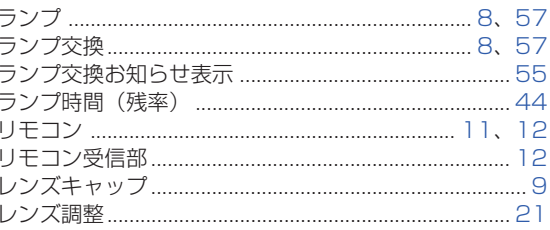

付

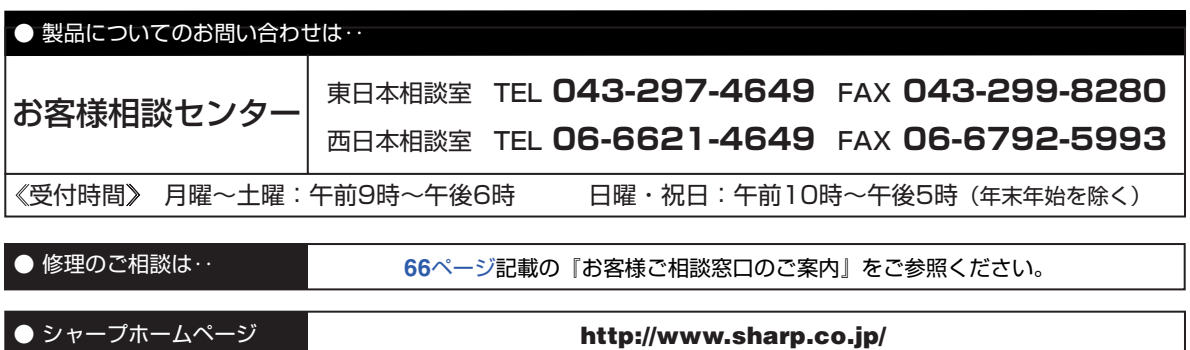

**://+-7/ 株式会社** 

本 社 〒 545-8522 大阪市阿倍野区長池町 22番 22号 〒 329-2193 栃木県矢板市早川町 174番地